# **Network Camera Web3.0 Operation Manual**

**Version 1.1.0 H**

# **Table of Contents**

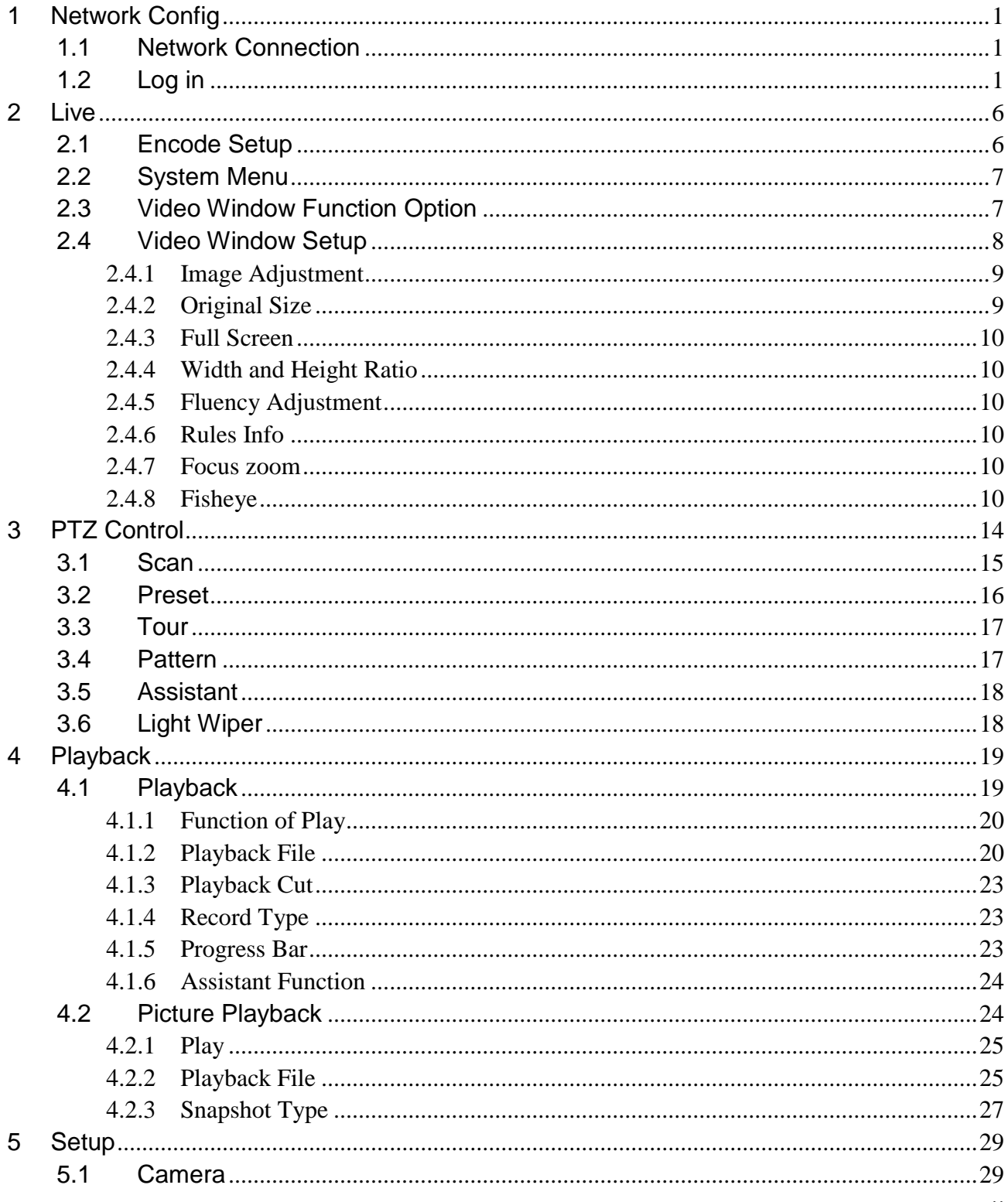

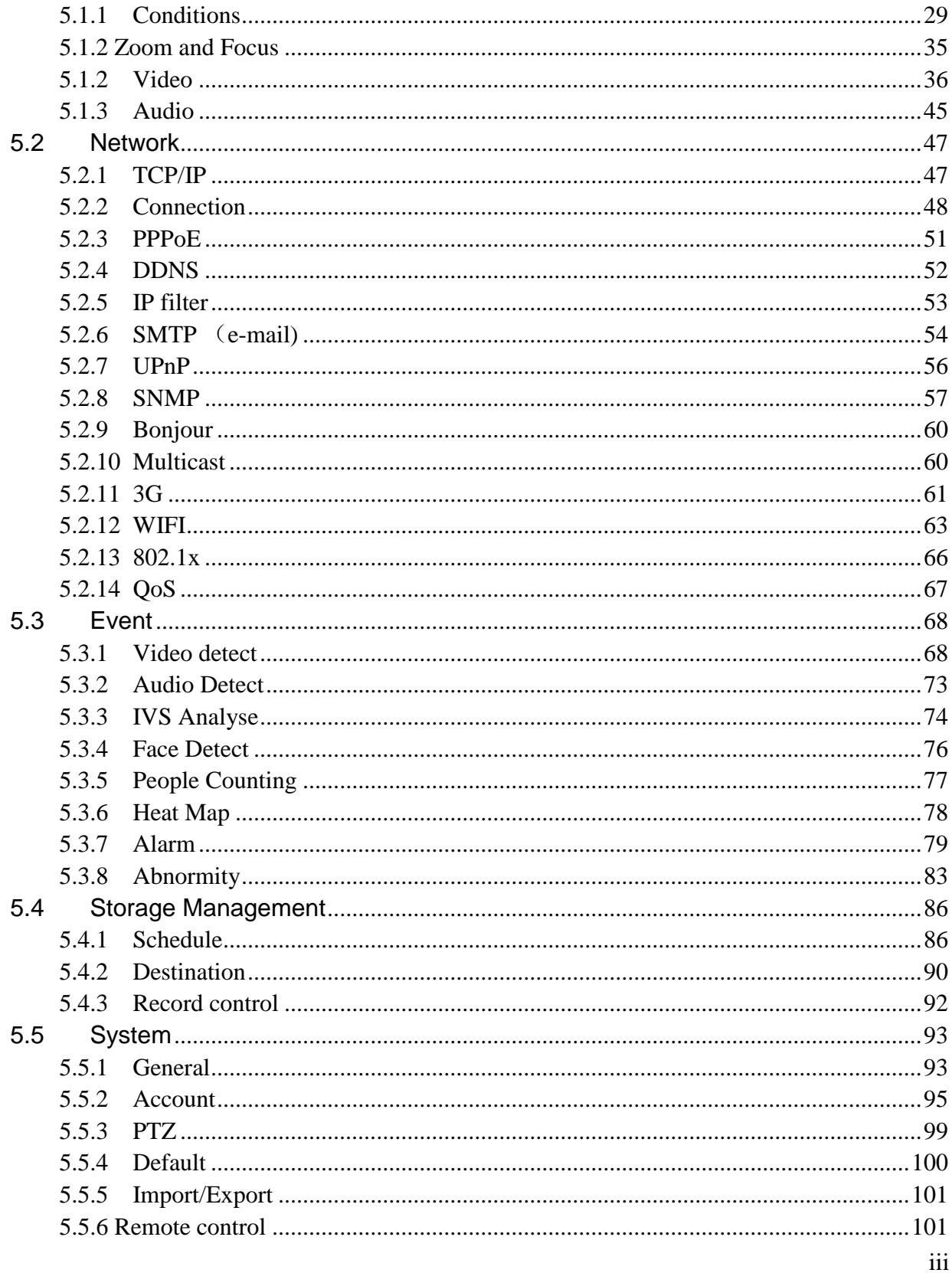

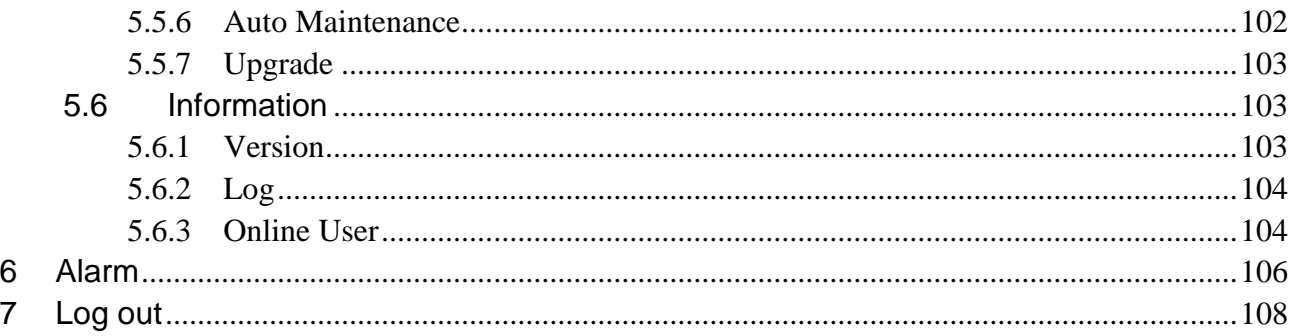

### Important

The following functions are for reference only. Some series products may not support all the functions listed below.

# <span id="page-4-0"></span>**1 Network Config**

# <span id="page-4-1"></span>**1.1 Network Connection**

Network camera and PC connection mainly has two ways, see [Figure 1-](#page-4-3) 1 and [Figure 1-2.](#page-4-4)

<span id="page-4-3"></span>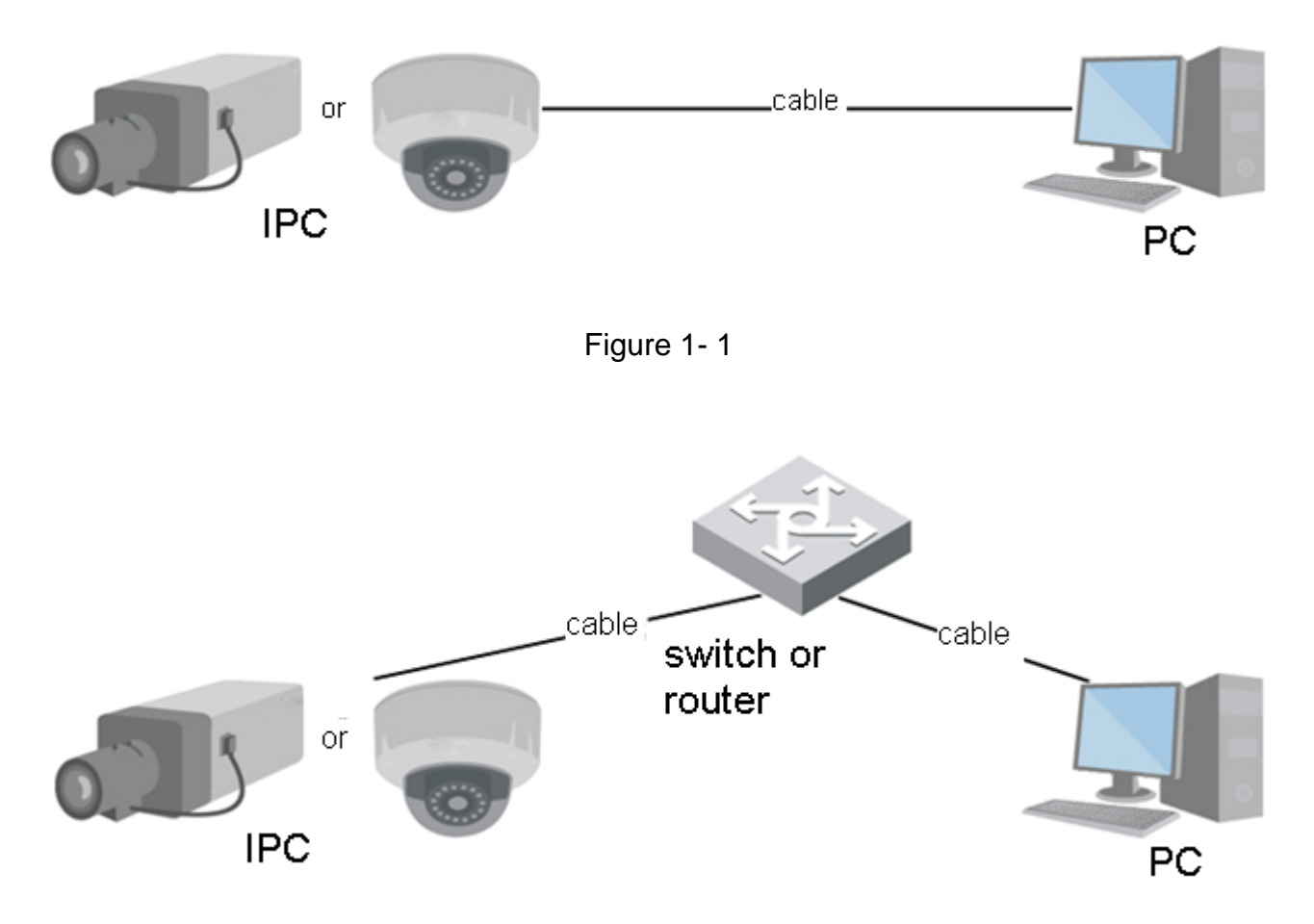

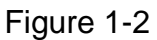

<span id="page-4-4"></span>Before you access network camera via the Internet, you need to have its IP address. User can use quick config tool to search IP of the network camera. Please refer to Quick Configuration Tool manual.

# <span id="page-4-2"></span>**1.2 Log in**

It needs to install WEB plug-in when you use WEB client for the first time, the exact operation steps are shown as follows:

Open IE and input network camera address in the address bar. (The factory default IP address is 192.168.1.108).

After successful connection, the login interface is shown as in Figure 1-3; input your user name and password. Default factory username is **admin** and password is **admin.**

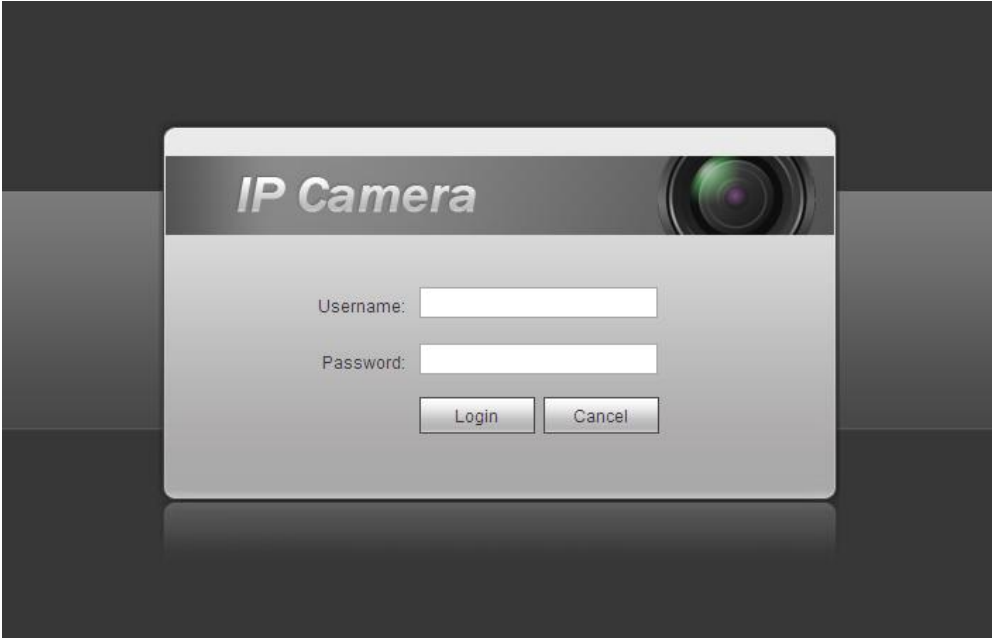

Figure 1-3

The system will display "Modify Password" prompt box for your first login, users need to modify the password and save it properly.

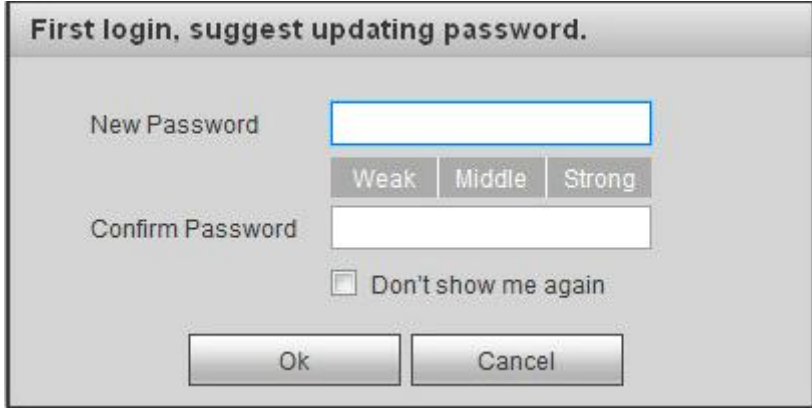

Figure 1-4

After successful login, you may see the interface shown as in [Figure 1-5](#page-6-0).

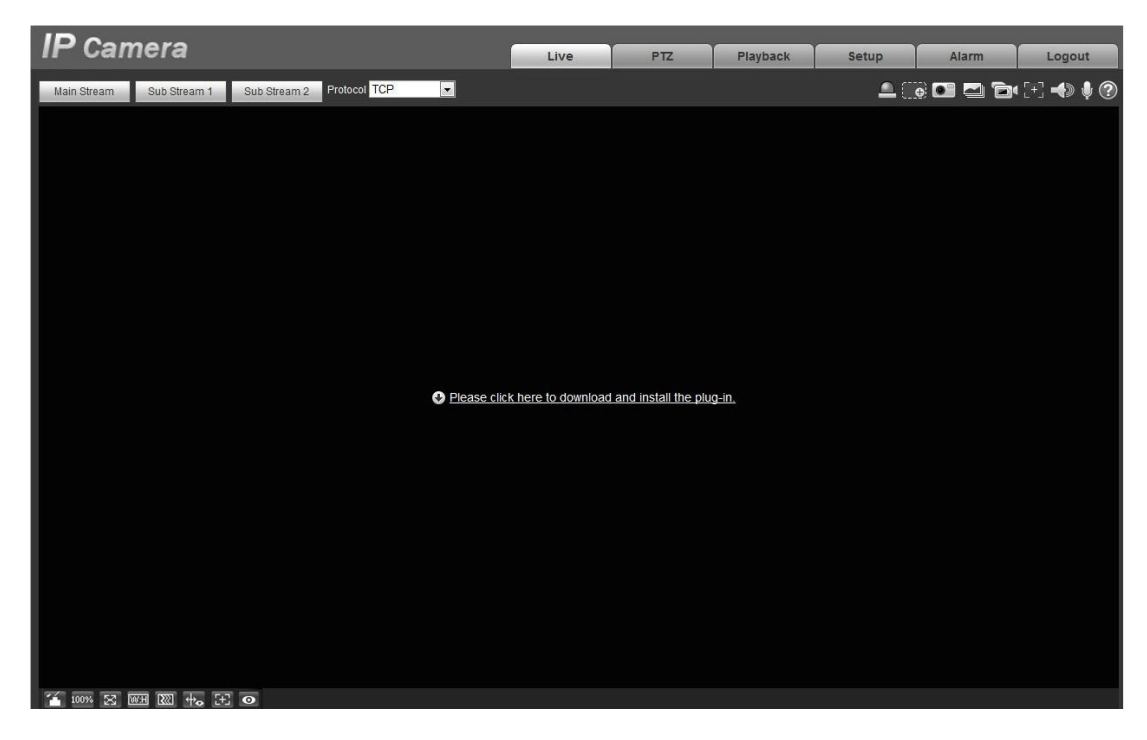

Figure 1-5

<span id="page-6-0"></span>Click on "Please click here to download and install the plug-in". The system pops up warning information to ask you whether run or save this plug-in. See [Figure 1-6](#page-6-1).

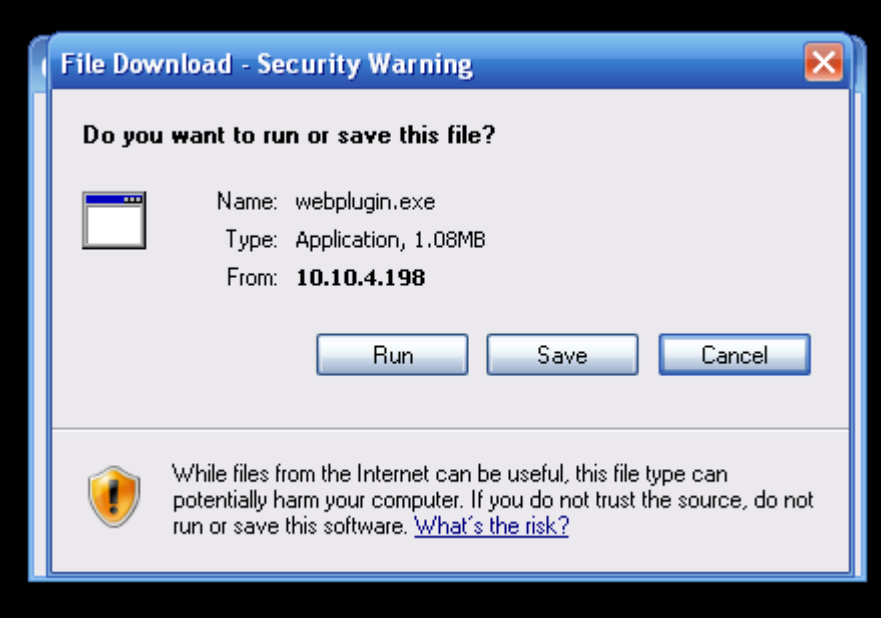

<span id="page-6-1"></span>Figure 1-6

You must either run or save the file to local and install it. Follow the following steps. Click on run, you will see [Figure 1-7](#page-7-0)and [Figure 1-8](#page-8-0).

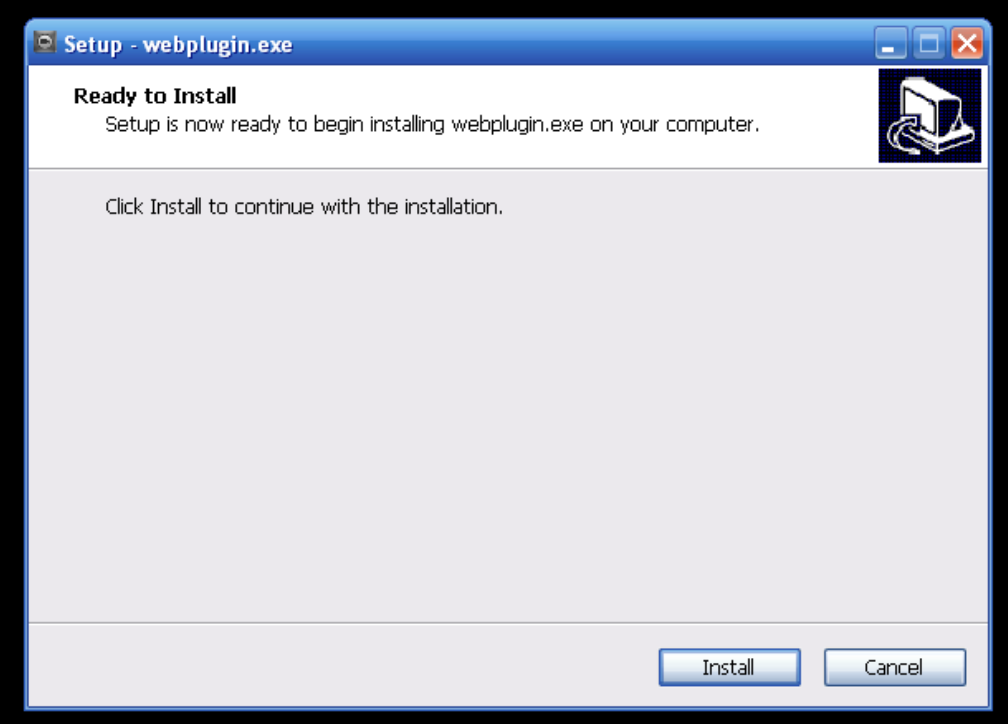

<span id="page-7-0"></span>Figure 1-7

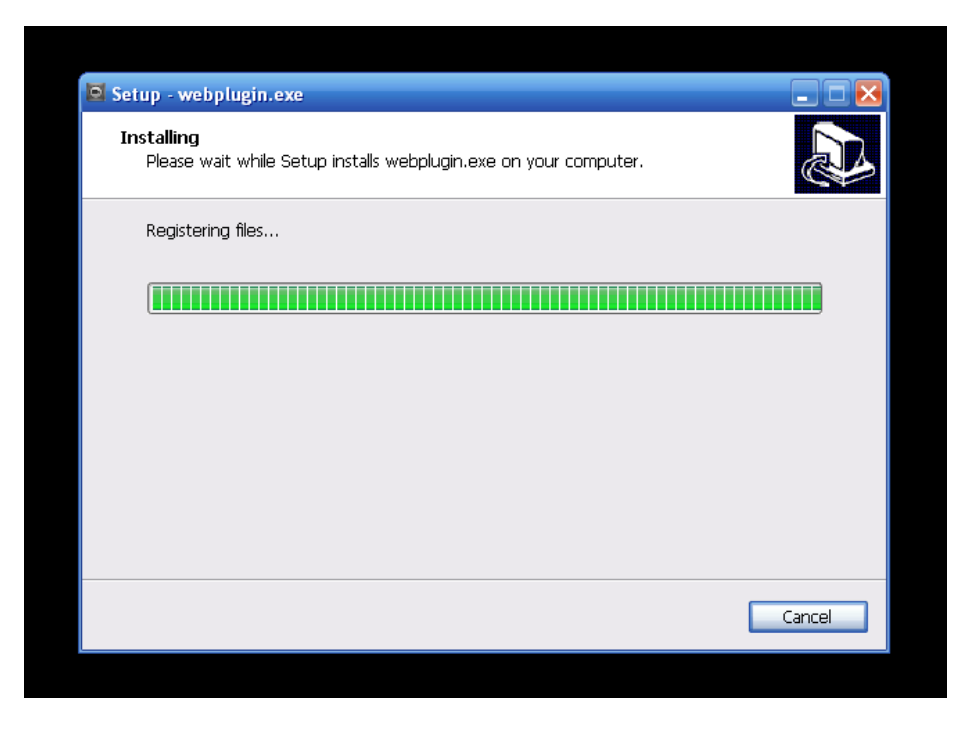

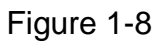

<span id="page-8-0"></span>When plug-in installation completes, the installation page closes automatically. The web-end will refresh automatically, and then you can view video captured by the camera.

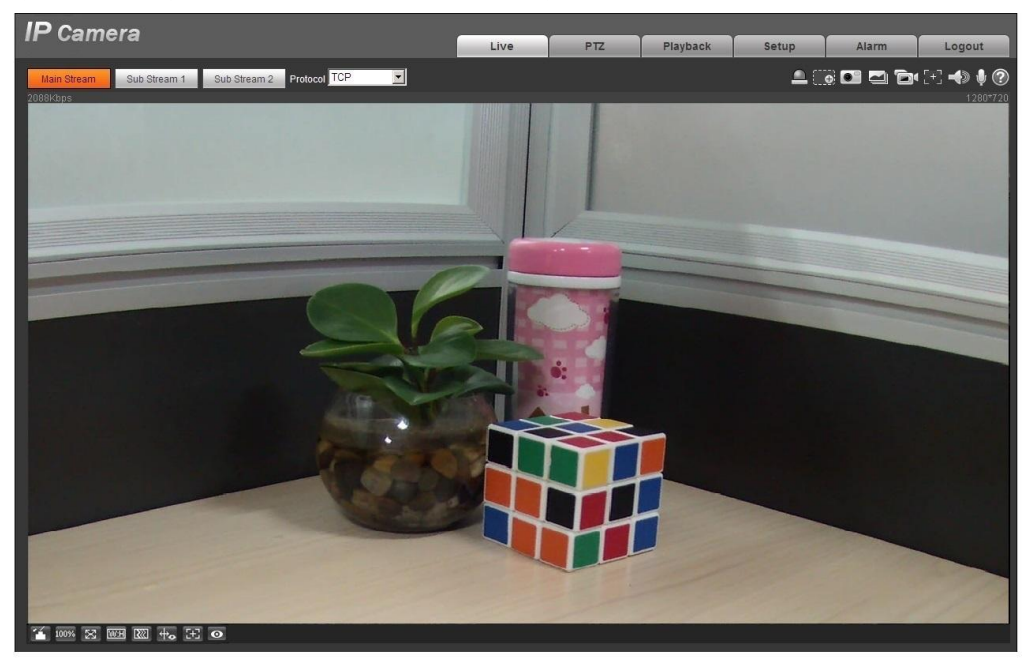

Figure 1-9

# <span id="page-9-0"></span>**2 Live**

After you logged in, you can see the live monitor window. See [Figure 2-1.](#page-9-2)

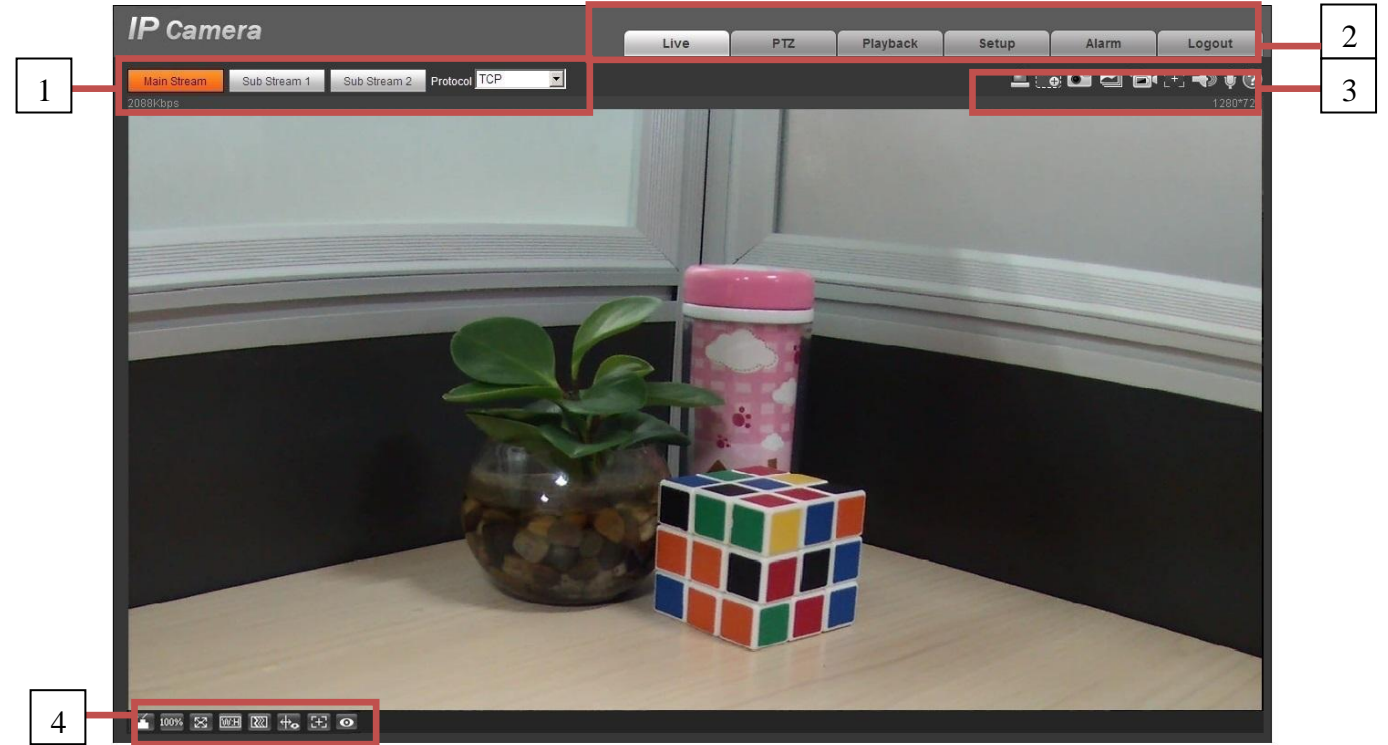

Figure 2-1

<span id="page-9-2"></span>There are four sections:

- **Section 1: Encode setup bar**
- Section 2: System menu
- Section 3: Window function option bar
- Section 4: Window adjust bar

# <span id="page-9-1"></span>**2.1 Encode Setup**

Note: Some series don't support triple code stream. The encode setup interface is shown as in [Figure 2-2.](#page-9-3)

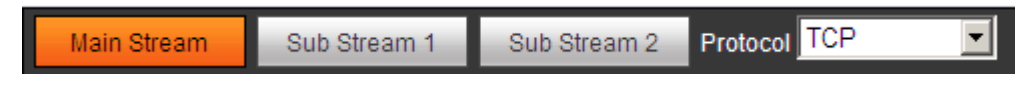

Figure 2-2

<span id="page-9-3"></span>Please refer to the following sheet for detailed information.

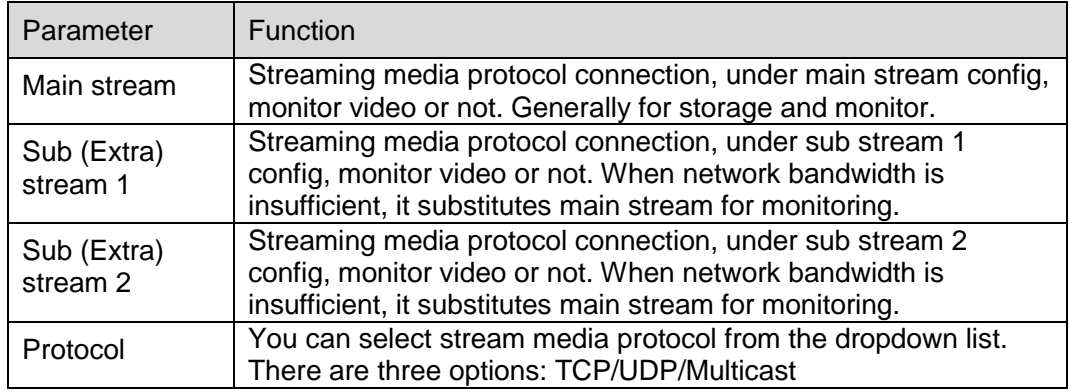

## <span id="page-10-0"></span>**2.2 System Menu**

System menu is shown as in [Figure 2-3.](#page-10-2)

Please refer to chapter 2 Live, chapter 3 PTZ, chapter 4 Playback, chapter 5 Setup, chapter 6 Alarm, chapter 7 Log out for detailed information.

<span id="page-10-2"></span>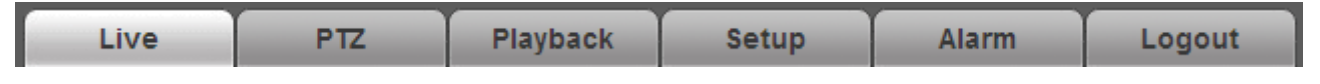

Figure 2-3

## <span id="page-10-1"></span>**2.3 Video Window Function Option**

The interface is shown as below. See [Figure 2-4.](#page-10-3)

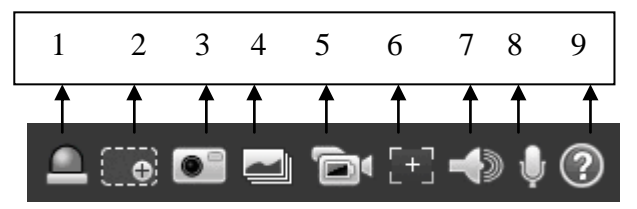

Figure 2-4

<span id="page-10-3"></span>Please refer to the following sheet for detailed information.

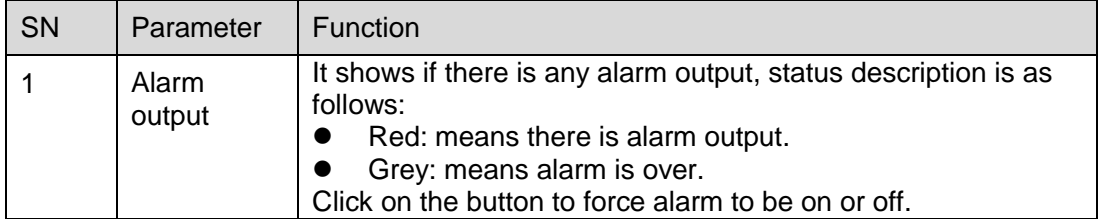

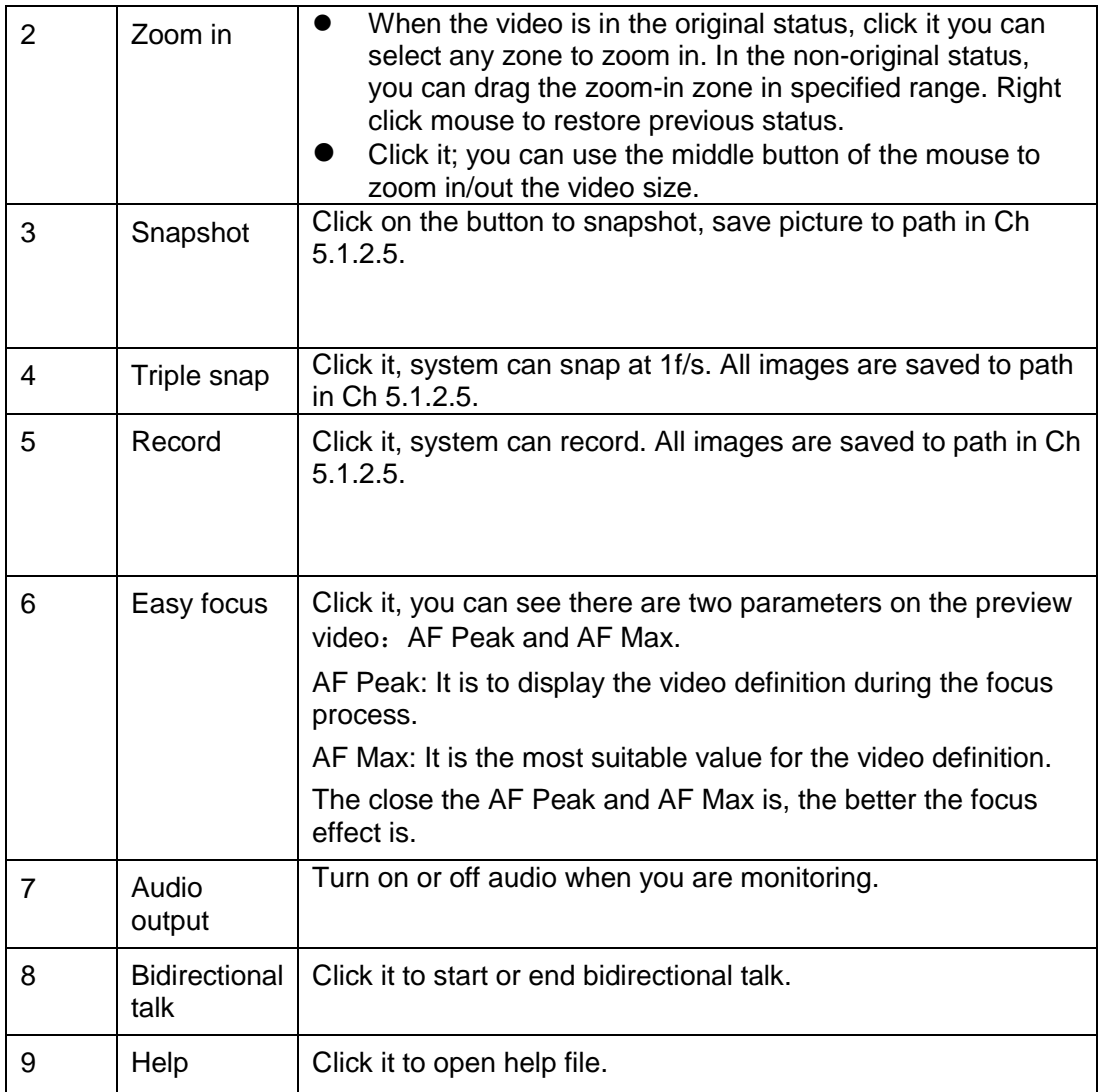

# <span id="page-11-0"></span>**2.4 Video Window Setup**

<span id="page-11-1"></span>The interface is shown as in [Figure 2-5.](#page-11-1)

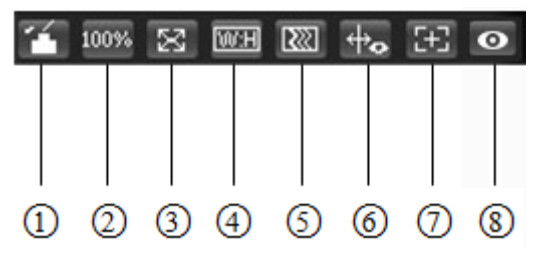

Figure 2-5

### <span id="page-12-0"></span>**2.4.1 Image Adjustment**

See [Figure 2-6](#page-12-2) for image adjustment.

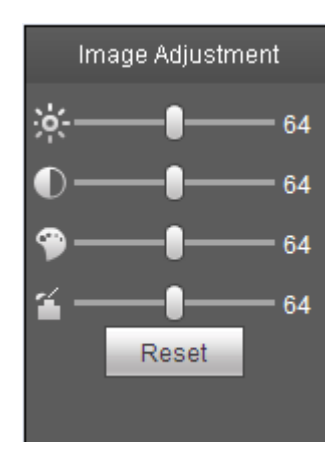

Figure 2-6

<span id="page-12-2"></span>Click this button to display/hide image control interface. Click it to open picture setup interface. This interface is on the top right pane.

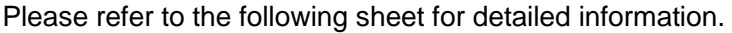

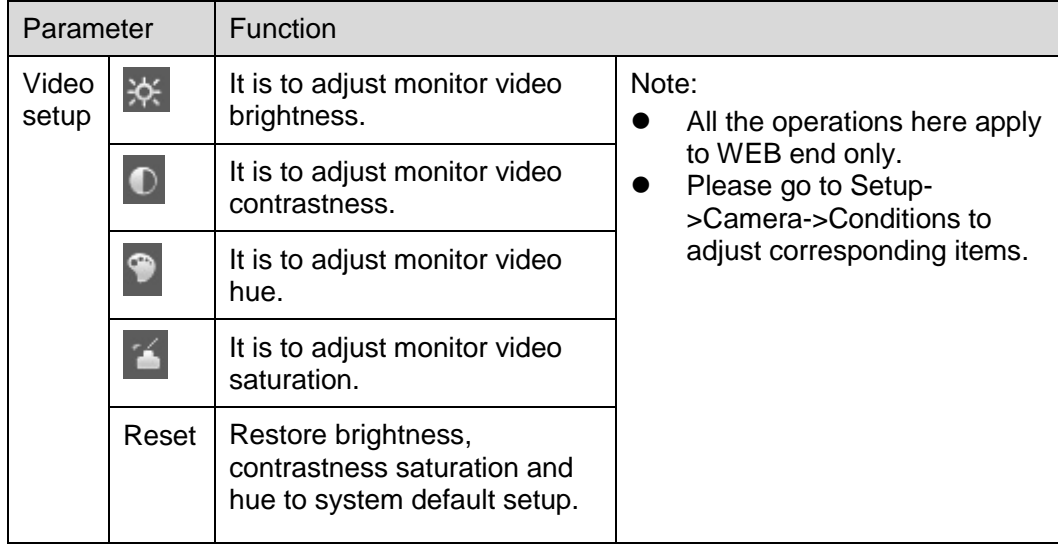

#### <span id="page-12-1"></span>**2.4.2 Original Size**

Click this button to go to original size. It is to display the actual size of the video stream. It depends on the resolution of the bit stream.

### <span id="page-13-0"></span>**2.4.3 Full Screen**

Click it to go to full-screen mode. Double click the mouse or click the Esc button to exit the full screen.

### <span id="page-13-1"></span>**2.4.4 Width and Height Ratio**

Click it to restore original ratio or suitable window.

### <span id="page-13-2"></span>**2.4.5 Fluency Adjustment**

There are three levels of fluency for you to select (real-time, normal, fluent). The default is normal.

#### <span id="page-13-3"></span>**2.4.6 Rules Info**

Click the button, preview image will display intelligent rules after enabling; it is "enable" by default.

#### <span id="page-13-4"></span>**2.4.7 Focus zoom**

Click this button and the focus zooming interface appears on the right of preview interface, as shown in Figure 2-7, click left mouse button to adjust focus zooming configuration.

Note:

- · The product series which support motorized zoom, synchronous focus and back focus have this button.
- · Auto-focus after zoom and focus adjustment.

#### <span id="page-13-5"></span>**2.4.8 Fisheye**

Click the button, installation mode and display mode interface will show up on the right of the preview interface, see Figure 2-8, single click to switch different installation mode and display mode, default is enable.

Note: Only supported by fisheye devices.

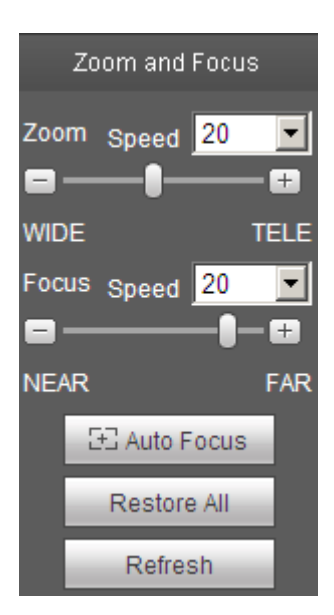

Figure 2-7

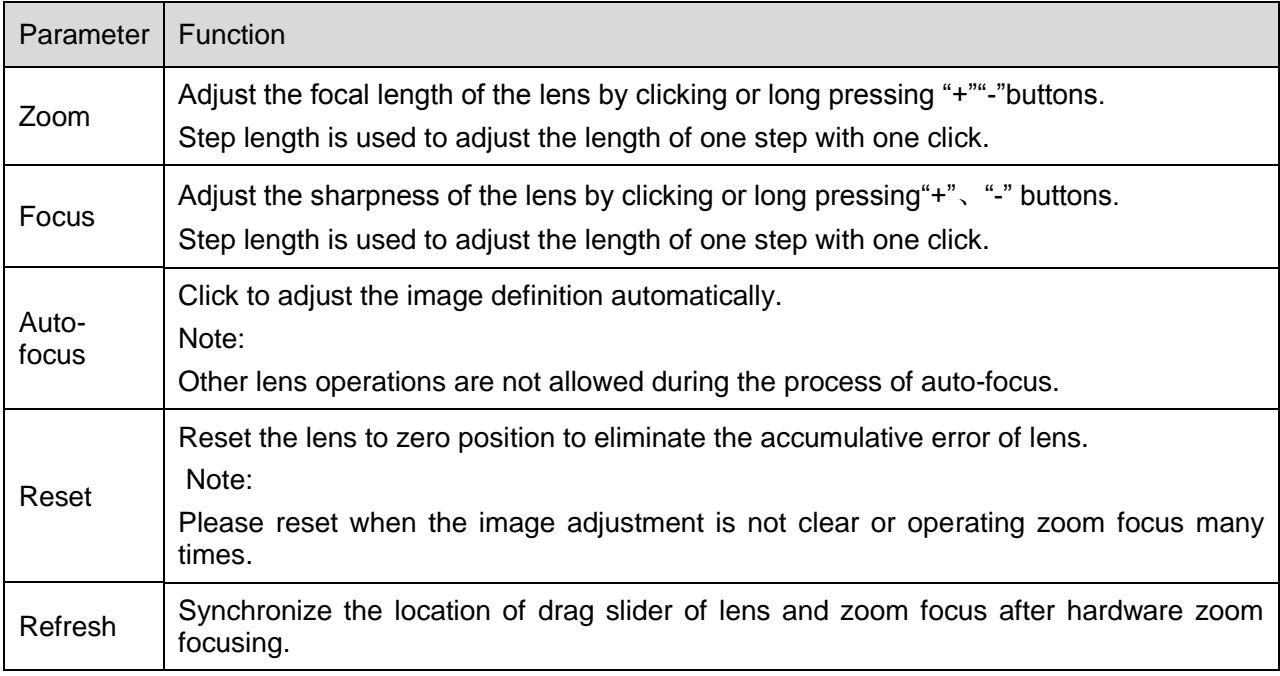

 In-ceiling Mount Wall Mount Ground Mount **Installation Mode Installation Mode Installation Mode** ūШ **Display Mode Display Mode Display Mode** ۰

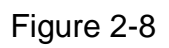

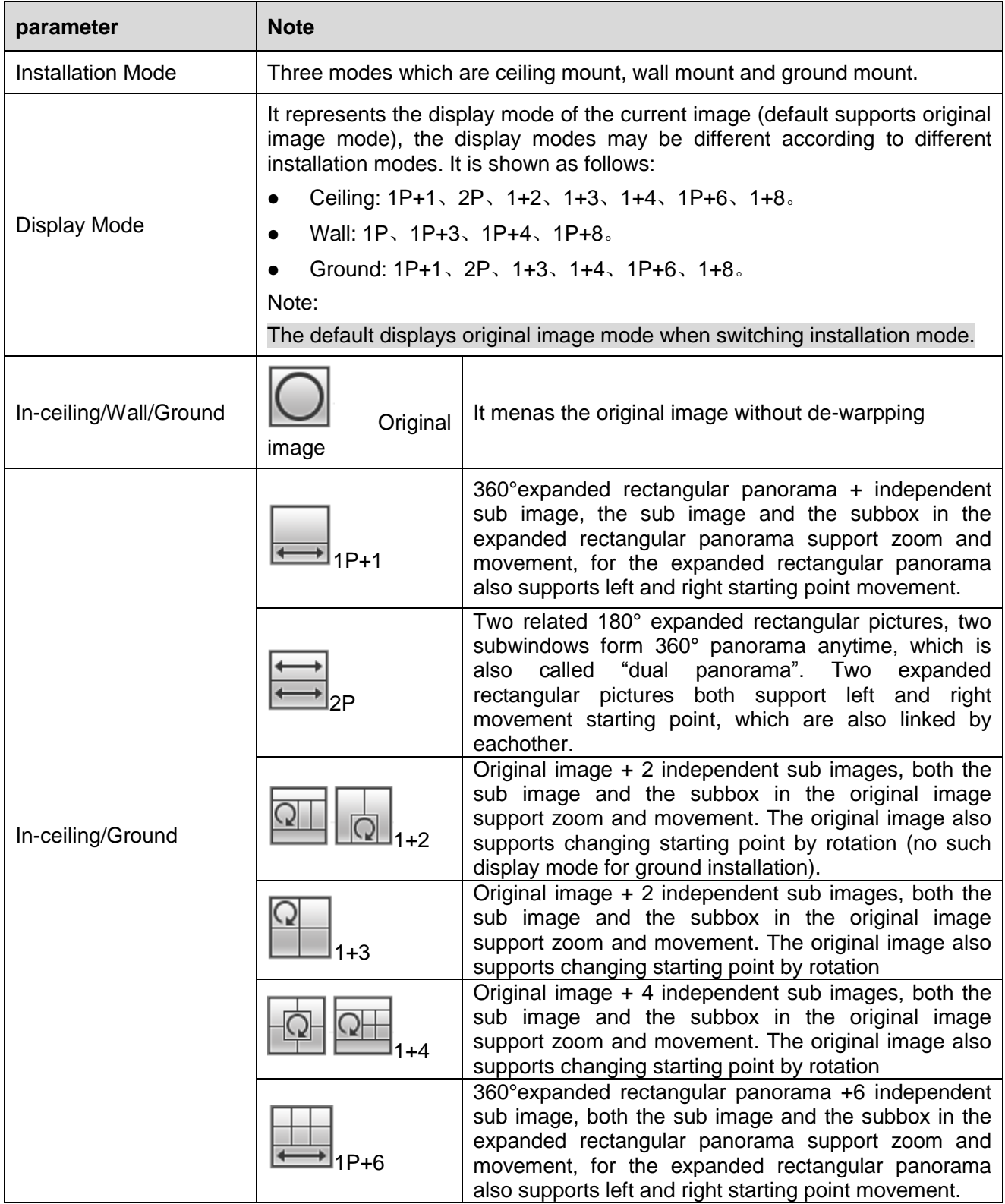

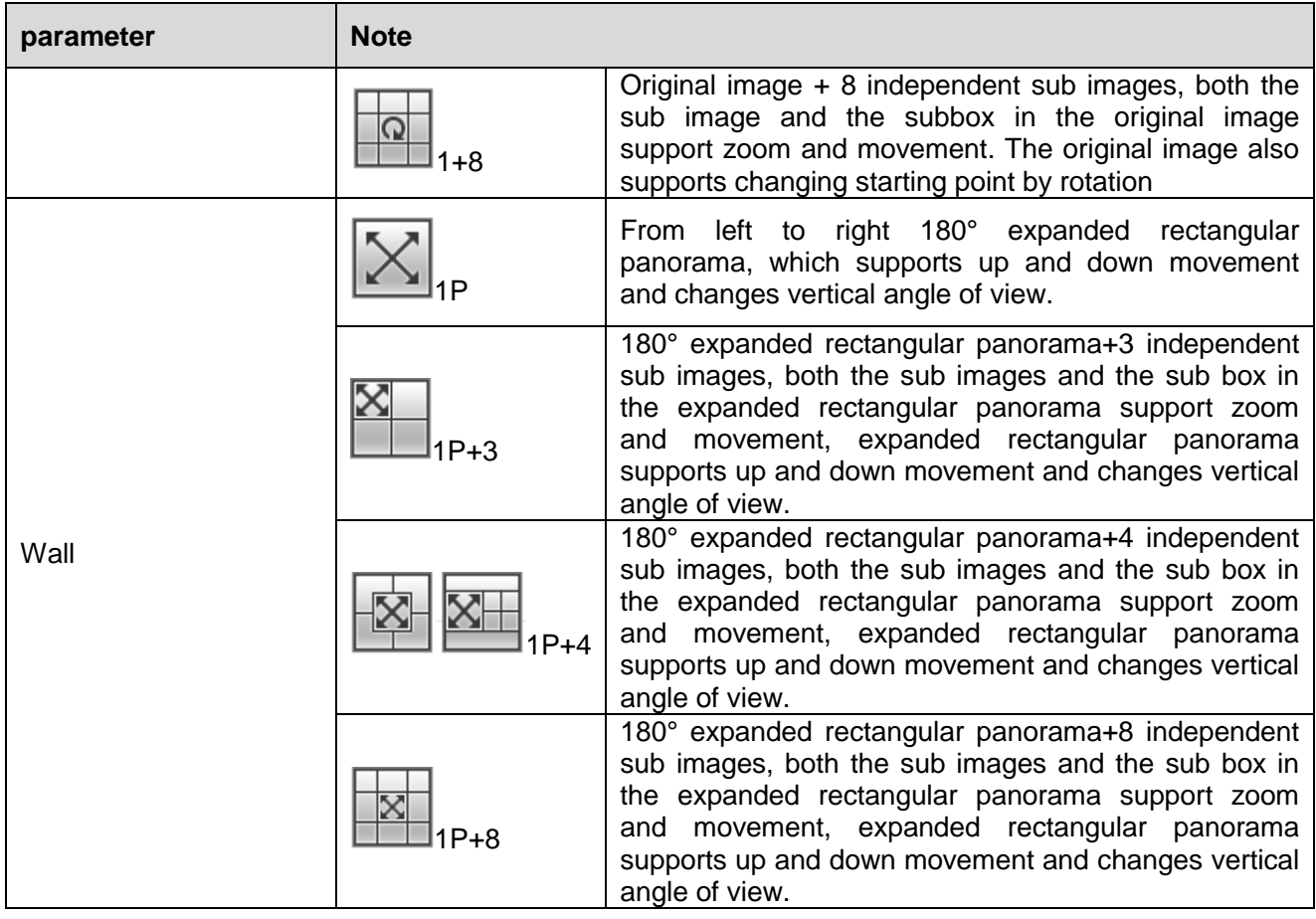

# <span id="page-17-0"></span>**3 PTZ Control**

Here you can view direction keys, speed, zoom, focus, iris, preset, tour, pan, scan, pattern, aux on, off and PTZ setup button. See

[Figure](#page-17-1) 3-1.

Note:

Before PTZ operation, please make sure you have properly set PTZ protocol. (Please refer to Ch 5.5.3). Currently only IPC-HFXXXX series product can support PTZ function.

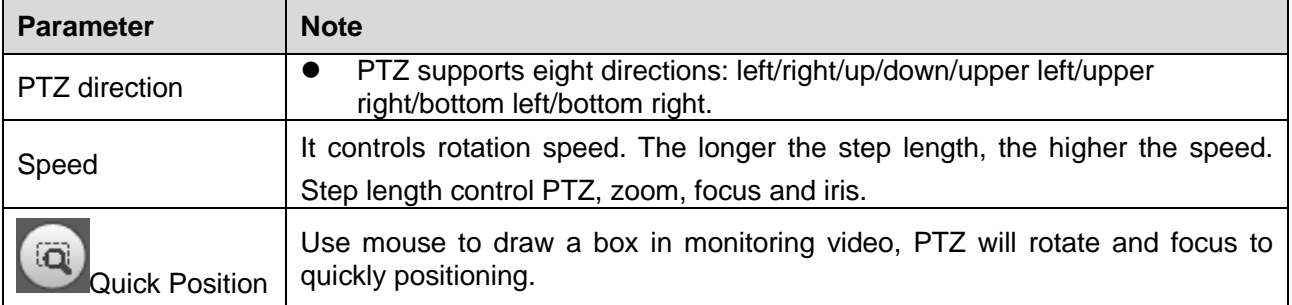

<span id="page-17-1"></span>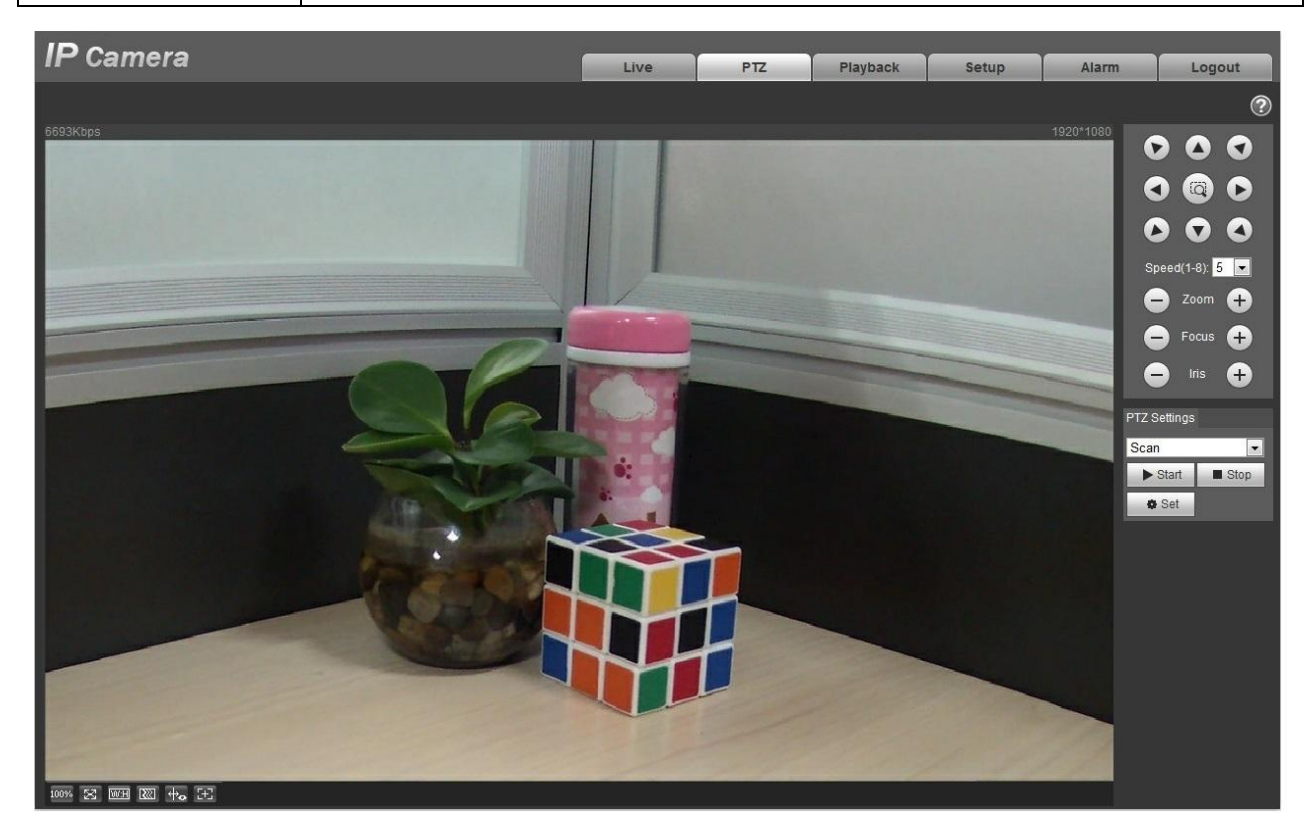

Figure 3-1

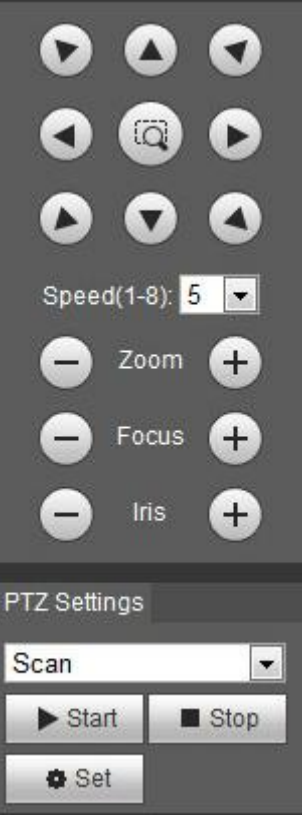

Figure 3-2

PTZ setting interface is shown as in [Figure 3-3](#page-18-1).

Here you can set scan, preset, tour, pattern, assistant function and light and wiper plus view coordinate.

| <b>PTZ Settings</b> |
|---------------------|
| Scan                |
| Scan                |
| Preset              |
| Tour                |
| Pattern             |
| Assistant           |
| Light Wiper         |

Figure 3-3

## <span id="page-18-1"></span><span id="page-18-0"></span>**3.1 Scan**

Scan interface is shown in [Figure 3-4](#page-19-1).

| <b>PTZ Settings</b> |           |
|---------------------|-----------|
| Scan                |           |
| · Start             | Stop      |
| ✿ Set               |           |
| Set Left            | Set Right |
|                     |           |

Figure 3-4

<span id="page-19-1"></span>Steps to scan are:

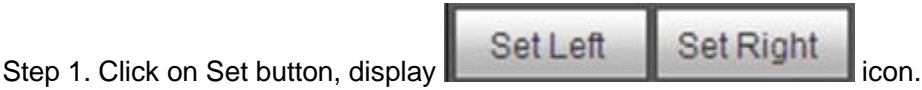

Step 2. Move via direction key to select left, click on Set Left to set left border of camera Step 3. Move via direction key to select right, click on Set Right to set right border of camera. Step 4. Complete scan path setup.

## <span id="page-19-0"></span>**3.2 Preset**

Preset interface is shown in Figure 3-5.

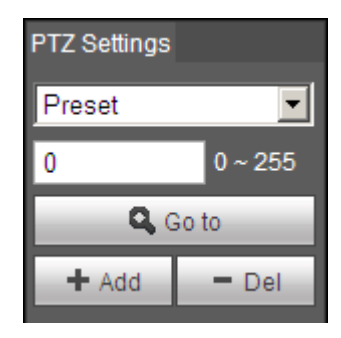

Figure 3-5

Steps to preset are:

Step 1. In preset box, input preset value.

Step 2. Click on Go to, camera rotates to preset position.

Step 3. Use direction key to rotate camera, and in preset box input preset value.

Step 4. Click on Add to add a preset. Range of preset relates to PTZ protocol.

# <span id="page-20-0"></span>**3.3 Tour**

Tour interface is shown in [Figure 3-6](#page-20-2).

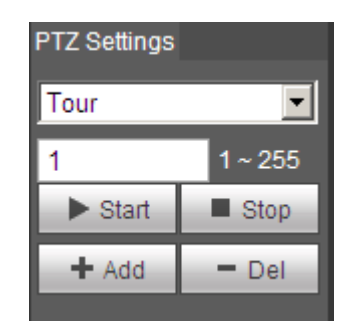

Figure 3-6

<span id="page-20-2"></span>Steps to tour are:

Step 1. In tour box, input tour path value.

Step 2. Click on Add. Range of tour relates to PTZ protocol.

Step 3. In preset box, input preset value.

Step 4. Click on Add as to add a preset in this tour. If click on Del, it deletes this preset in tour. Note:

You can add more than one preset here, or delete more than one preset.

## <span id="page-20-1"></span>**3.4 Pattern**

Pattern interface is shown in [Figure 3-7](#page-20-3).

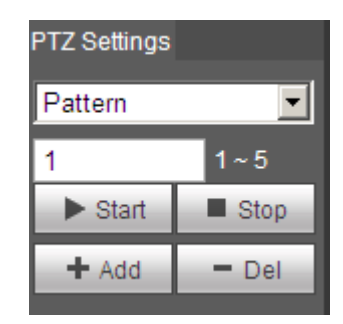

Figure 3-7

<span id="page-20-3"></span>Steps to pattern are:

Step 1. In pattern box input pattern value, click on Add.

Step 2. Click on Start, to zoom, focus, iris or move.

Step 3. Click on Stop to finish setup of one pattern.

# <span id="page-21-0"></span>**3.5 Assistant**

Assistant interface is shown in [Figure 3-8](#page-21-2).

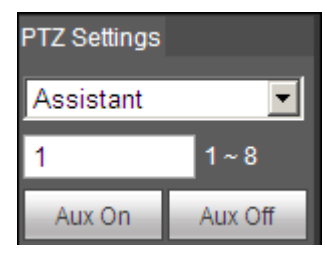

Figure 3-8

<span id="page-21-2"></span>Steps to assistant are:

- Step 1. In assistant box input assistant value.
- Step 2. Click on Aux On to turn on aux function. Click on Aux off to turn off aux function.

# <span id="page-21-1"></span>**3.6 Light Wiper**

Light wiper interface is shown in [Figure 3-9](#page-21-3).

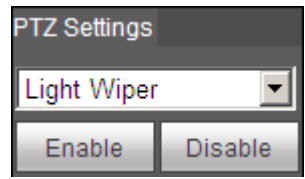

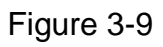

<span id="page-21-3"></span>Steps to light wiper are:

- Click on Enable to enable light wiper function.
- **•** Click on Disable to disable light wiper function.

# <span id="page-22-0"></span>**4 Playback**

Web client playback supports video playback and picture playback. Note:

Before playback, user shall set storage management as in Ch 5.4.

# <span id="page-22-1"></span>**4.1 Playback**

The playback interface is shown as in [Figure 4-](#page-22-2) 1.

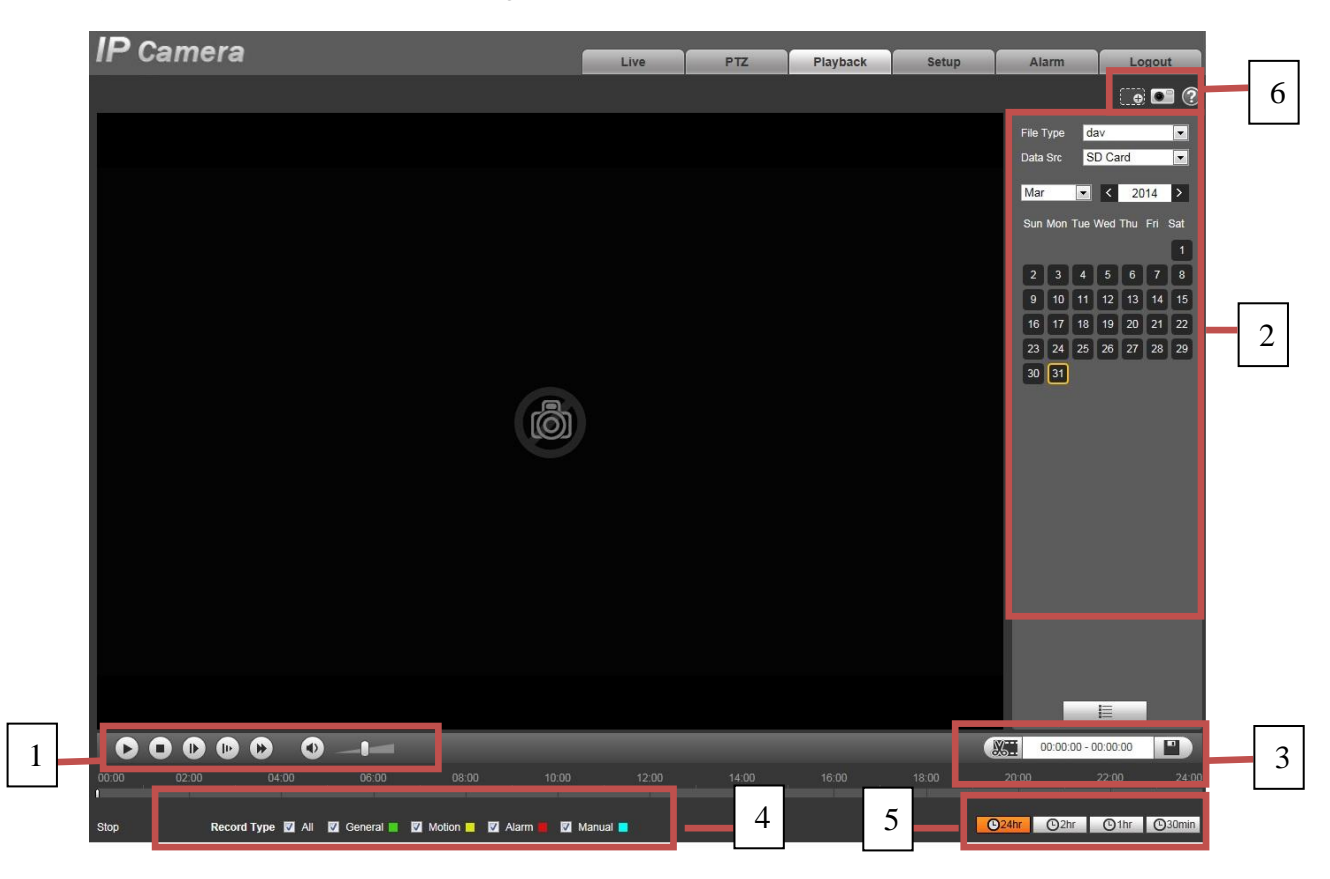

Figure 4- 1

<span id="page-22-2"></span>There are four sections:

- Section 1: Function of play
- Section 2: Playback file
- Section 3: Play time cut
- Section 4: Record type
- Section 5: Progress bar
- Section 6: Assistant function

### <span id="page-23-0"></span>**4.1.1 Function of Play**

The function of play is shown as in [Figure 4-](#page-23-2) 2.

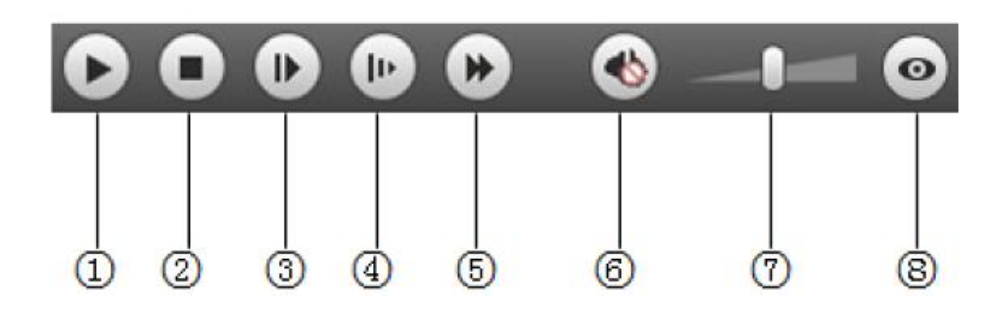

Figure 4- 2

<span id="page-23-2"></span>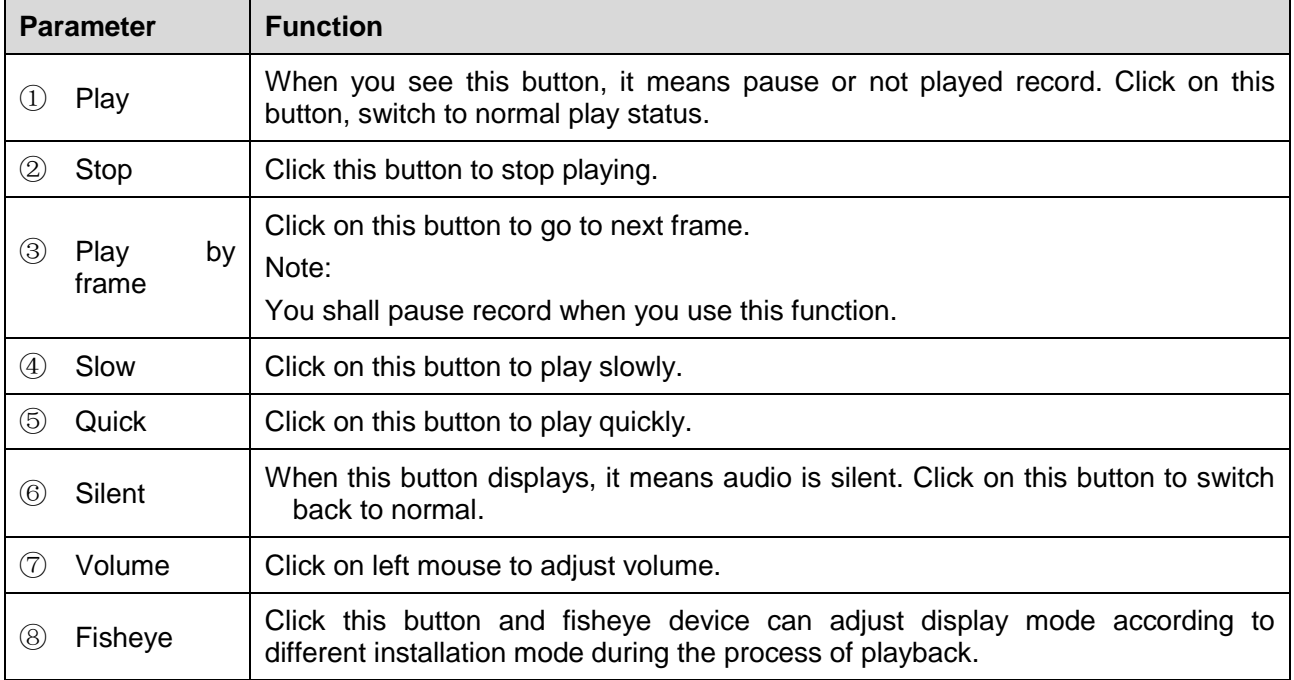

### <span id="page-23-1"></span>**4.1.2 Playback File**

In calendar, blue date represents data currently has video record or snapshot. Se[e Figure 4-3.](#page-24-0)

| File Type dav               |                                            |  |  |                      |  |  |
|-----------------------------|--------------------------------------------|--|--|----------------------|--|--|
| Data Src SD Card            |                                            |  |  |                      |  |  |
|                             | $\langle$ 12 $\Box$<br>$\blacksquare$ 2013 |  |  |                      |  |  |
| Sun Mon Tue Wed Thu Fri Sat |                                            |  |  |                      |  |  |
|                             |                                            |  |  | 2 3 4 5 6 7          |  |  |
|                             |                                            |  |  | 8 9 10 11 12 13 14   |  |  |
|                             |                                            |  |  | 15 16 17 18 19 20 21 |  |  |
|                             |                                            |  |  | 22 23 24 25 26 27 28 |  |  |
| 29                          | $30 \mid 31$                               |  |  |                      |  |  |
|                             |                                            |  |  |                      |  |  |

Figure 4-3

<span id="page-24-0"></span>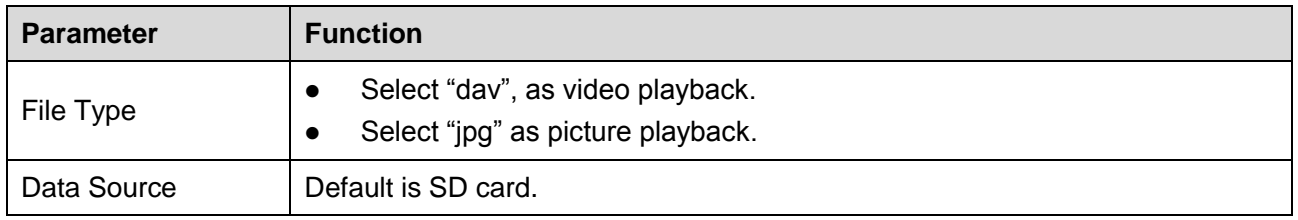

Step 1. Click on data in blue, time axis displays record file progress bar in color. While, green represents normal record, yellow represents motion detect record, red represents alarm record, and blue represents manual record.

Step 2. Click on certain time on progress bar, playback starts from this time. See [Figure 4-](#page-24-1) 4.

<span id="page-24-1"></span>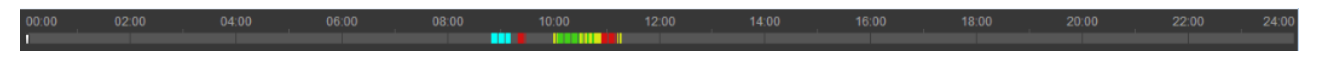

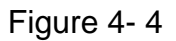

Step 3. Click on file list  $\Xi$ , select date file will be displayed in list.

Step 4. Double click on file in list, playback this file and display file size, start time and end time. See [Figure 4-5.](#page-25-0)

|                   | 00 : 00 : 00 - 23 : 59 : 59 Q |                       |   |  |
|-------------------|-------------------------------|-----------------------|---|--|
|                   | General, Event, Alarm, Manual |                       |   |  |
|                   | Download Format @ dav @ mp4   |                       |   |  |
|                   | <b>Start Time</b>             | <b>File Type</b>      |   |  |
| 1                 | 15:49:39                      | Ο                     |   |  |
| $\overline{2}$    | 15:50:07                      | $\bullet$             |   |  |
| 3                 | 15:54:38                      | O                     |   |  |
| $\overline{4}$    | 16:25:13                      | $\bf{o}$              |   |  |
| 5                 | 16:31:35                      | Ω                     |   |  |
| 6                 | 16:32:06                      | $\boldsymbol{\Omega}$ |   |  |
| 7                 | 16:45:58                      | $\bullet$             | Ξ |  |
| 8                 | 16:54:00                      | $\mathbf{o}$          |   |  |
| 9                 | 17:00:54                      | O                     |   |  |
|                   |                               |                       |   |  |
|                   |                               |                       |   |  |
|                   | $\blacksquare$                |                       |   |  |
|                   | Begin Time:                   |                       |   |  |
| End Time:         |                               |                       |   |  |
| <b>File Size:</b> |                               |                       |   |  |
|                   |                               |                       |   |  |
|                   |                               |                       |   |  |

Figure 4-5

<span id="page-25-0"></span>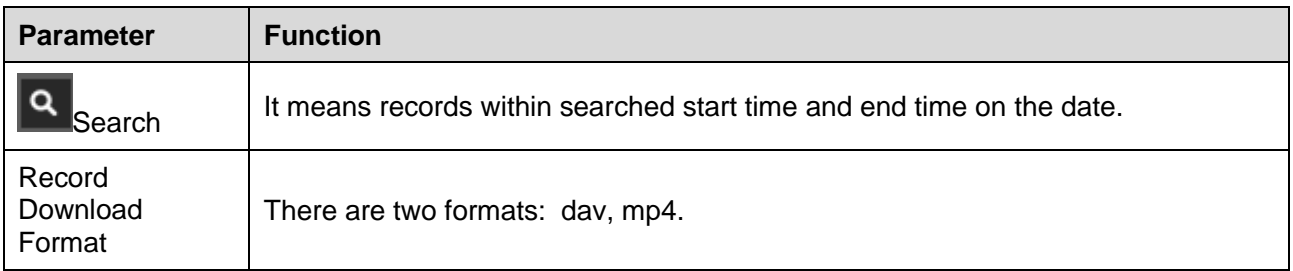

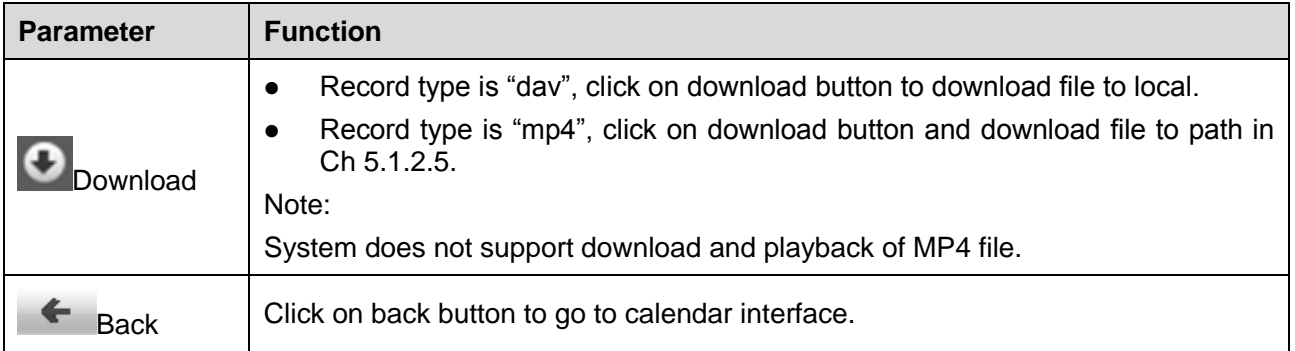

## <span id="page-26-0"></span>**4.1.3 Playback Cut**

Note:

Playback cut function will automatically pause playing record as playback cut and playback cannot be at the same time.

Step 1. Click on start time to cut on time axis. This time must be within progress bar range.

Step 2. Move mouse to cut icon . You will be ask to select start time. Click on cur icon as finish cutting.

Step 3. Click on playback cut end time on time axis. This time must be within progress bar range.

Step 4. Move mouse to cut icon  $\mathbb{R}$ . you will be asked to select end time. Click on cut icon finish cutting.

Step 5. Click on Save button to save file cut to path in Ch 5.1.2.5. See [Figure 4-](#page-26-3) 6.

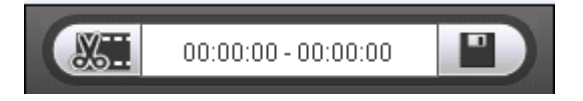

Figure 4- 6

## <span id="page-26-3"></span><span id="page-26-1"></span>**4.1.4 Record Type**

After checking record file type, only selected file will be displayed in progress bar and file list. Users can also select the record type to be displayed via the dropdown box which is above the file list. See [Figure](#page-26-4)  [4-](#page-26-4) 7.

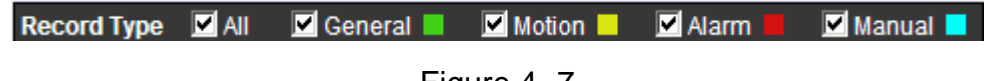

Figure 4- 7

## <span id="page-26-4"></span><span id="page-26-2"></span>**4.1.5 Progress Bar**

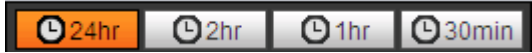

### Figure 4- 8

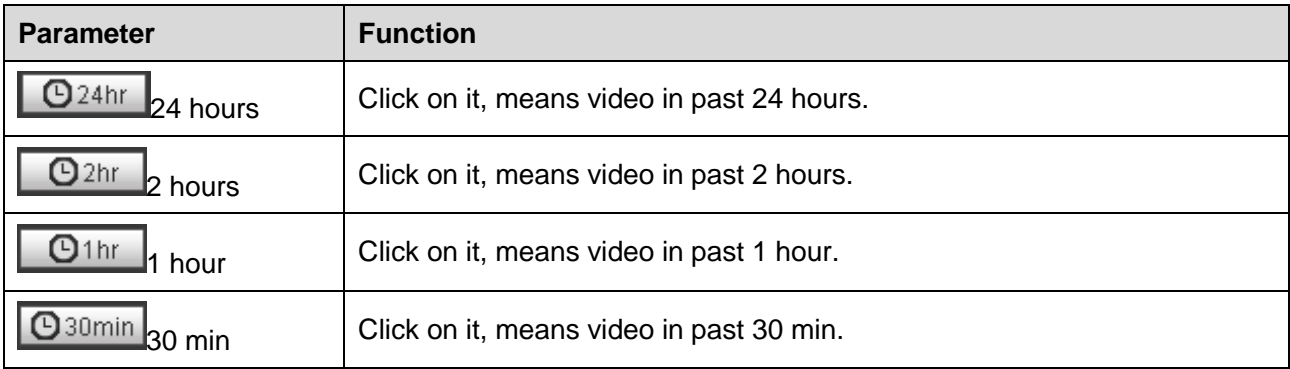

## <span id="page-27-0"></span>**4.1.6 Assistant Function**

Video playback assistant function is shown in [Figure 4-](#page-27-2) 9.

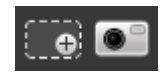

Figure 4- 9

<span id="page-27-2"></span>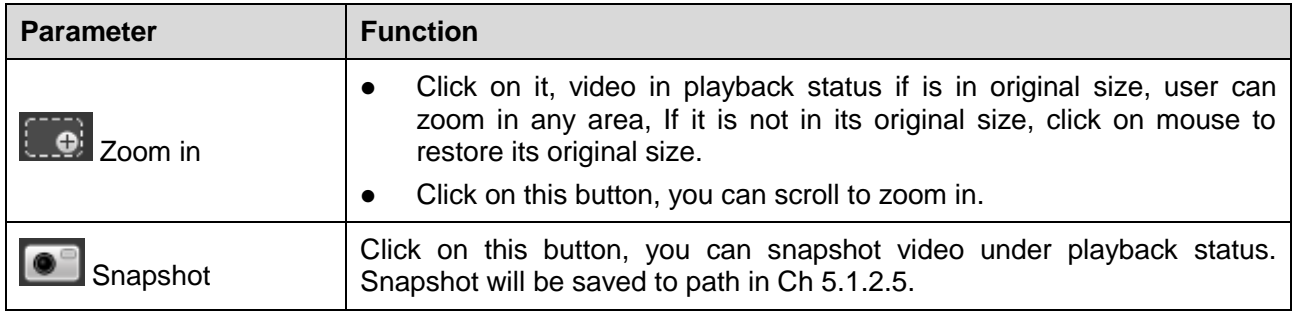

# <span id="page-27-1"></span>**4.2 Picture Playback**

Web client picture playback interface has the following three functions:

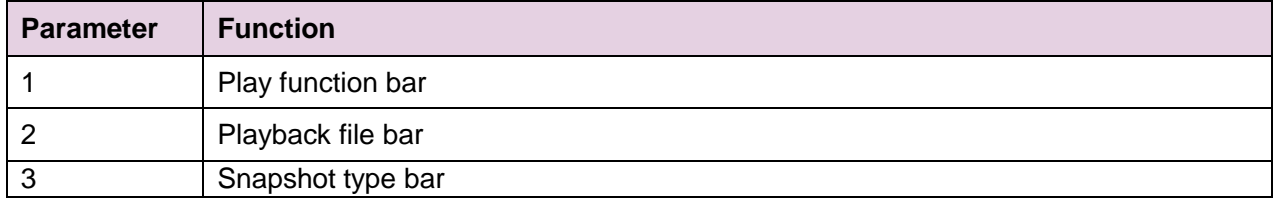

See [Figure 4-10.](#page-28-2)

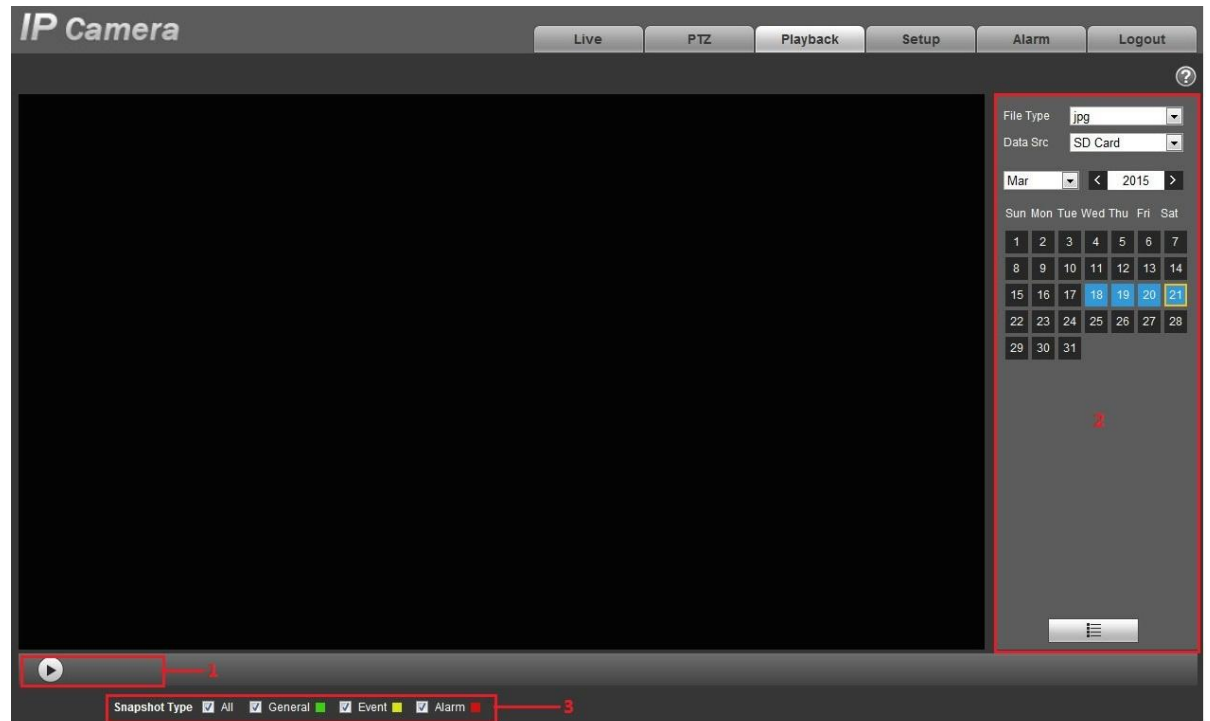

Figure 4-10

### <span id="page-28-2"></span><span id="page-28-0"></span>**4.2.1 Play**

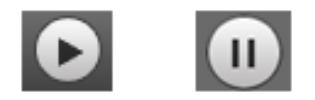

Figure 4-11

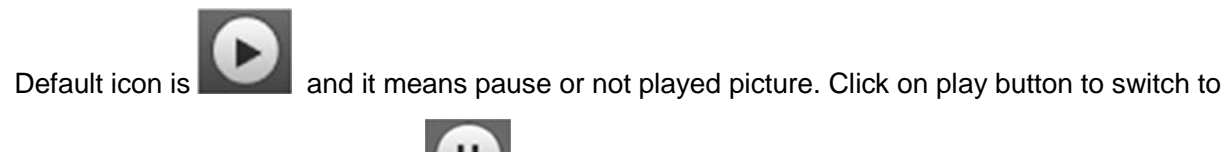

 $\mathbf{H}$ normal play status. Icon become Click on it to pause.

<span id="page-28-1"></span>**4.2.2 Playback File**

|                                   | <b>File Type</b>       | jpg           |    |      |    |                   |
|-----------------------------------|------------------------|---------------|----|------|----|-------------------|
|                                   | Data Src SD Card<br>▾▏ |               |    |      |    |                   |
| $\langle$ 12                      |                        |               |    | 2013 |    | $\mathbf{\hat{}}$ |
| Sun Mon Tue Wed Thu<br>Sat<br>Fri |                        |               |    |      |    |                   |
| 1                                 | 2                      | 3             | 4  | 5    | 6  | 7                 |
| 8                                 | 9                      | 10            | 11 | 12   | 13 | 14                |
| 15                                | 16                     | $17 \text{ }$ | 18 | 19   | 20 | 21                |
| 22                                | 23                     | 24            | 25 | 26   | 27 | 28                |
| 29                                | 30                     | 31            |    |      |    |                   |
|                                   |                        |               |    |      |    |                   |
|                                   |                        |               |    |      |    |                   |
|                                   |                        |               |    |      |    |                   |
|                                   |                        |               |    |      |    |                   |
|                                   |                        |               |    |      |    |                   |
|                                   |                        |               |    |      |    |                   |
|                                   |                        |               |    |      |    |                   |
|                                   |                        |               |    |      |    |                   |
|                                   |                        |               |    |      |    |                   |
|                                   |                        |               |    |      |    |                   |
|                                   |                        |               | 這  |      |    |                   |

Figure 4-12

Step 1. Click on file list  $\Xi$ , select snapshot file of the date.

Step 2. Double click on file in list, to play this snapshot.

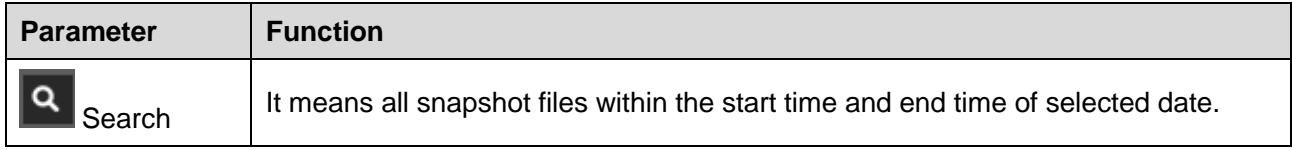

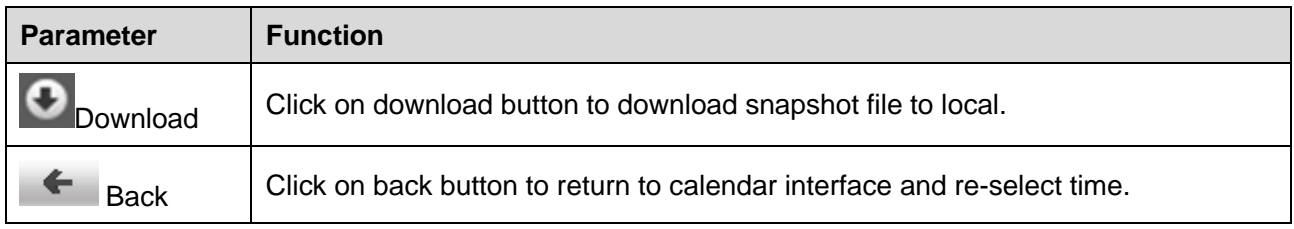

<span id="page-30-0"></span>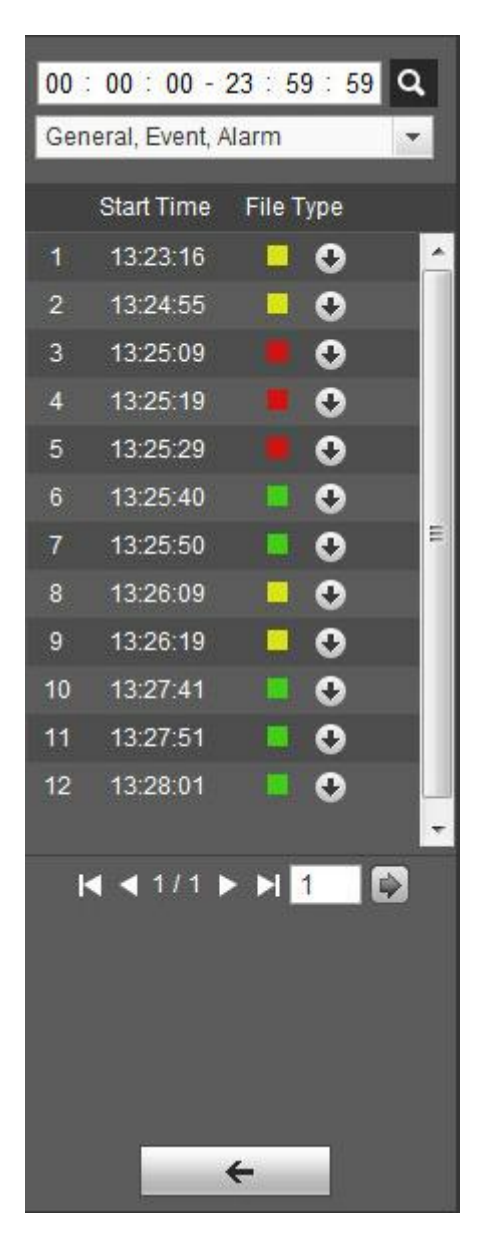

Figure 4-13

<span id="page-31-0"></span>After checking snapshot file type, in file list only display file of selected type. Users can also select the snapshot type to be displayed via the dropdown box above the file list. See [Figure 4-14.](#page-31-0)

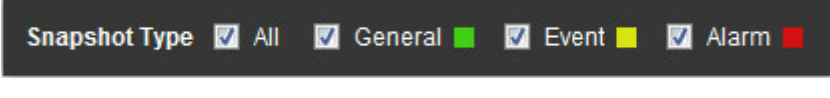

Figure 4-14

# <span id="page-32-0"></span>**5 Setup**

Web client setup support camera, network, time, storage, system and system info view.

# <span id="page-32-1"></span>**5.1 Camera**

## <span id="page-32-2"></span>**5.1.1 Conditions**

Here you can view device property information. Slight differences may be found due to different network camera series. The setups become valid immediately after you set. See [Figure 5-1.](#page-32-3)

**Note: Only motorized zoom lens device has zoom and focus function.**

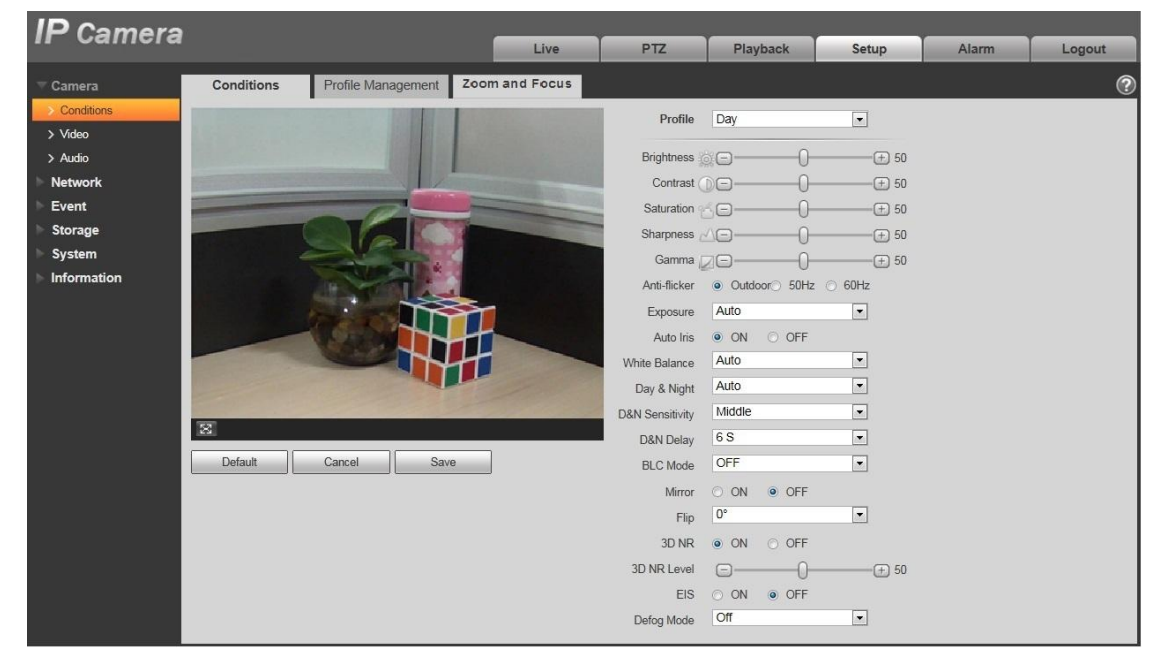

Figure 5-1

<span id="page-32-3"></span>Please refer to the following sheet for detailed information.

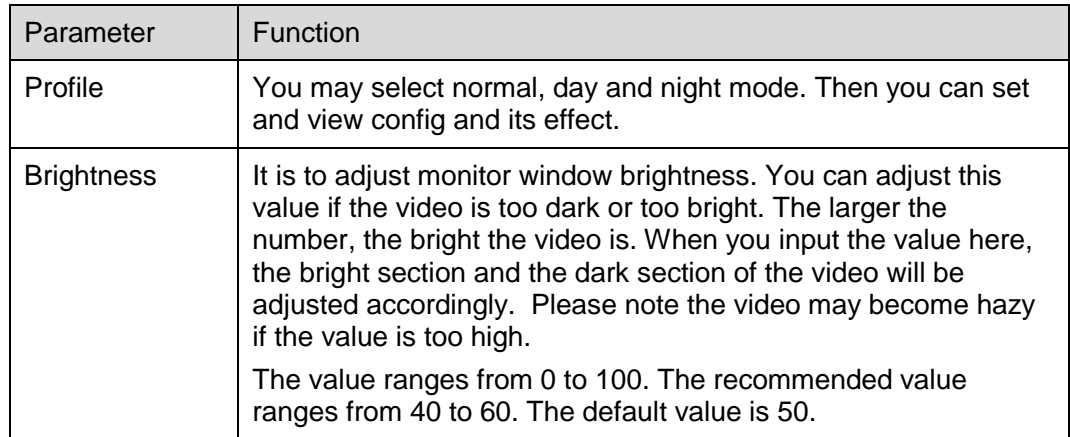

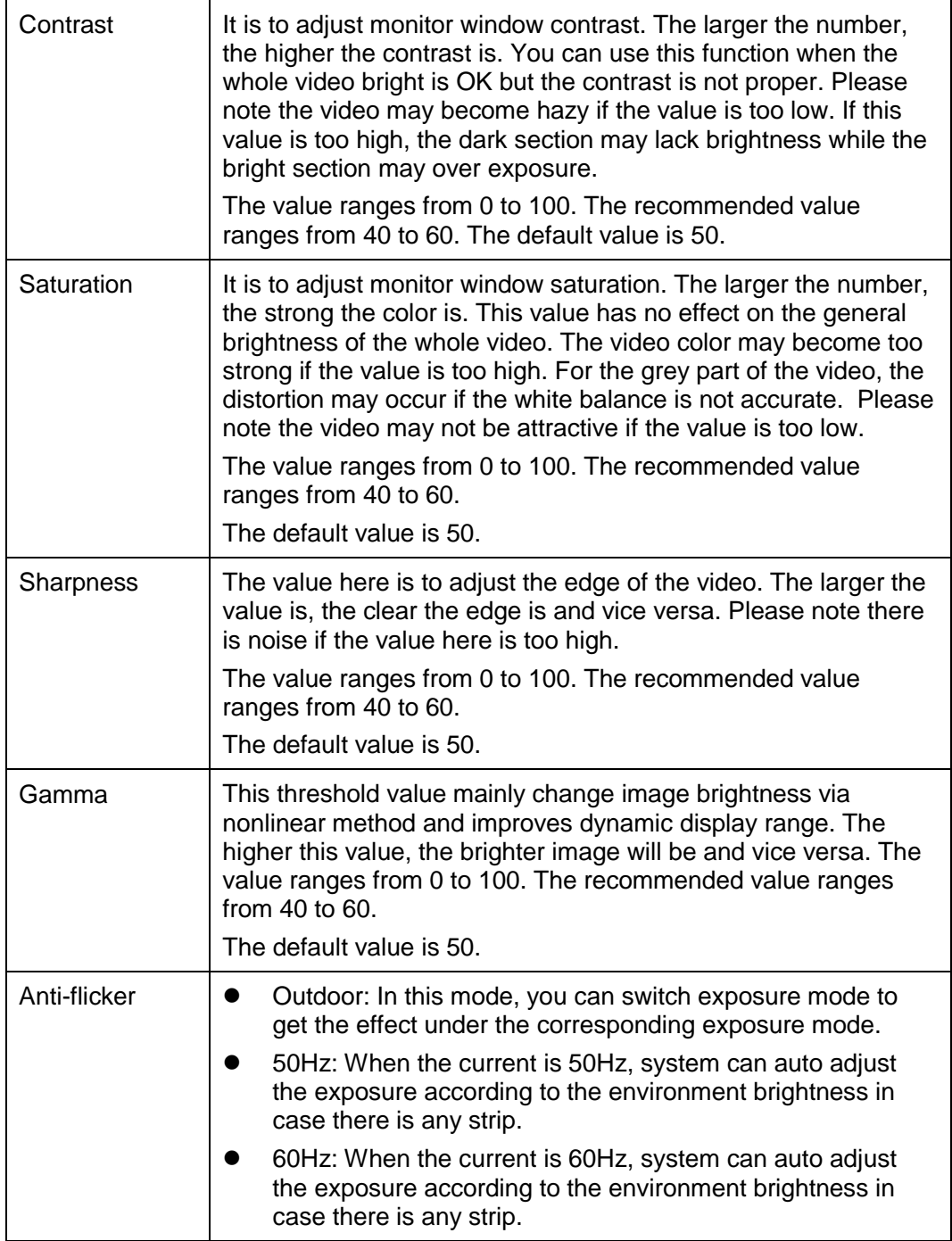

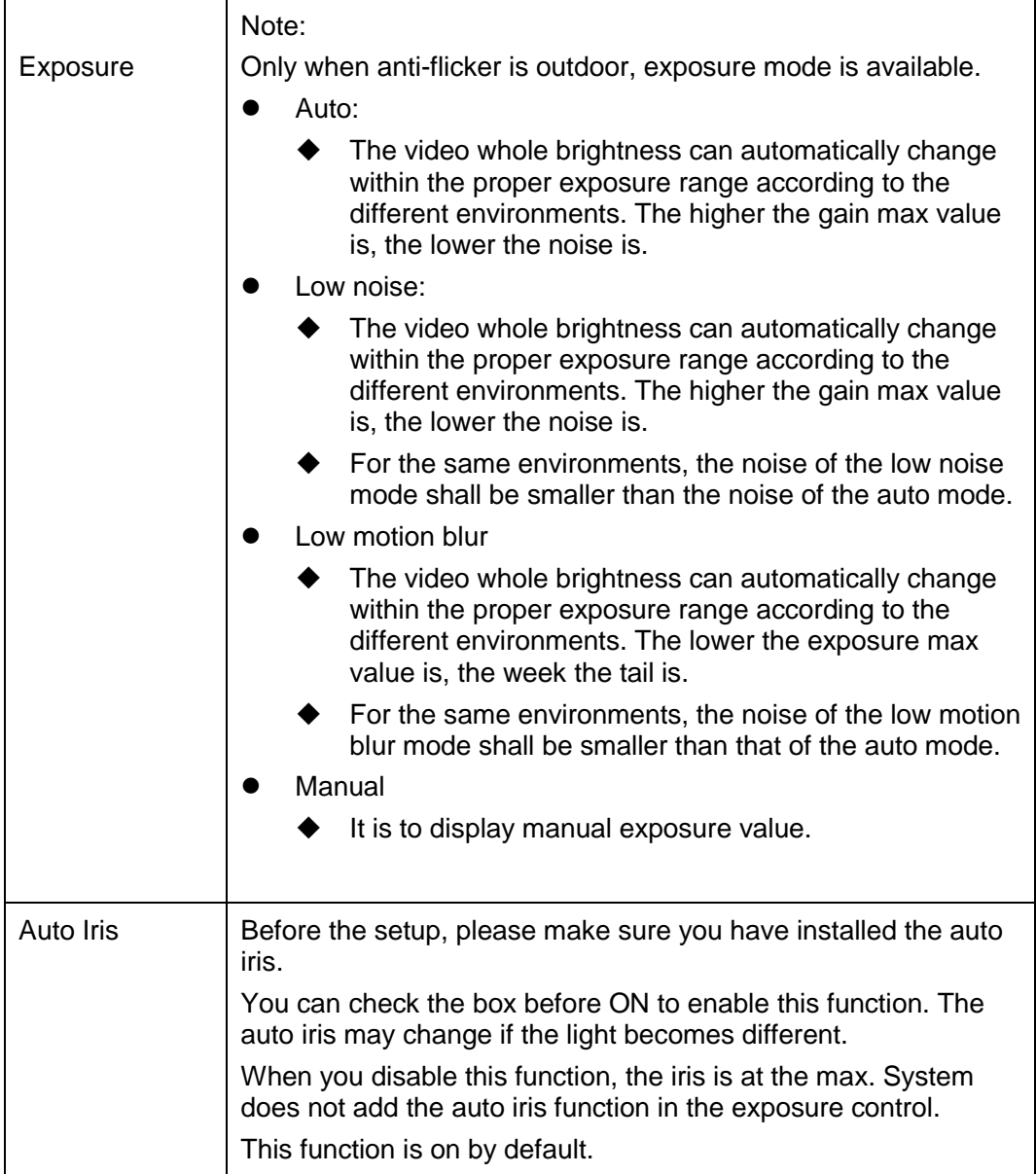

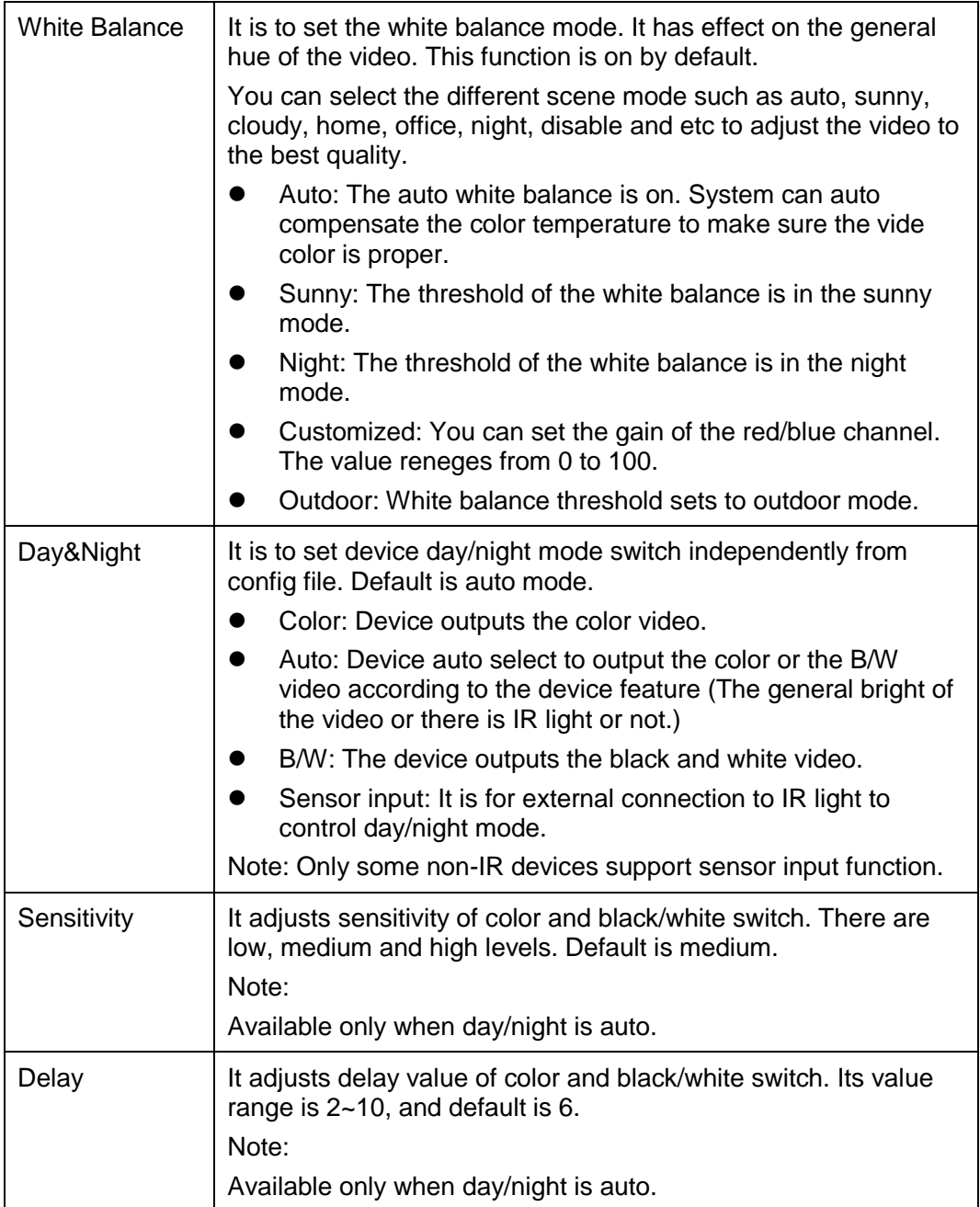
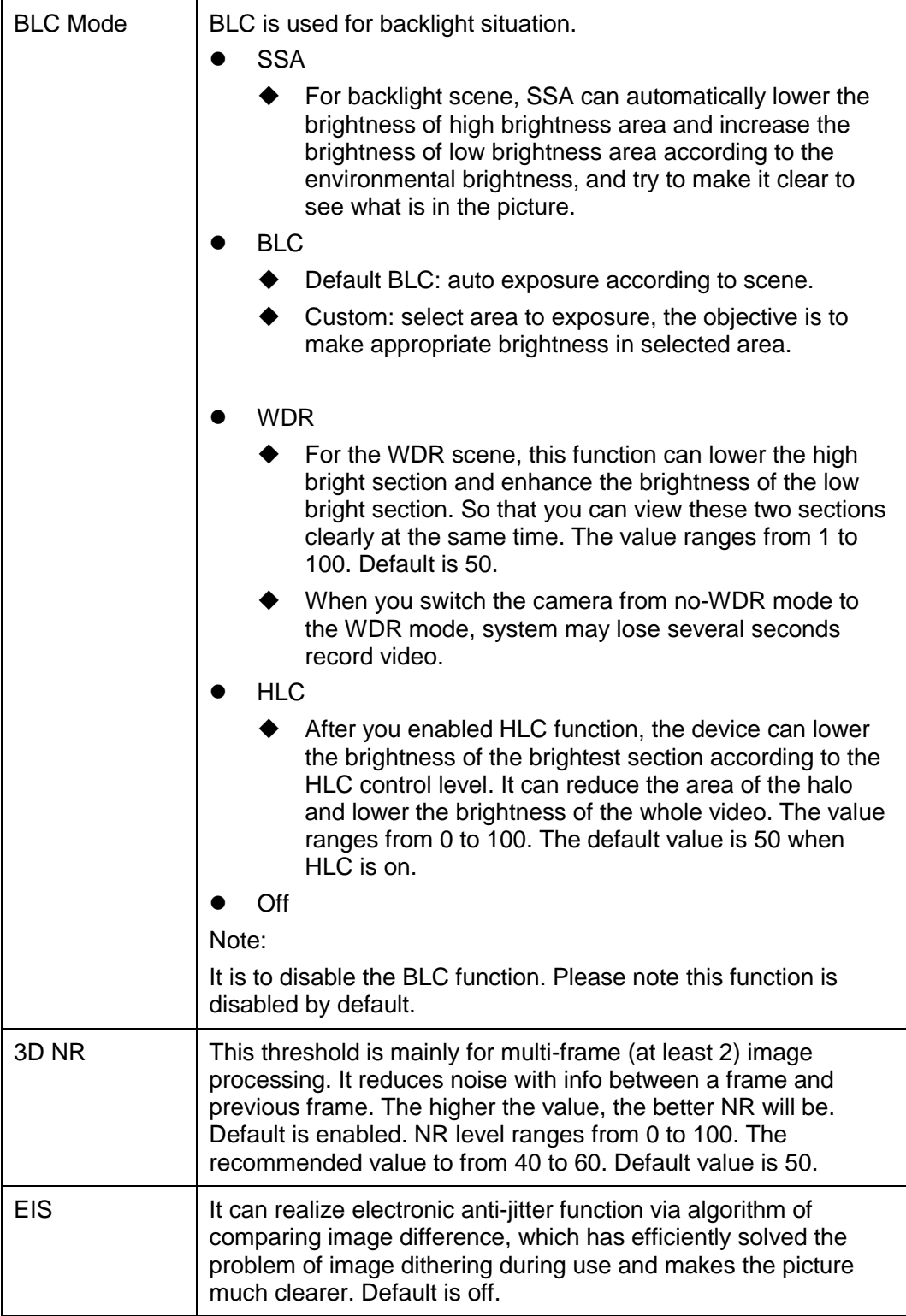

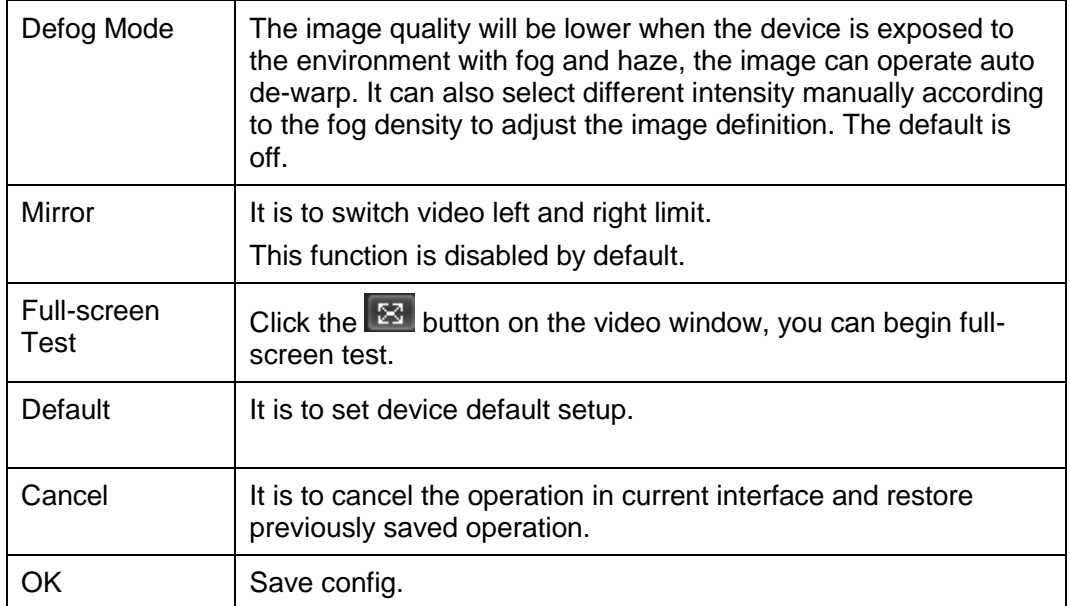

Profile management has three modes: normal, full time and schedule. If you select normal, the video will be configured as normal as in [Figure 5-2.](#page-37-0)

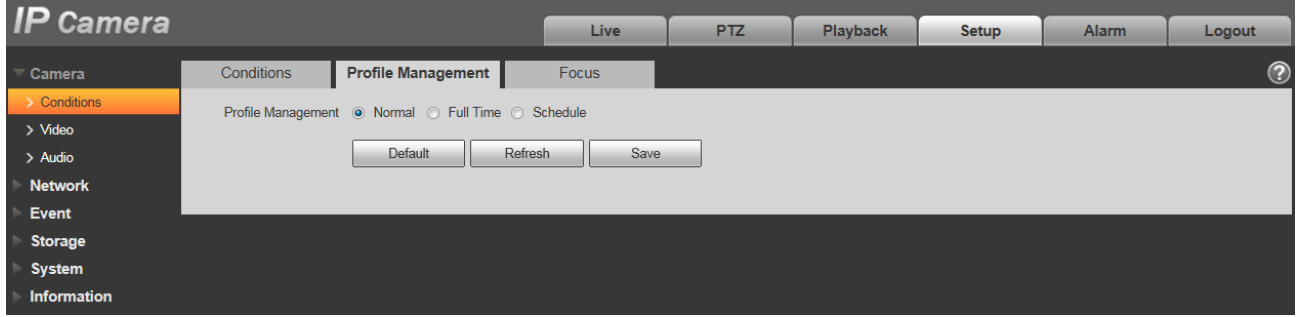

Figure 5-2

<span id="page-37-0"></span>If you select full time, you must select either day or night, and the video will be configured accordingly as in [Figure 5-3](#page-37-1) and [Figure 5-4.](#page-38-0)

<span id="page-37-1"></span>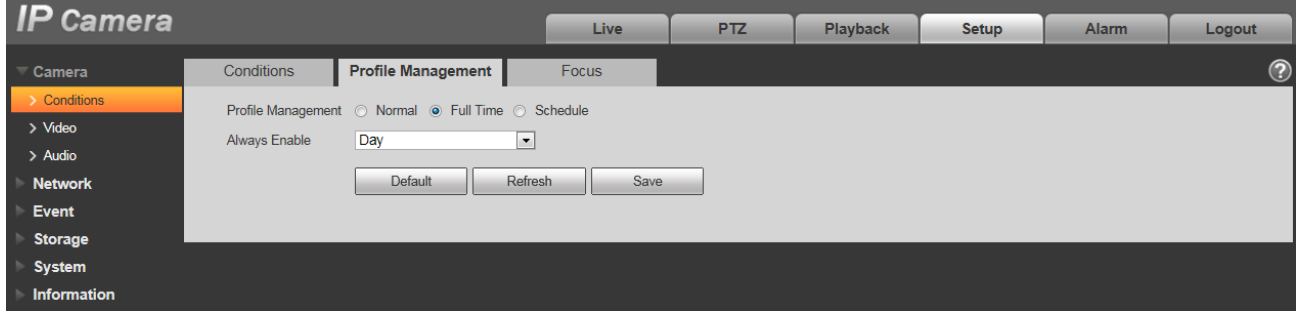

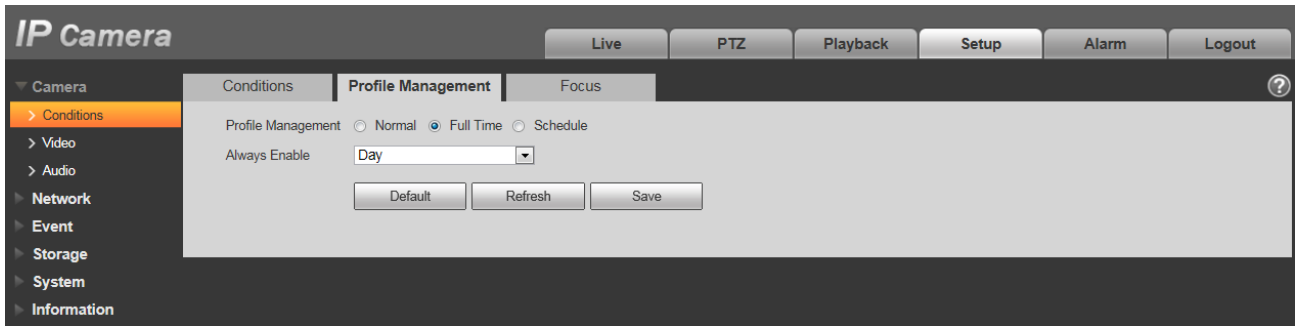

Figure 5-4

<span id="page-38-0"></span>If you select schedule, you can decide detained day time interval and night time interval as in [Figure 5-](#page-38-1) [5](#page-38-1). You can set 0:00 ~ 12:00 as day, and 12:00 ~ 24:00 as night.

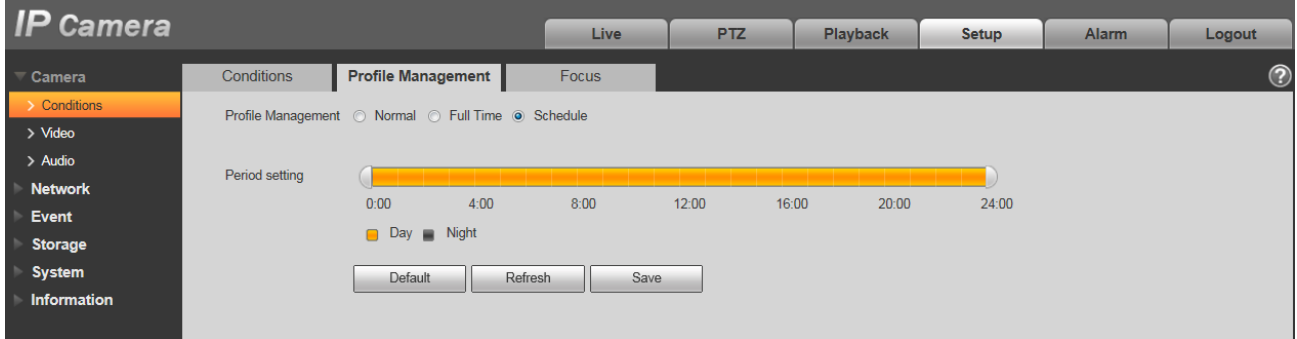

Figure 5-5

#### <span id="page-38-1"></span>**Important**

- The setup becomes immediately effective after you click on OK.
- You can see WDR option only if your camera supports WDR function. System does not support long-time exposure or low noise mode.

### **5.1.2 Zoom and Focus**

Note: Only motorized vari-focal devices support focus and zoom function.

| <b>IP</b> Camera                                                                                                |                                                     |                    |                | Live                                                                                                    | <b>PTZ</b>                       | Playback | Setup | Alarm | Logout         |
|----------------------------------------------------------------------------------------------------|-----------------------------------------------------|--------------------|----------------|----------------------------------------------------------------------------------------------------|----------------------------------|----------|-------|-------|----------------|
| Camera<br>> Conditions<br>$>$ Video<br>$>$ Audio<br><b>Network</b><br>Event<br>Storage<br>System<br>Information | Conditions                                          | Profile Management | Zoom and Focus |                                                                                                    |                                  |          |       |       | $\circledcirc$ |
|                                                                                                    | Zoom WIDE $\Box$ $\Box$<br>Focus NEAR $\Box$ $\Box$ |                    | $+$            | TELE Speed $20 -$<br>$\begin{array}{ c c c c c }\n\hline\n\text{F} & \text{FAR} & \text{Speed} & \text{20} & \text{m} \\ \hline\n\end{array}$ | Restore All<br>$[-1]$ Auto Focus | Refresh  |       |       |                |

Figure 5- 6

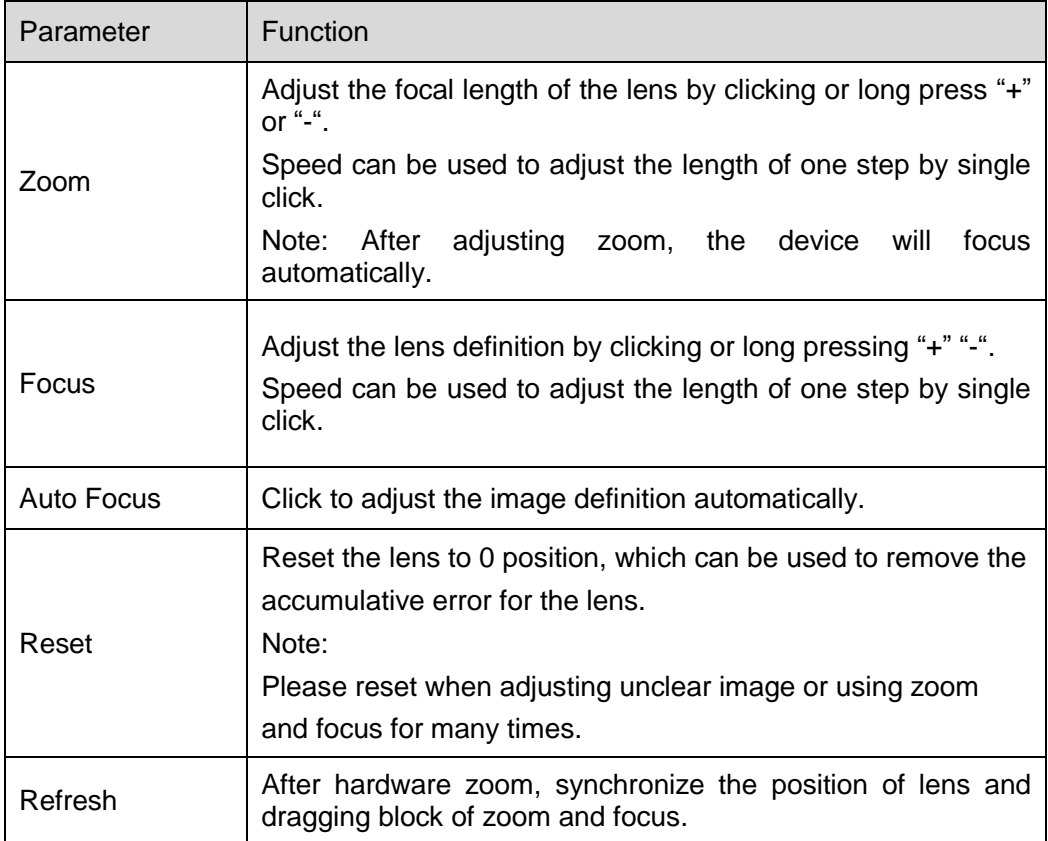

# **5.1.2 Video**

5.1.2.1 Video bit stream

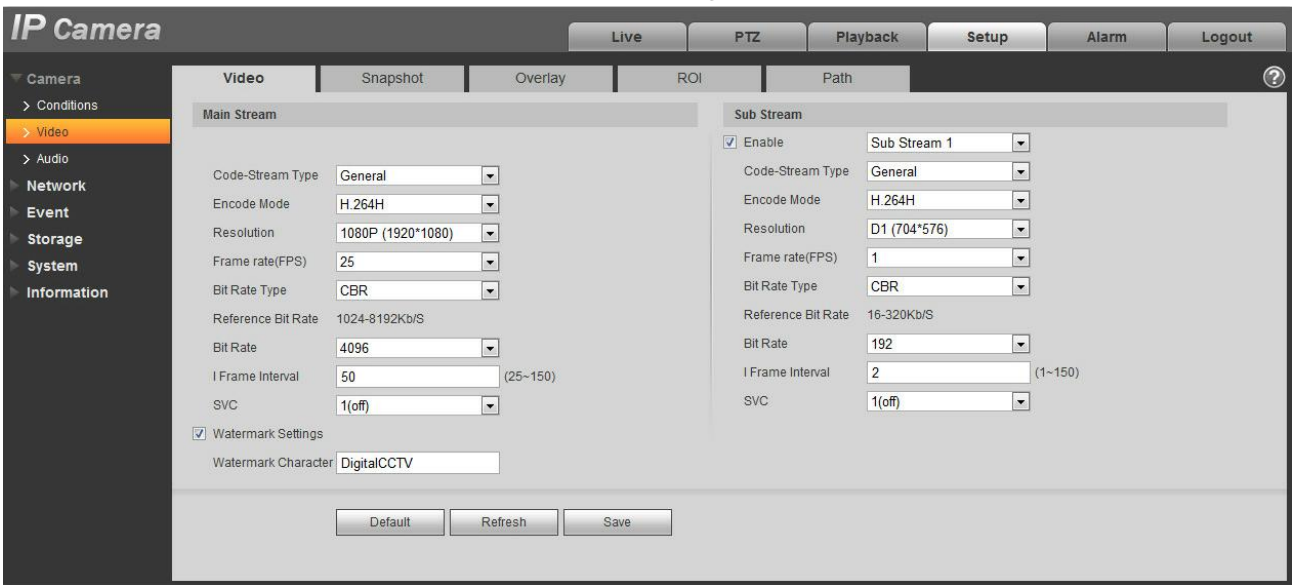

#### The video bit stream interface is shown as below. See [Figure 5-7.](#page-40-0)

Figure 5-7

<span id="page-40-0"></span>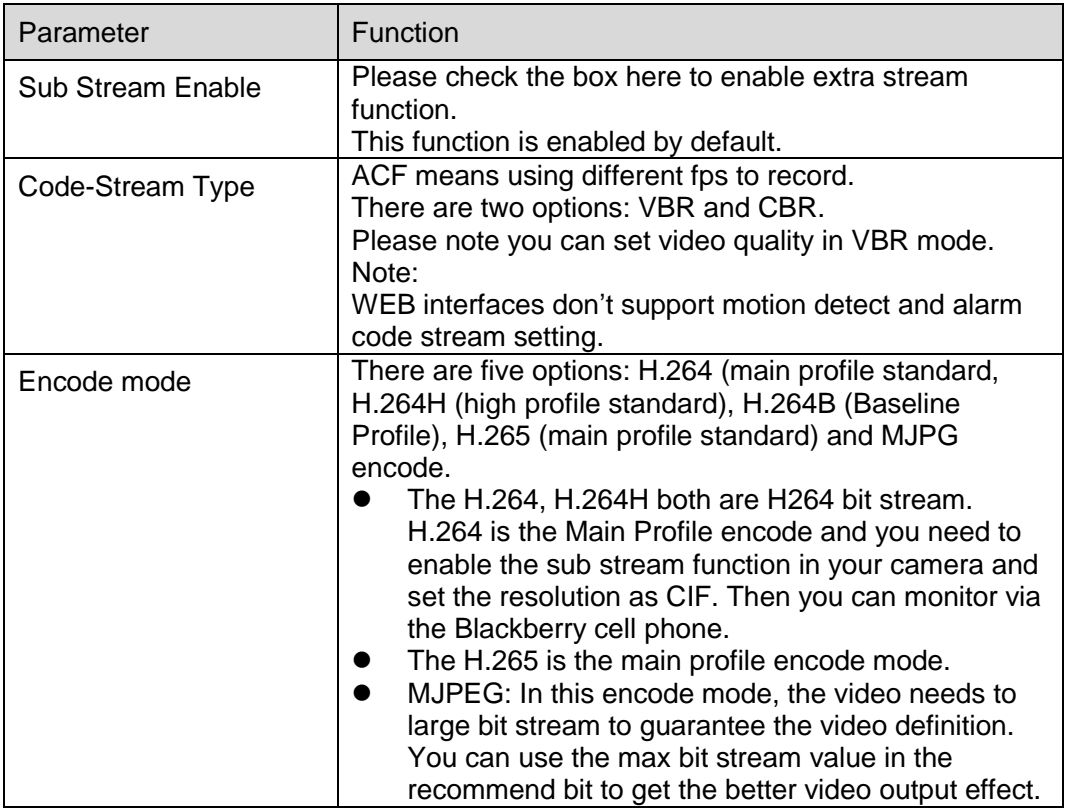

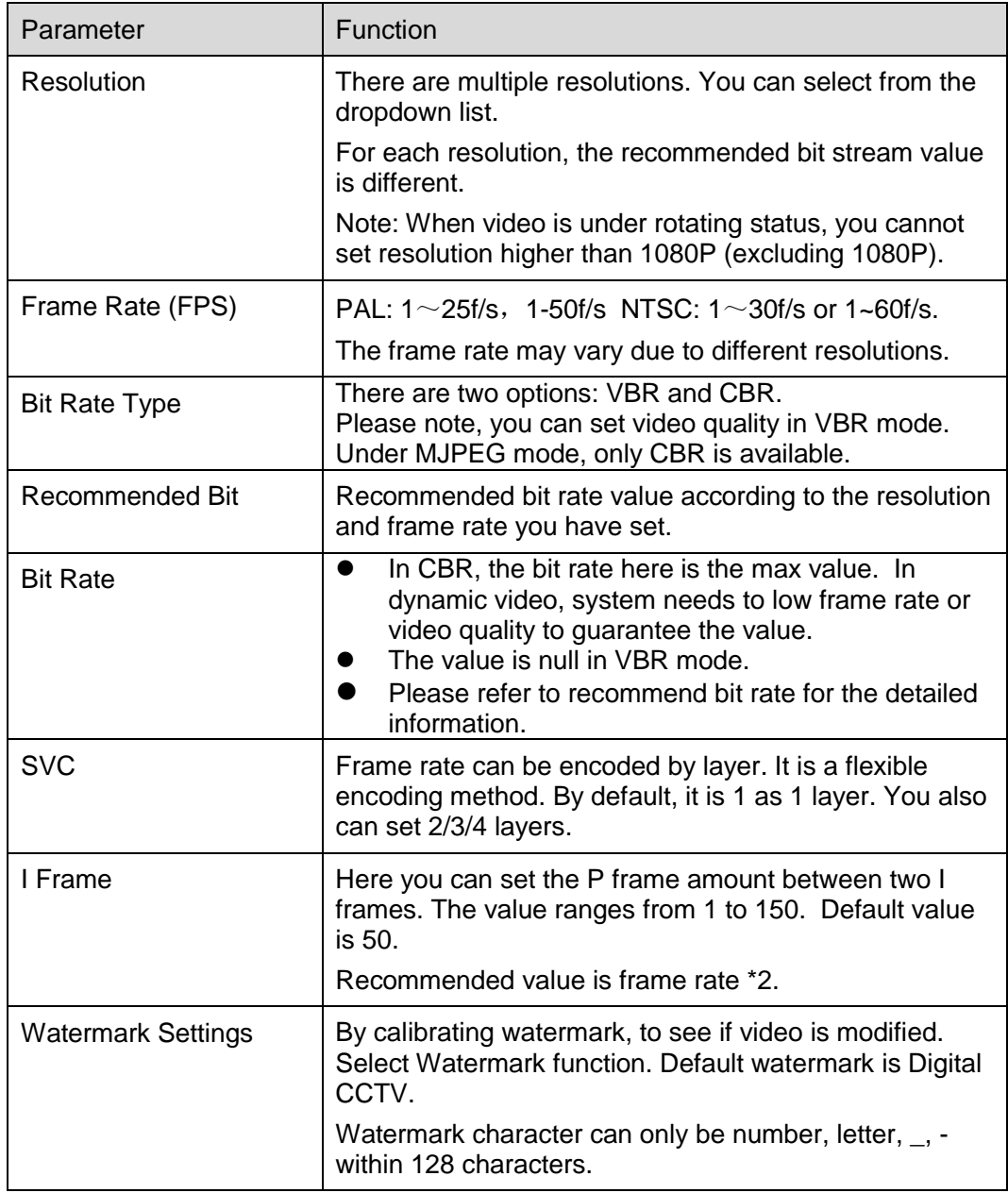

# 5.1.2.2 Snapshot

The snapshot interface is shown as in [Figure 5-](#page-42-0) 8.

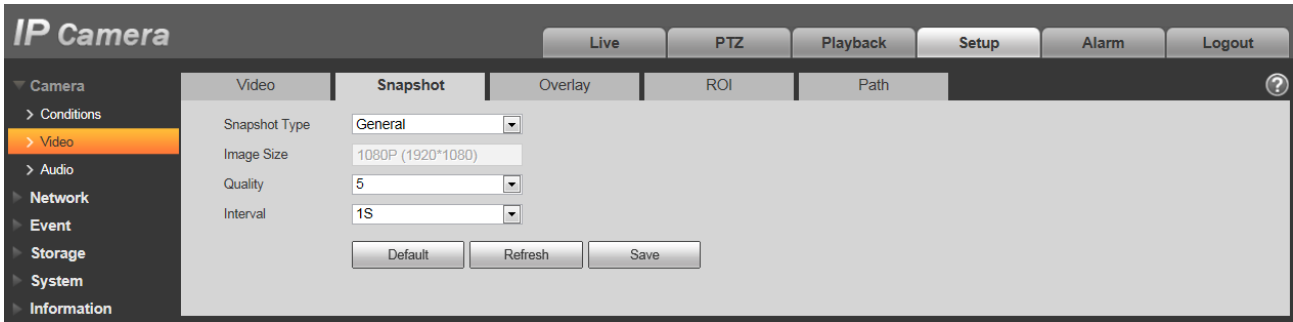

Figure 5- 8

<span id="page-42-0"></span>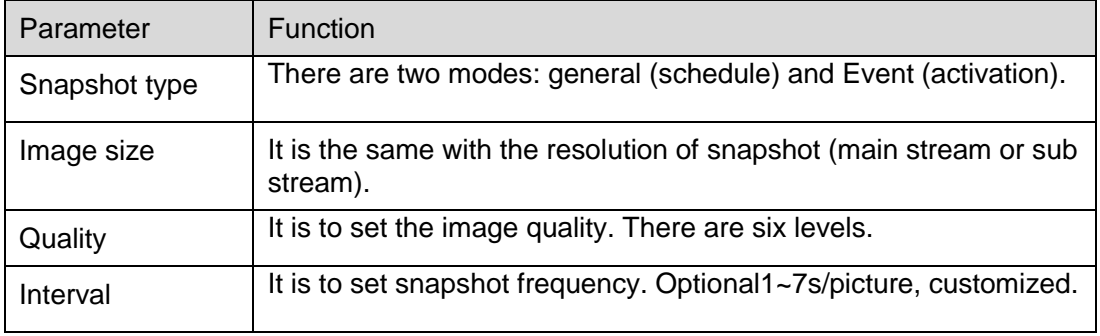

#### 5.1.2.3 Video Overlay

The video overlay interface is shown as in [Figure 5-](#page-42-1) 9.

<span id="page-42-1"></span>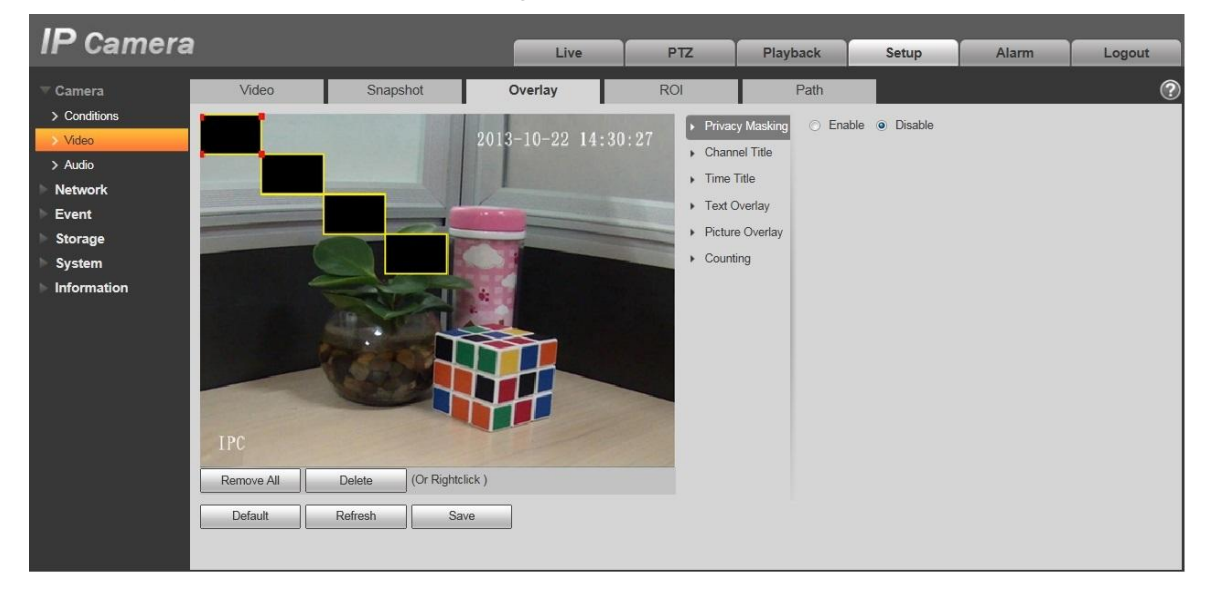

Figure 5- 9

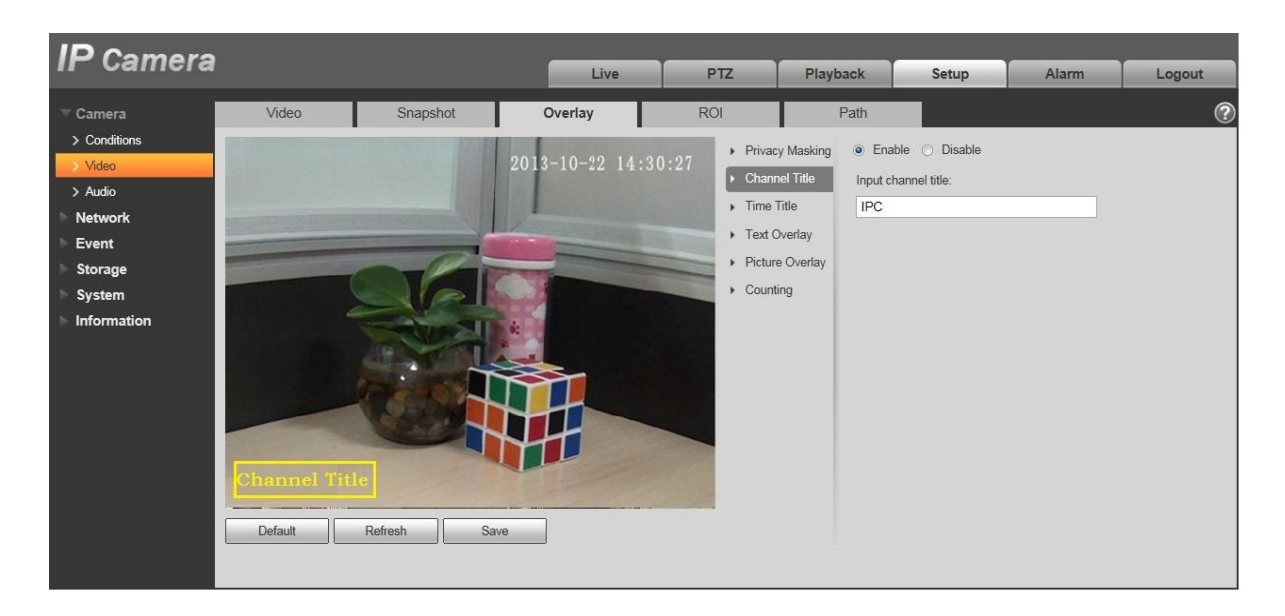

Figure 5- 10

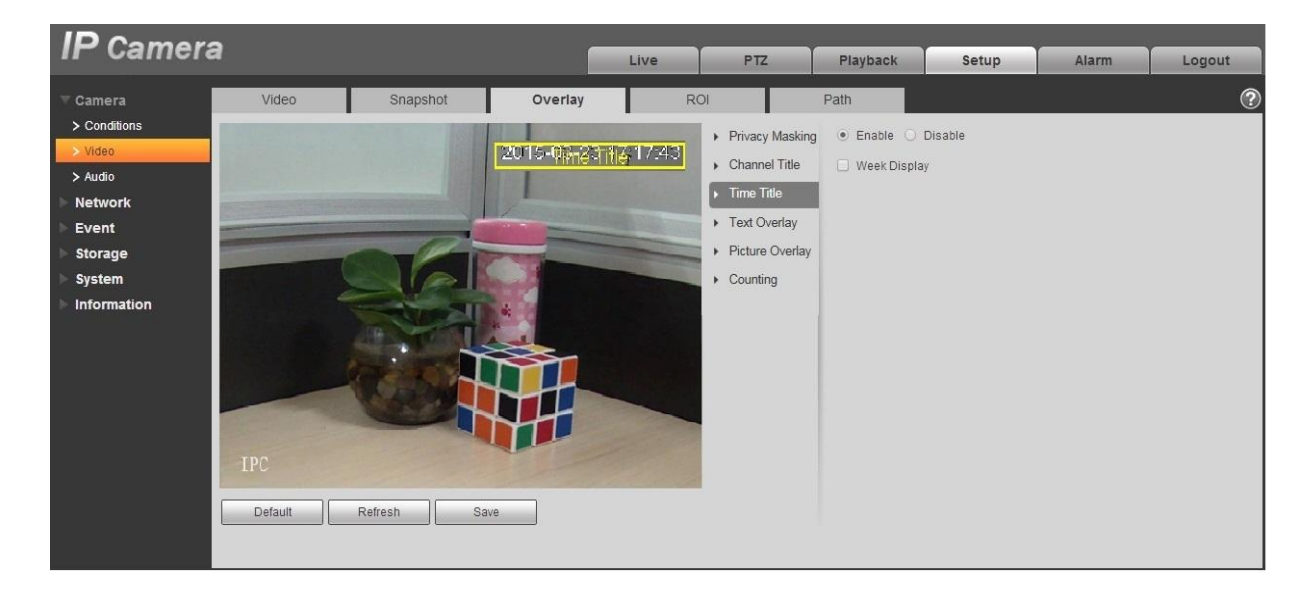

Figure 5-11

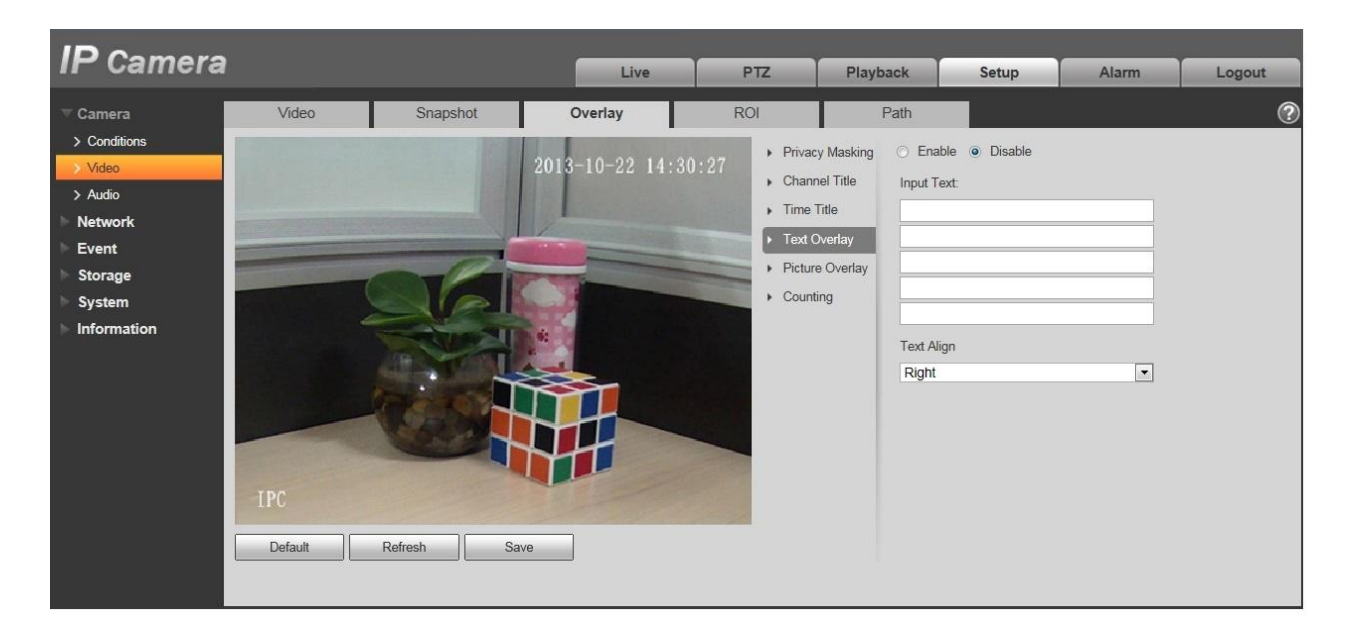

Figure 5-12

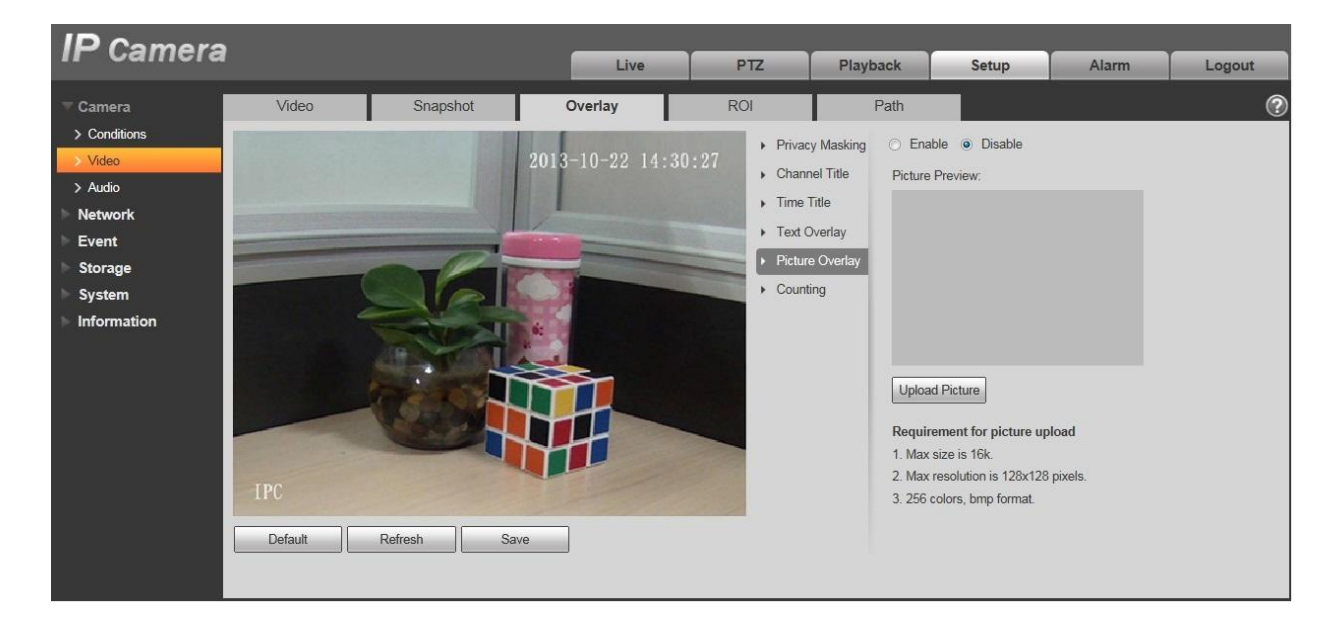

Figure 5-14

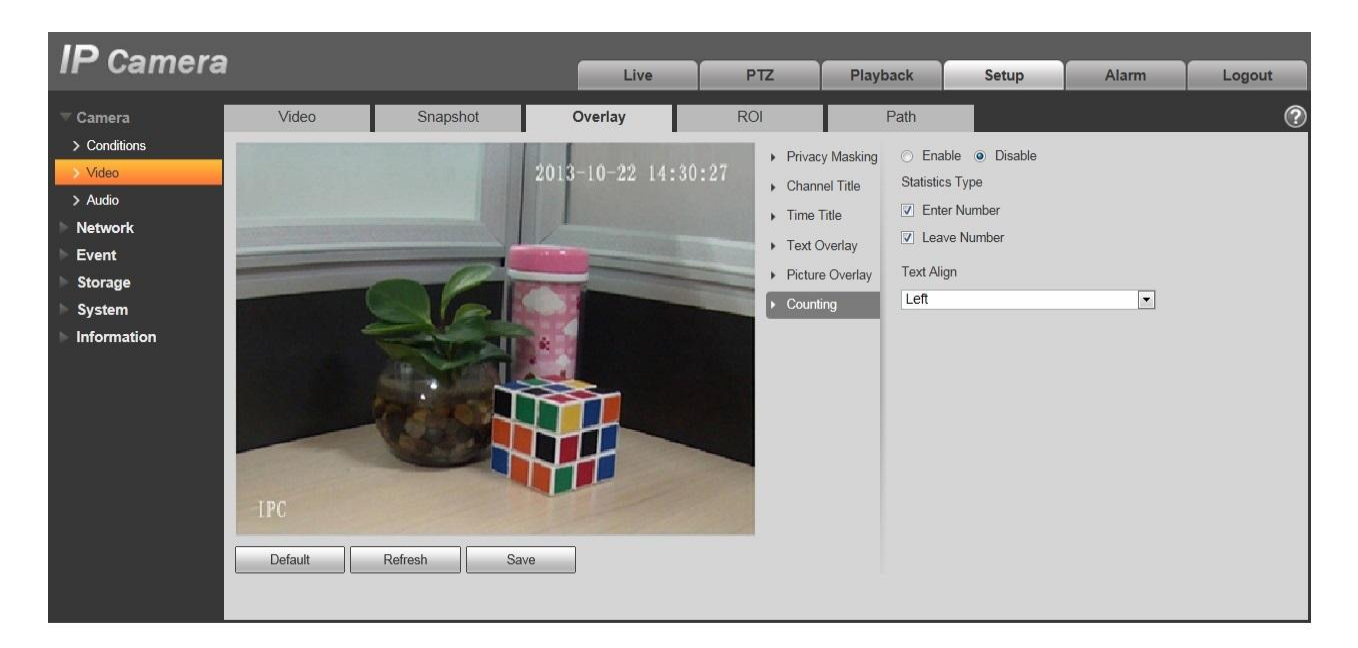

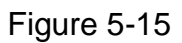

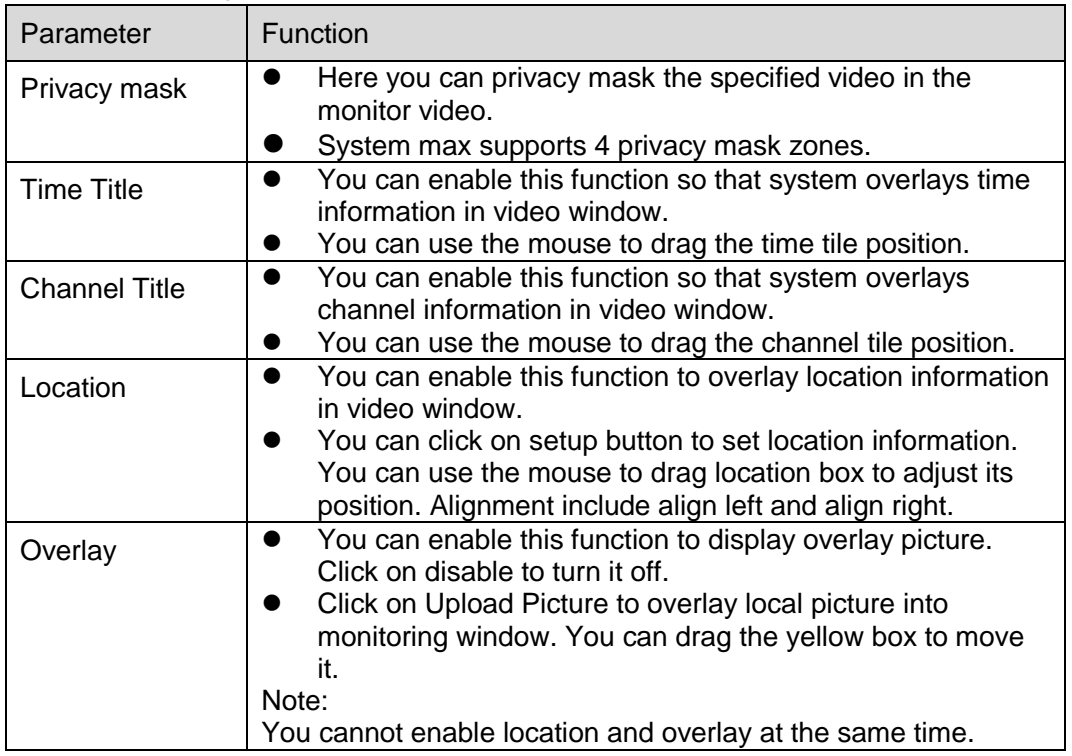

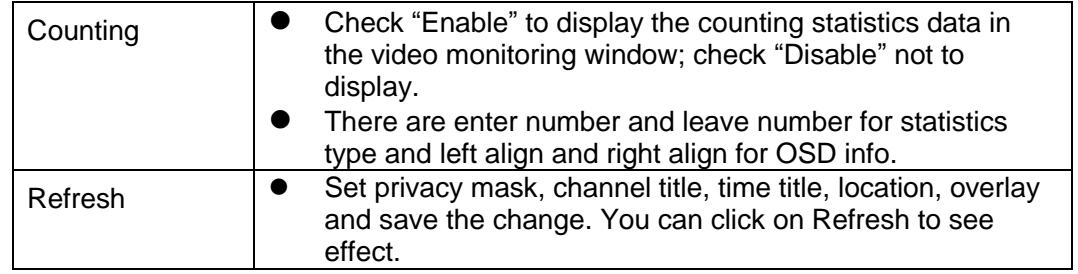

# 5.1.2.4 ROI

Note: Some series don't support ROI setup function.

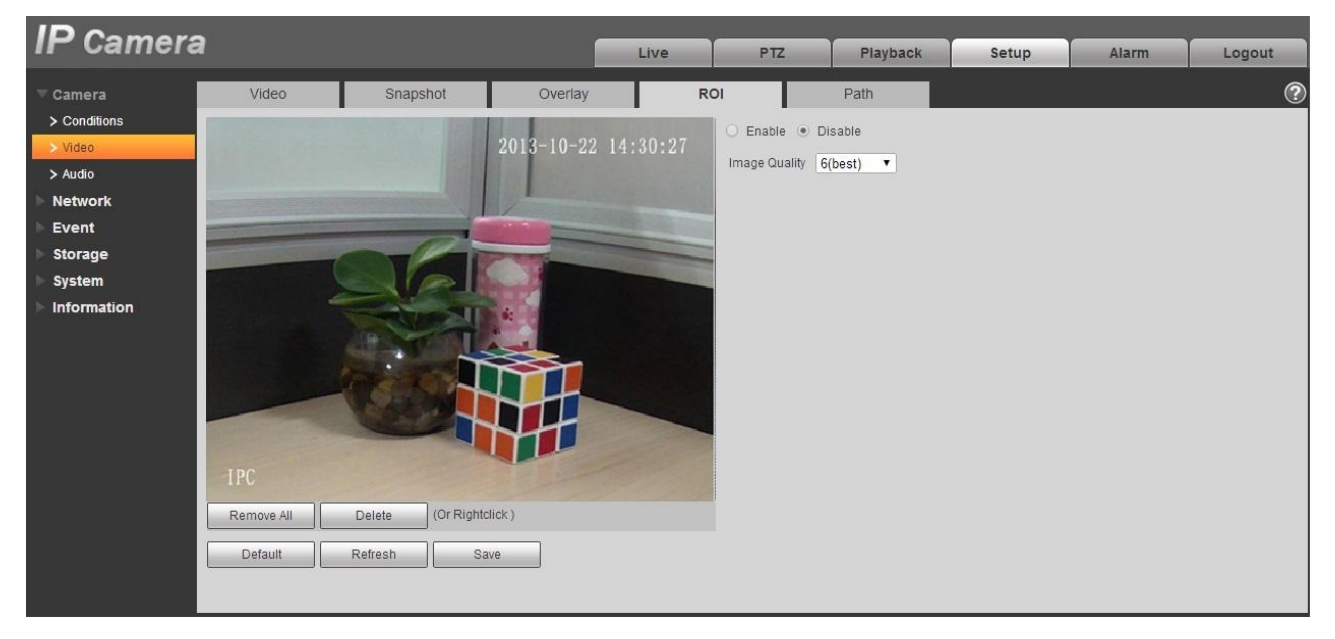

Figure 5-16

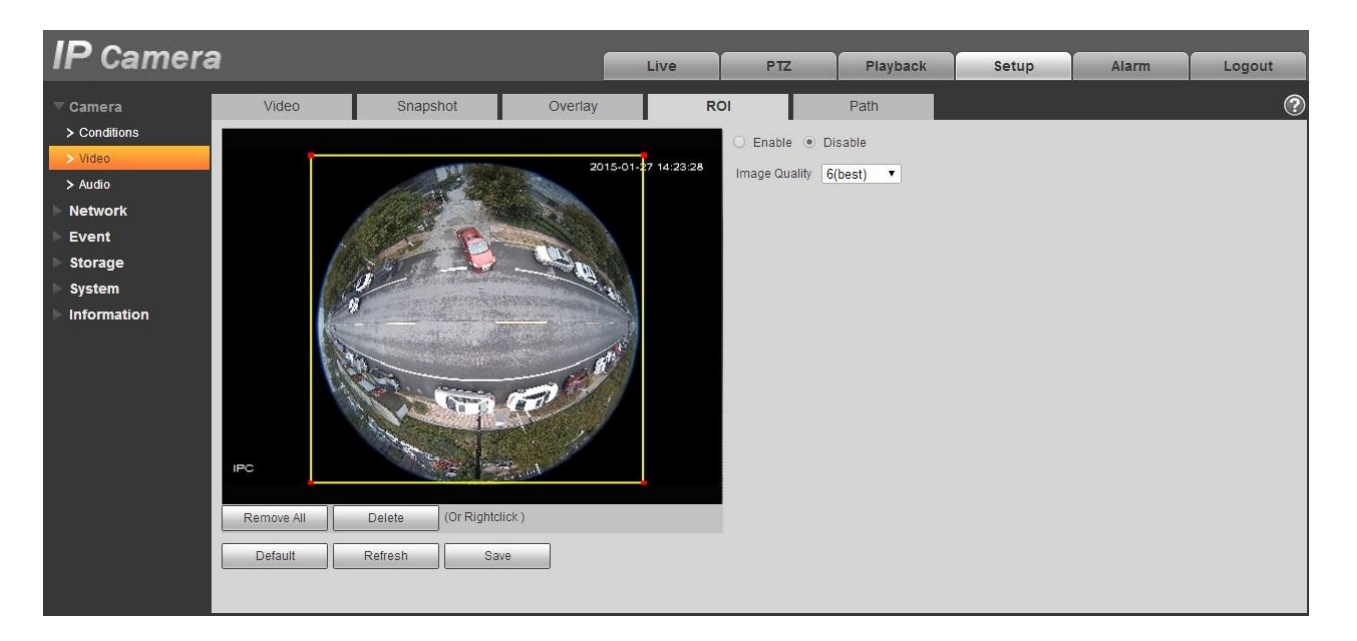

Figure 5-17

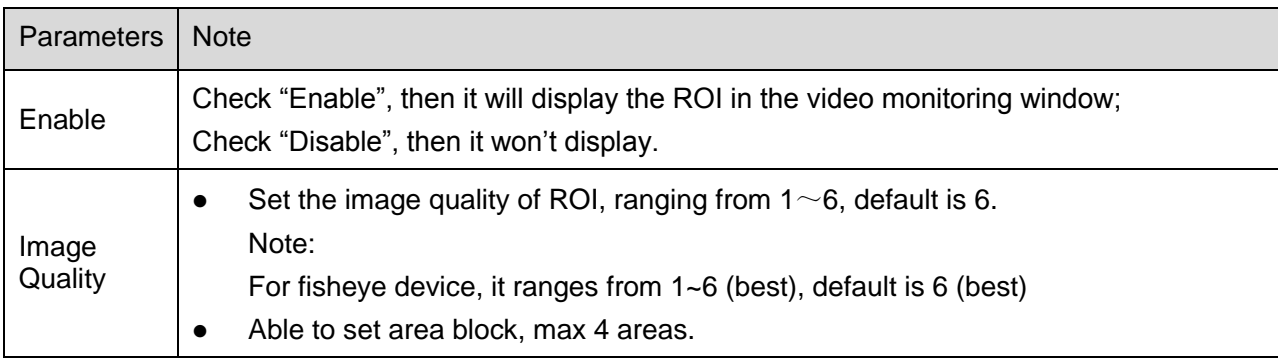

#### 5.1.2.5 Path

The storage path interface is shown as in [Figure 5-.](#page-48-0)

Here you can set snap image saved path and the record storage path.

- The default monitor image path is C:\Documents and Settings\Admin\WebDownload\Snapshot.
- The default monitor record path is C:\Documents and Settings\Admin\WebDownload\LiveRecord.
- The default playback snapshot path is C:\Documents and Settings\Admin\WebDownload\PlaybackSnapshot.
- The default playback download path is C:\Documents and Settings\Admin\WebDownload\PlaybackRecord.

 The default playback cut path is: C:\Documents and Settings\Admin\WebDownload\VideoClips. Note:

Admin is locally logged in PC account. Please click the Save button to save current setup.

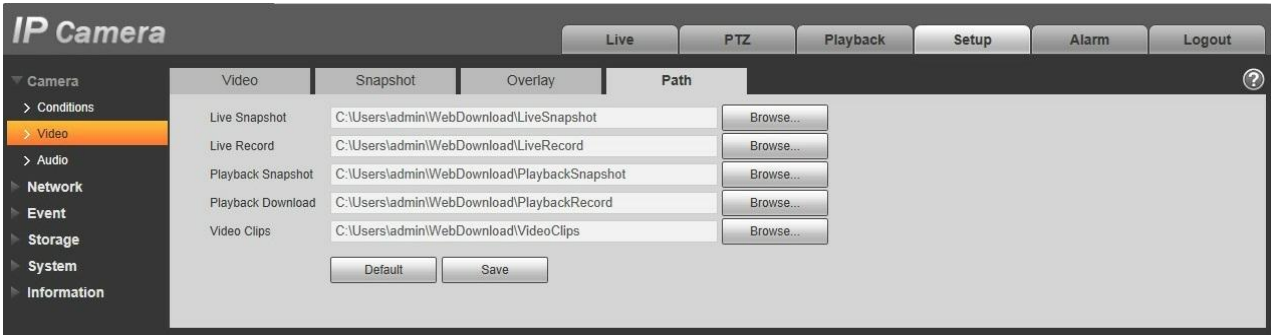

Figure 5-18

### <span id="page-48-0"></span>**5.1.3 Audio**

#### **Please note some series devices do not support audio function.**

#### **5.1.3.1 Audio**

The audio interface is shown as below. See [Figure 5-1](#page-48-1)9.

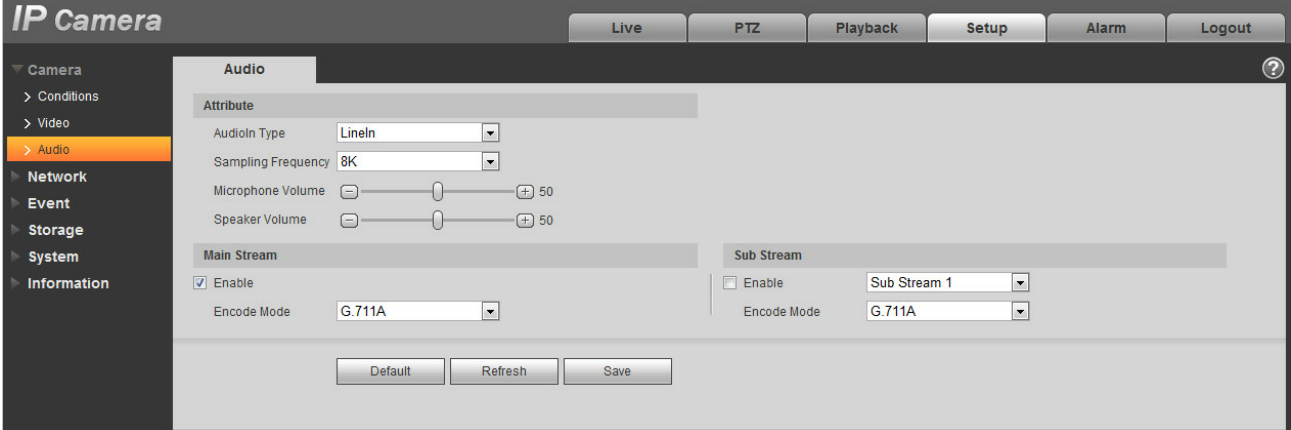

Figure 5-19

<span id="page-48-1"></span>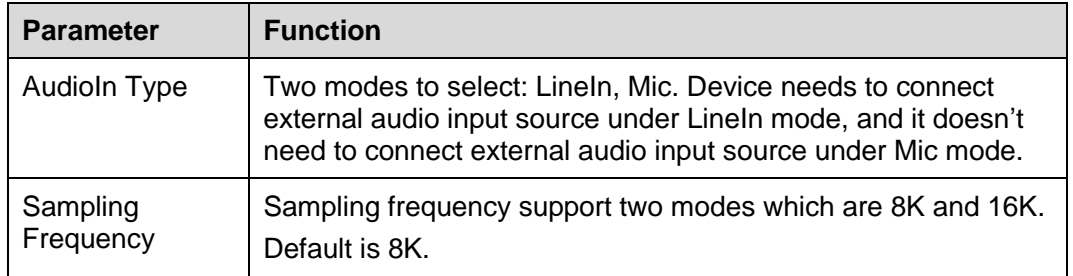

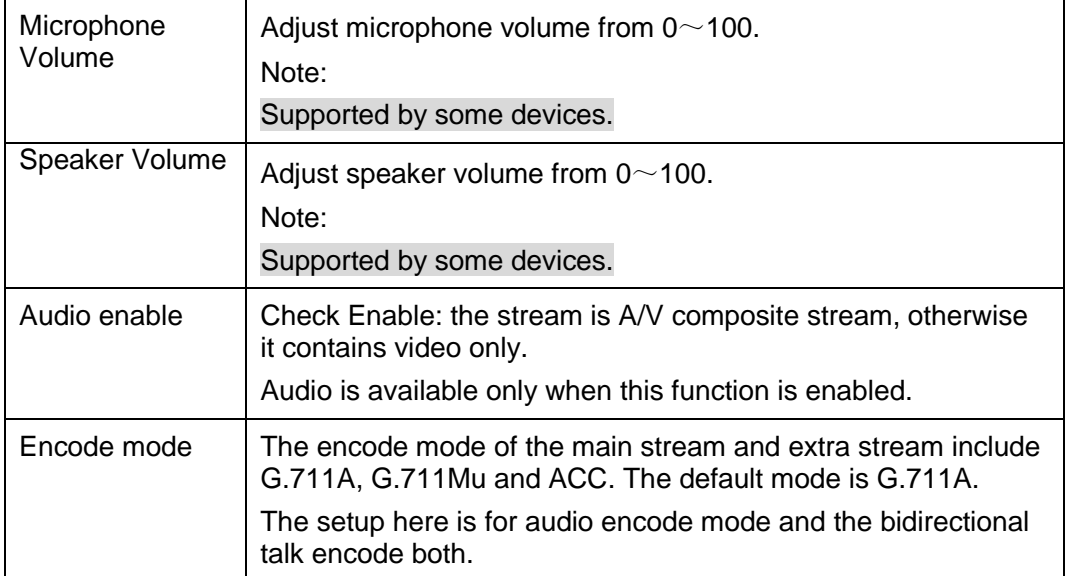

# 5.1.3.2 Alarm audio

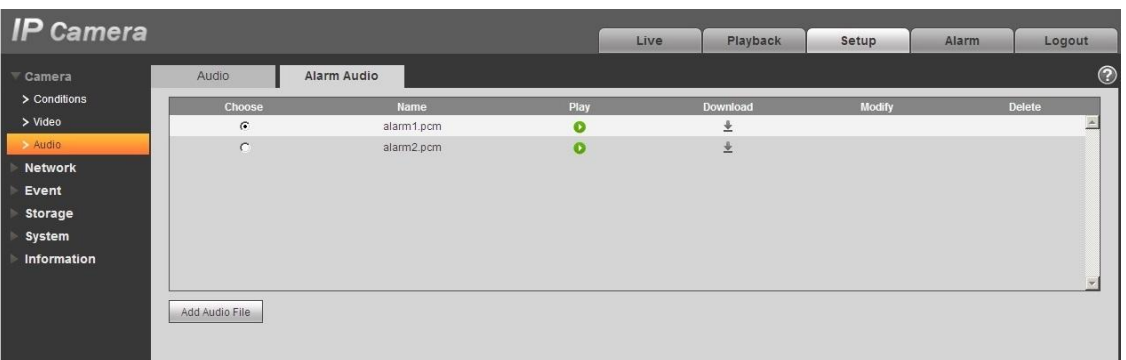

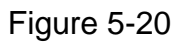

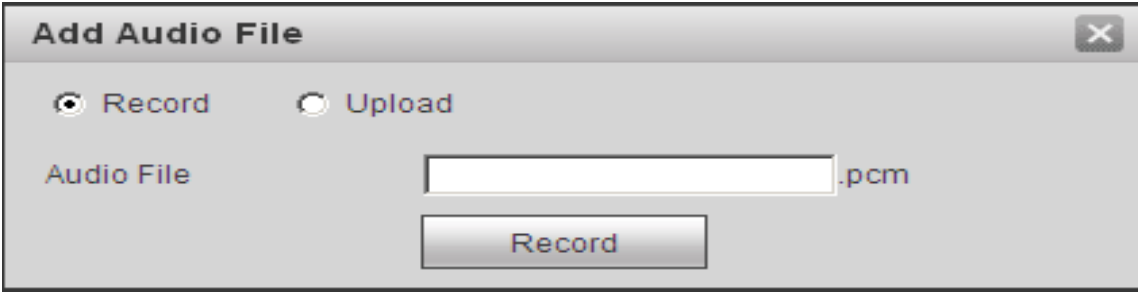

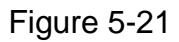

Audio management currently supports PCM format to record and PCM, wav two forms to upload, and can select an audio file for the audio alarm linkage.

The way to download the web alarm playback audio file into local is as follows:

Step 1 Use the left mouse button to click the hollow circle  $\degree$  in the "choice" column on the left, and shows  $\bullet$ , which means effective choice of alarm audio.

Step 2 Use the right mouse button to click  $\blacktriangleright$  select "save target as" to download.

# **5.2 Network**

# **5.2.1 TCP/IP**

The TCP/IP interface is shown as in [Figure 5-.](#page-50-0) It supports IPv4 and IPv6. IPv4 supports static IP and DHCP. IPv6 supports static IP only. When users manually modify IP address, WEB will automatically jump to the new IP address.

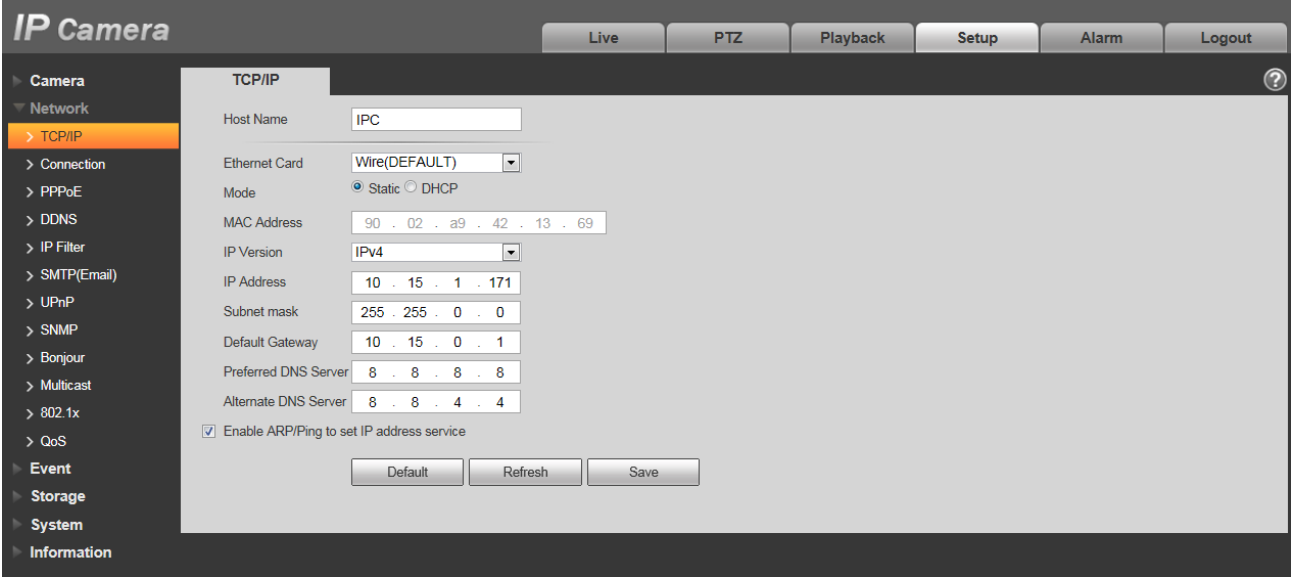

Figure 5-22

<span id="page-50-0"></span>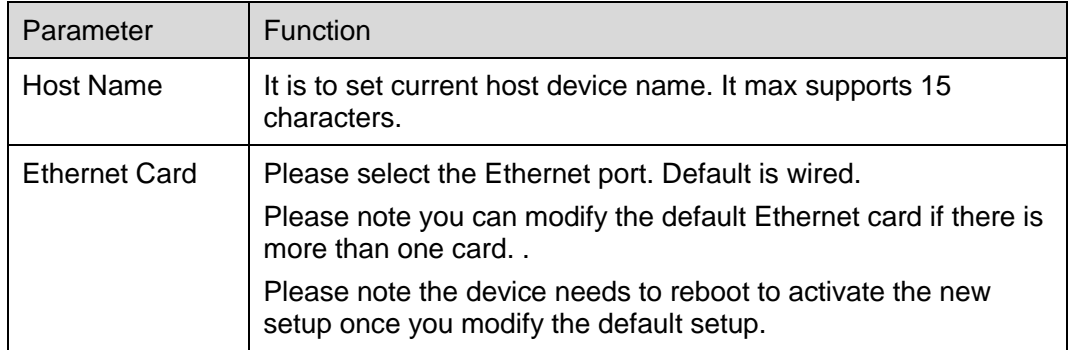

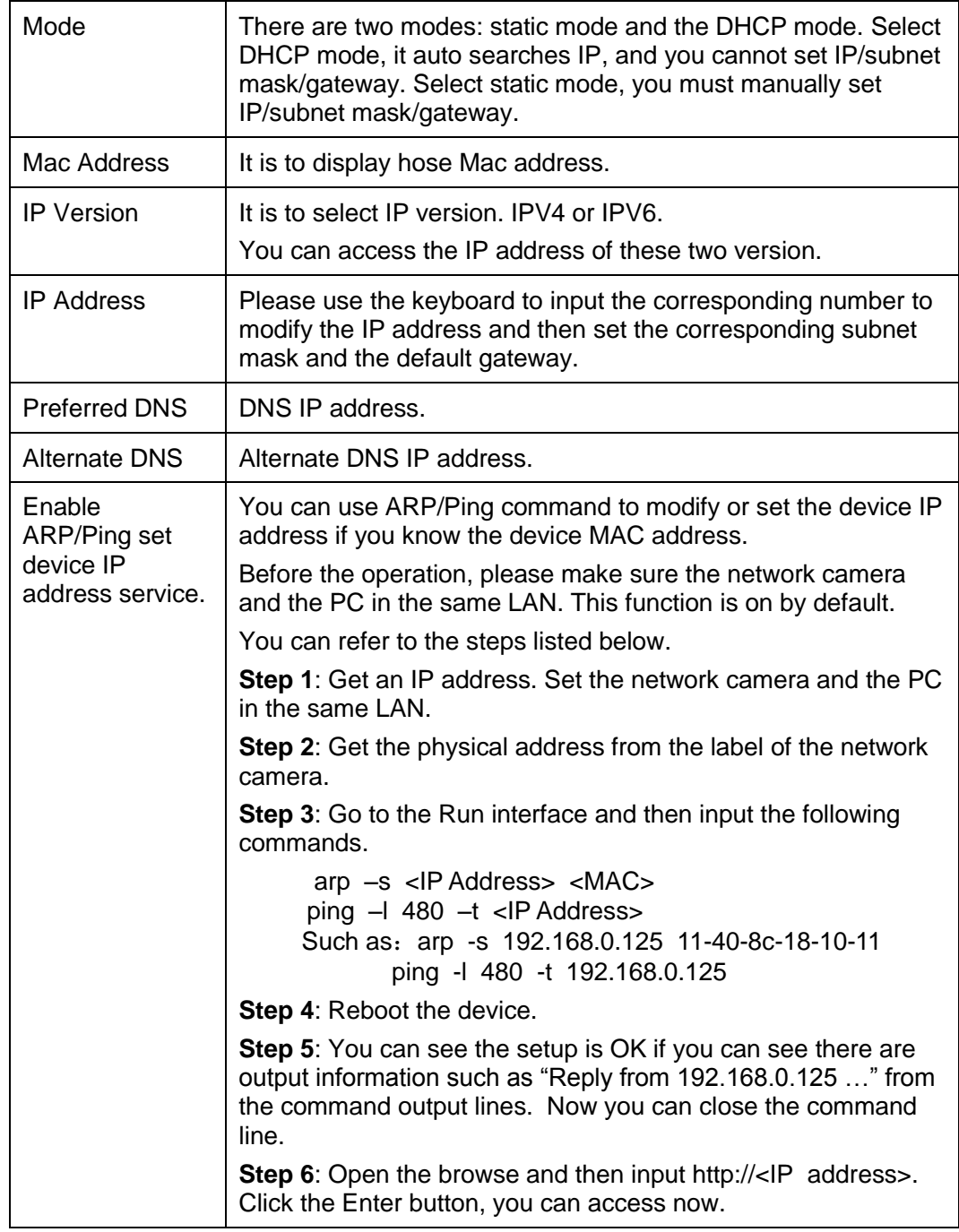

# **5.2.2 Connection**

### 5.2.2.1 **Connection**

The connection interface is shown as in [Figure 5-2](#page-52-0)3.

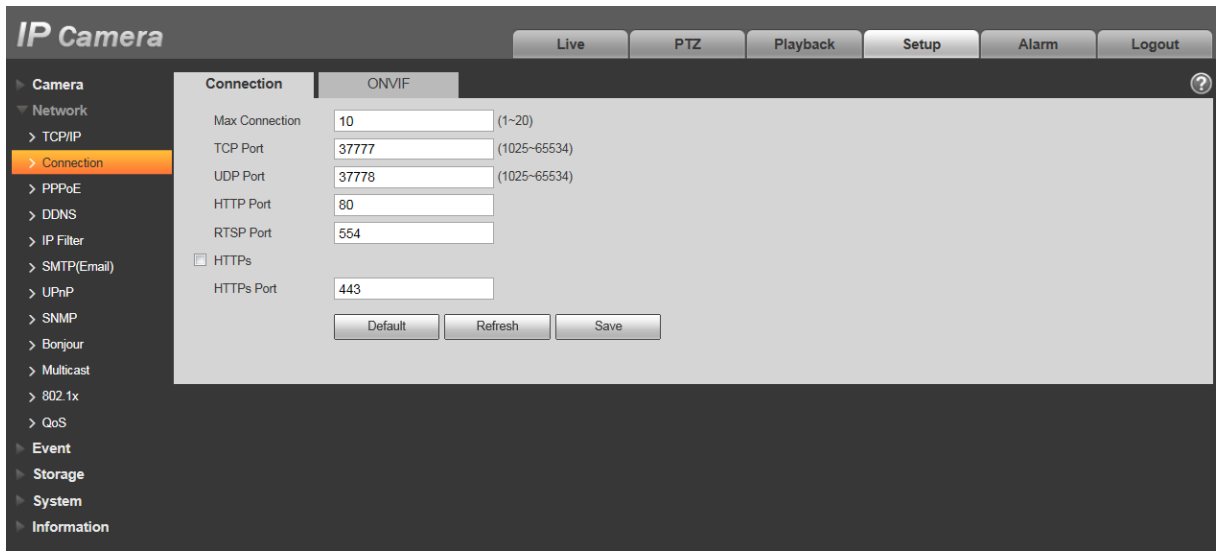

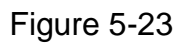

<span id="page-52-0"></span>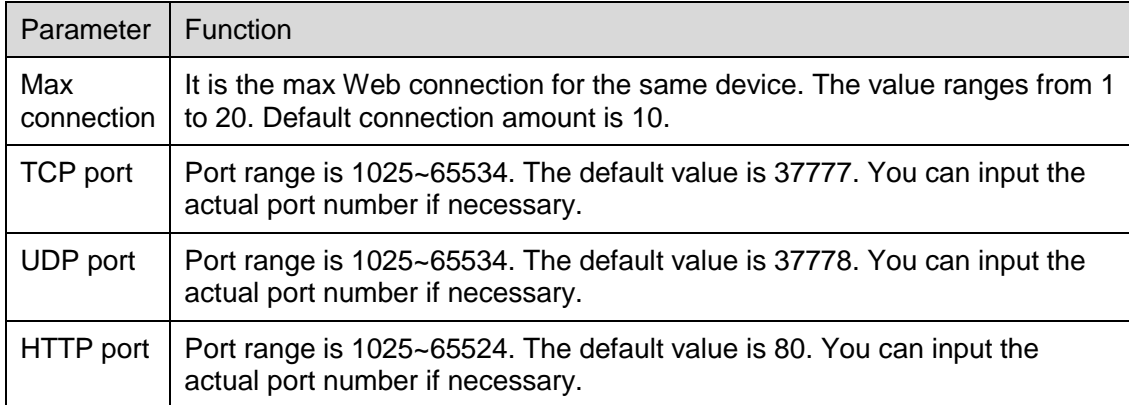

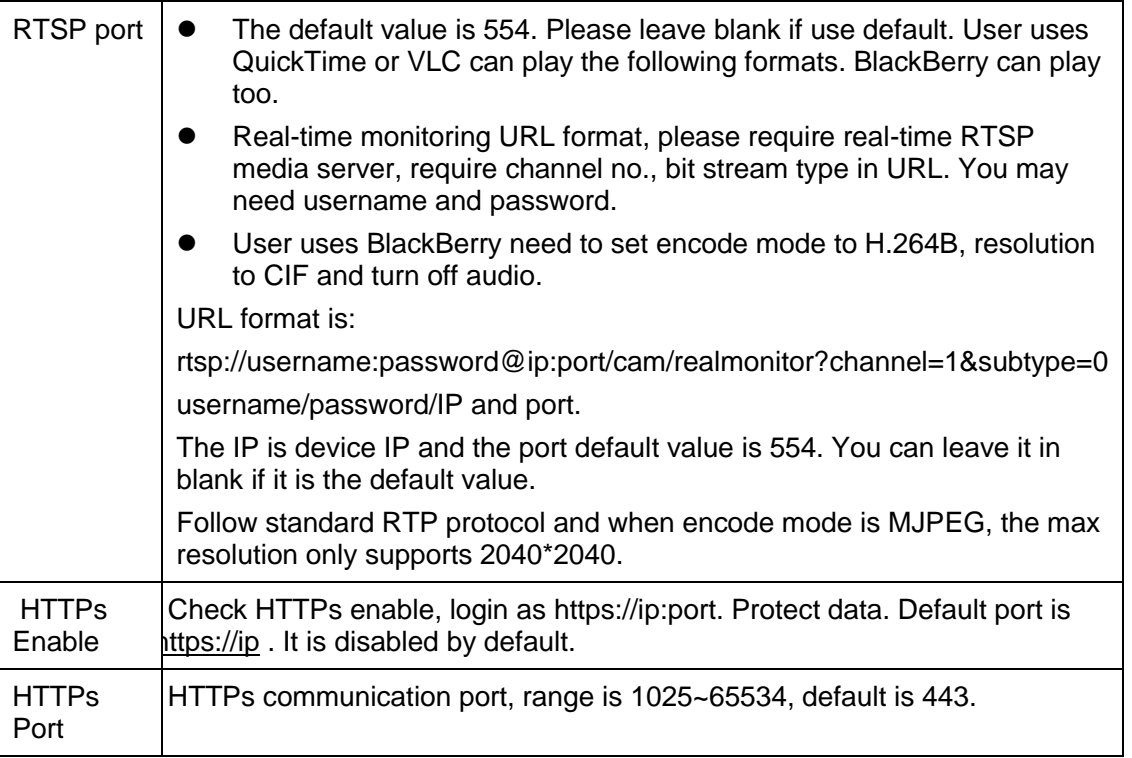

Note:

- $0~1024, 37780~37880, 1900, 3800, 5000, 5050, 9999, 37776, 39999, 42323$  are all special ports. User cannot modify them.
- Avoid using default port value of other ports.

#### 5.2.2.2 **ONVIF**

ONVIF (Open Network Video Interface Forum), this standard describes network video mode, interface, data type and data interaction mode. ONVIF Standard's aim is to achieve a network video frame agreement and makes the network video products (including video front-end, video equipment, etc.) from different manufacturers completely compatible.

ONVIF function default is closed.

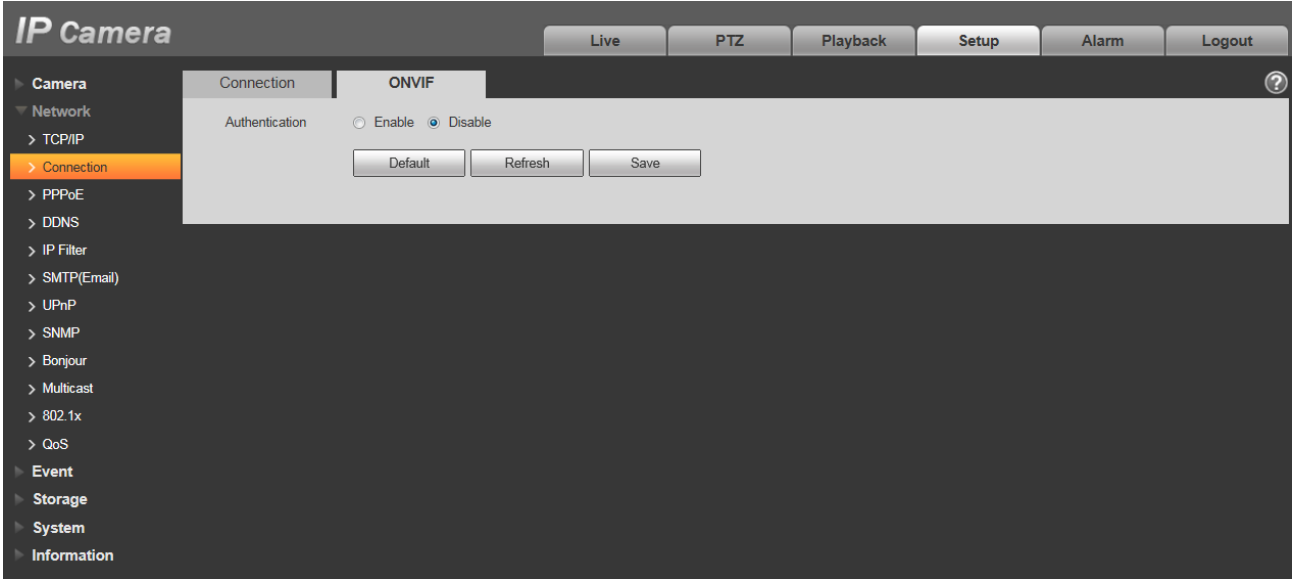

Figure 5-24

### **5.2.3 PPPoE**

The PPPoE interface is shown as in Figure 5-25.

Input the PPPoE user name and password you get from the IPS (internet service provider) and enable PPPoE function. Please save current setup and then reboot the device to get the setup activated.

Device connects to the internet via PPPoE after reboot. You can get the IP address in the WAN from the IP address column. When PPPoE is on, please disable UPnP to avoid influence on dial-up.

**When you Check PPPoE enable, please disable UPnP.** 

**Please note, you need to go to the IP address item to via the device current device information. You can access the client-end via this address.** 

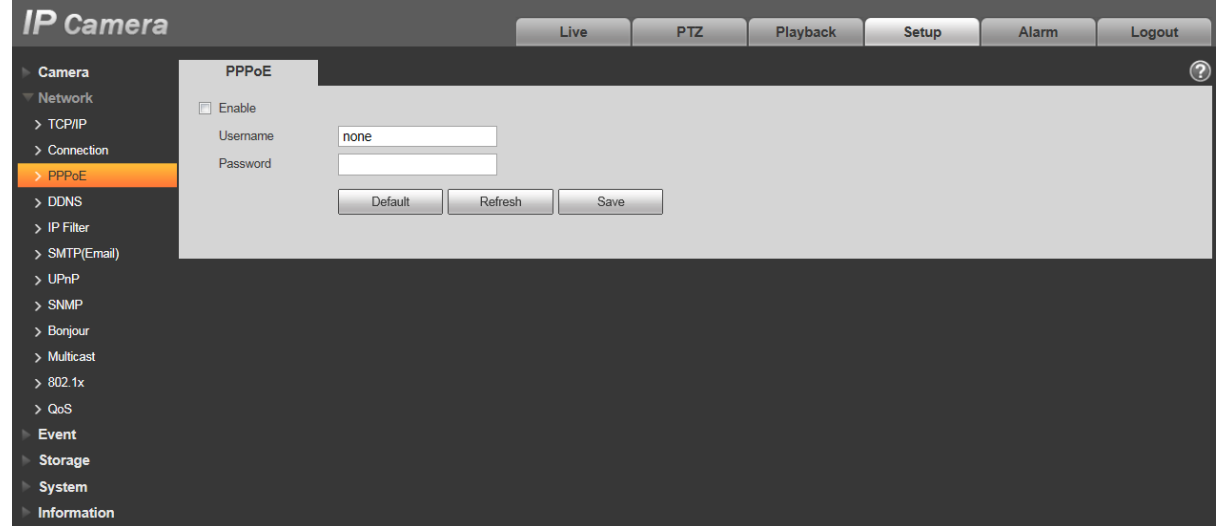

# **5.2.4 DDNS**

The DDNS interface is shown as in Figure 5-26.

The DDNS is to set to connect the various servers so that you can access the system via the server. Please go to the corresponding service website to apply a domain name and then access the system via the domain. It works even your IP address has changed. When the device connects to WLAN, you should disable UPnP.

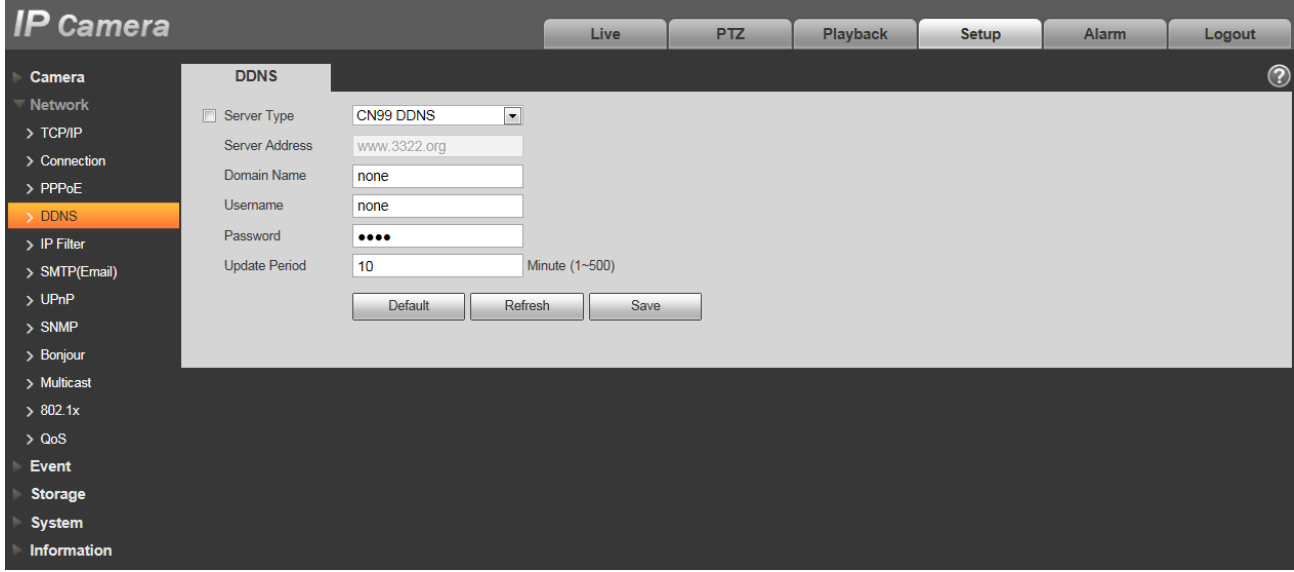

Figure 5-26

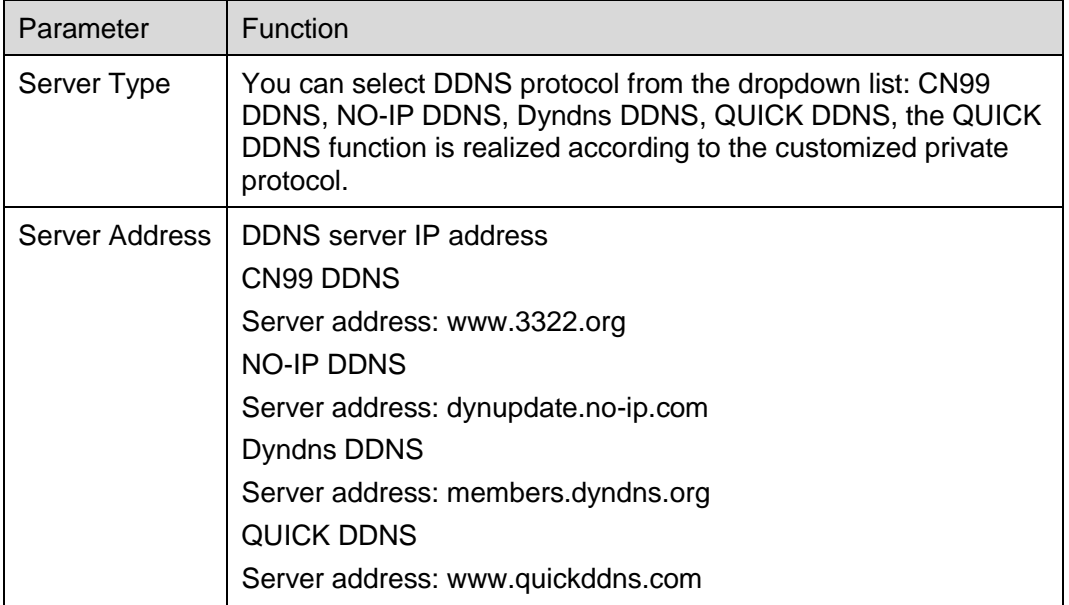

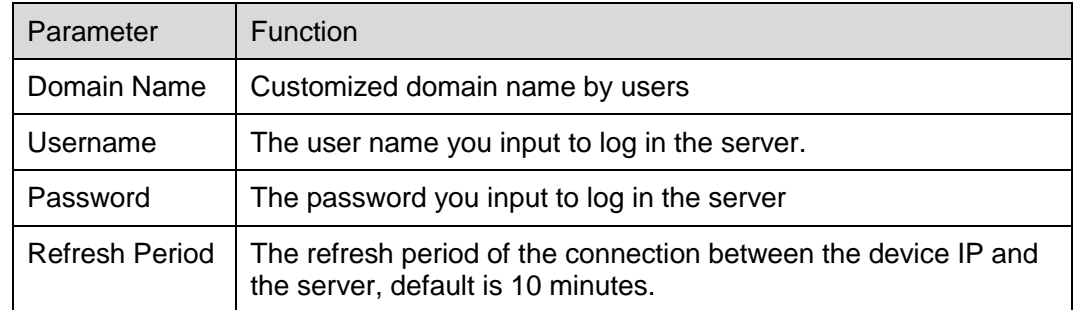

# The QUICK DDNS interface is shown as in [Figure 5-2](#page-56-0)7.

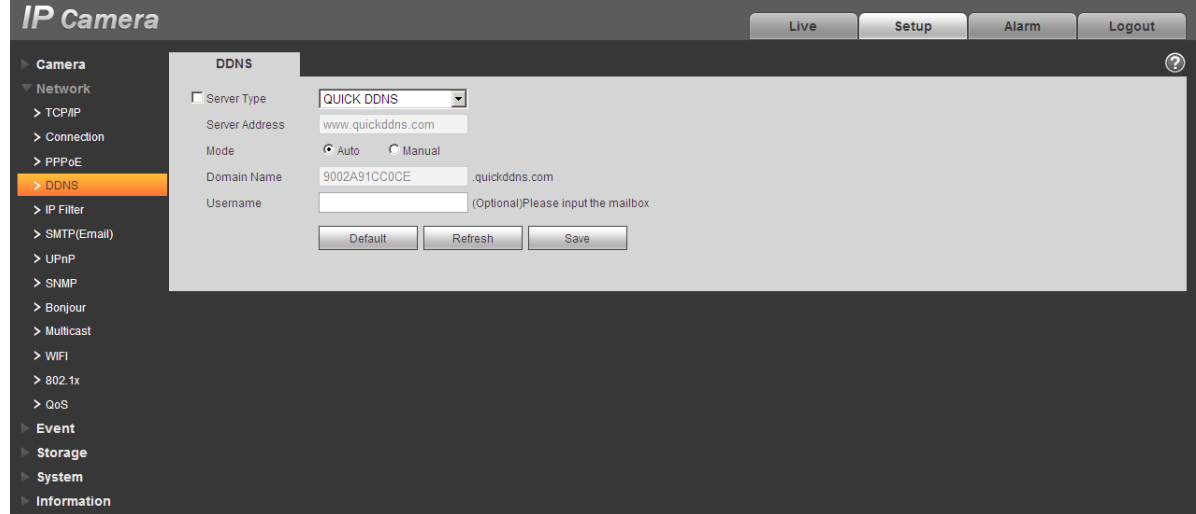

Figure 5-27

<span id="page-56-0"></span>

| Parameter      | <b>Function</b>                                                                                                    |
|----------------|----------------------------------------------------------------------------------------------------|
| Server Type    | You can select QUICK DDNS protocol                                                                                     |
| Server Address | Under QUICK DDNS the default server address is "www.quickddns.com"                                                     |
| Mode           | Default is auto, manual is optional.                                                                                   |
| Domain Name    | The default is "MAC address.quickddns.com" for both auto and manual, for manual<br>users can set prefix by themselves. |
| Test           | It is to test if the domain name can be used or not. The parameter exists only when<br>selecting "manual" in "Mode".   |
| Username       | The user name you input to log in the server, optional.                                                                |

# **5.2.5 IP filter**

The IP filter interface is shown as in [Figure 5-2](#page-57-0)8.

You can enable IP filter function so that some specified IP/MAC user can access the network camera. You can add IP address or IP address section.

If you do not check the box here, it means there is on access limit.

Here you can add IP address and MAC address. You must add these addresses before enabling the trusted sites.

Please note: You must set MAC address in the same network segment.

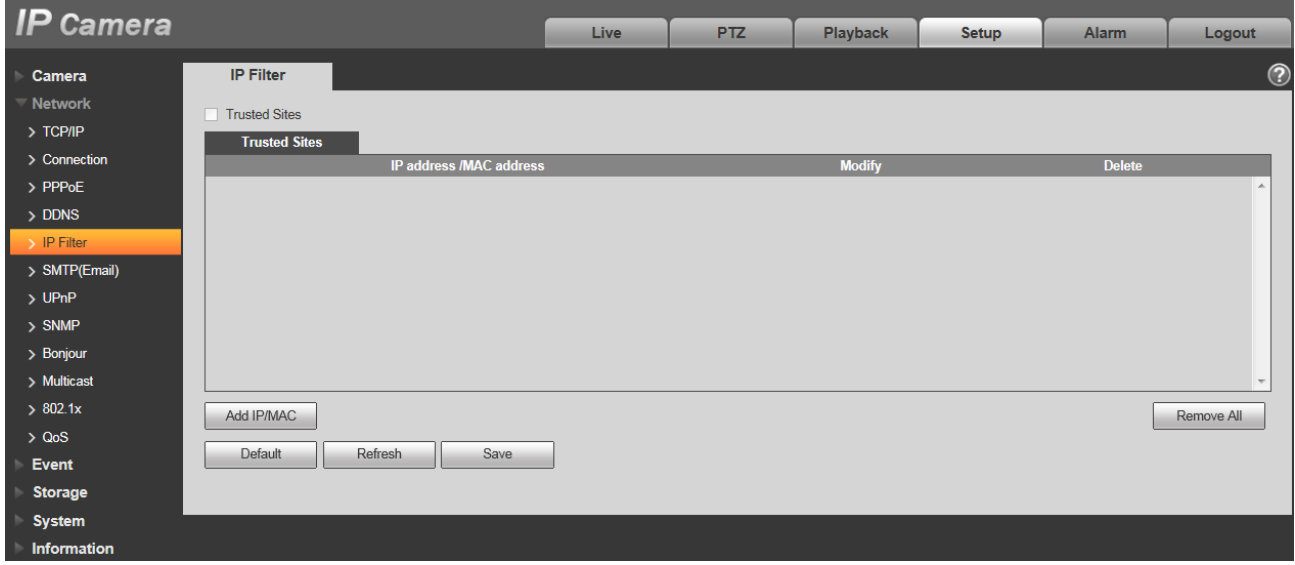

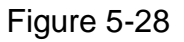

# <span id="page-57-0"></span>**5.2.6 SMTP** (**e-mail)**

The SMTP interface is shown as in [Figure 5-2](#page-58-0)9.

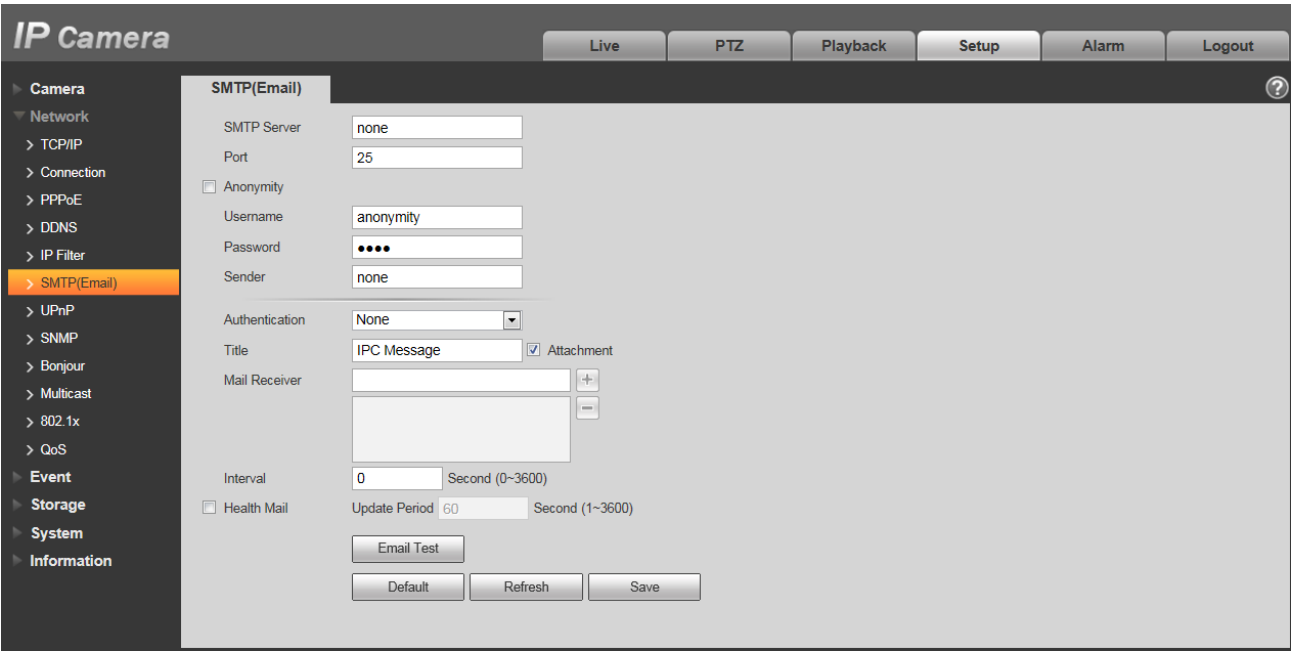

# Figure 5-29

<span id="page-58-0"></span>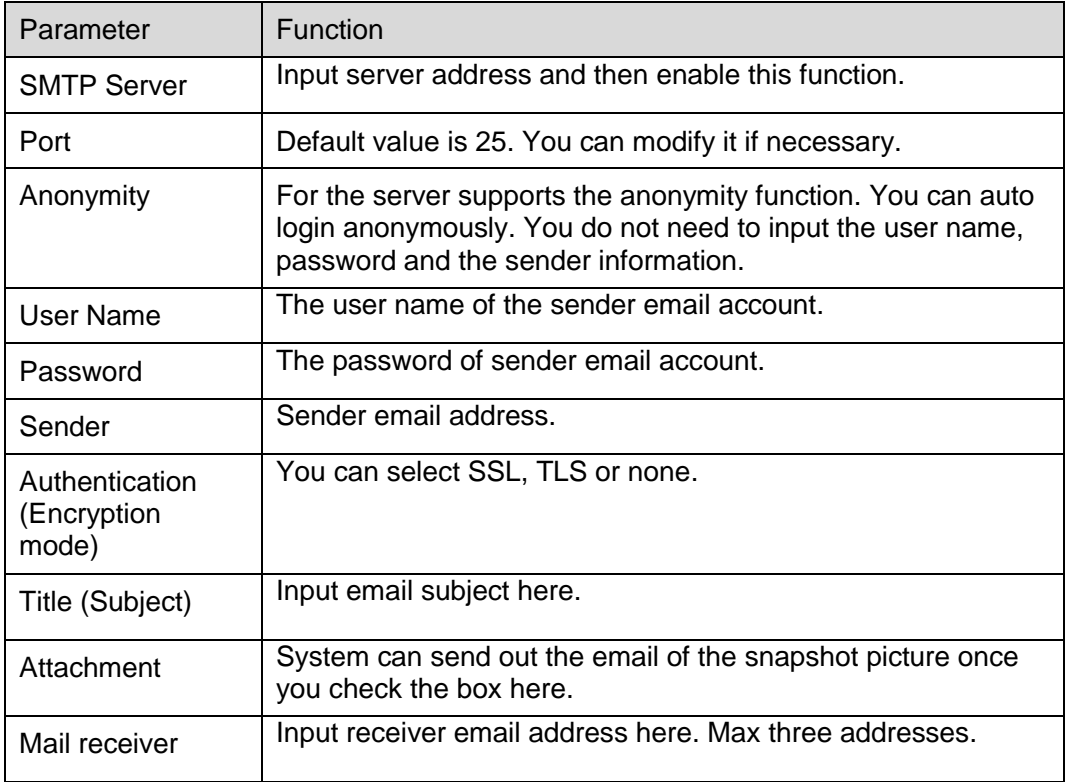

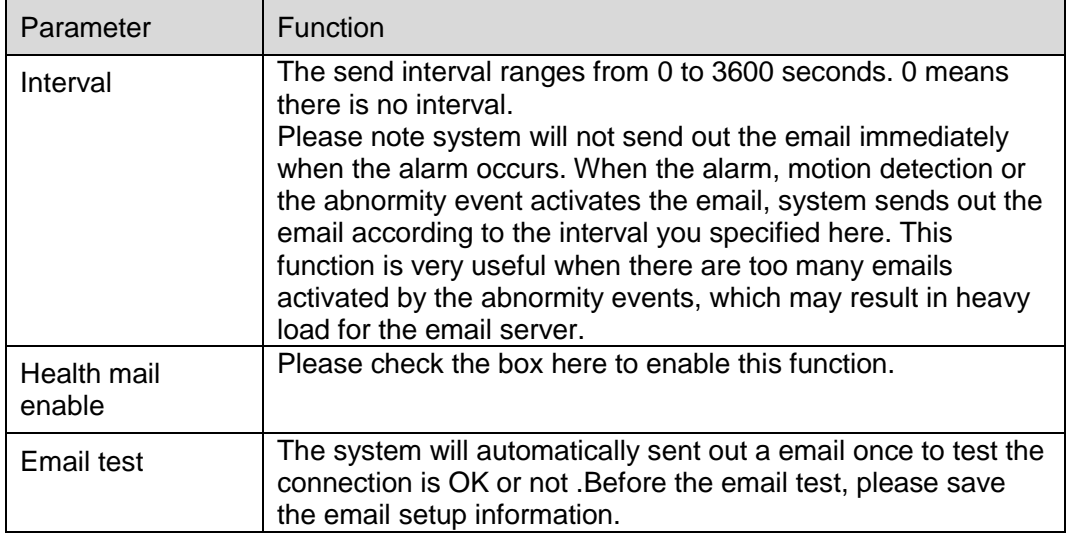

# **5.2.7 UPnP**

It allows you to establish the mapping relationship between the LAN and the public network.

Here you can also add, modify or remove UPnP item. For UPnP on different routers, you must disable UPnP function. See [Figure 5-.](#page-60-0)

In the Windows OS, From Start->Control Panel->Add or remove programs. Click the "Add/Remove Windows Components" and then select the "Network Services" from the Windows Components Wizard. Click the Details button and then check the "Internet Gateway Device Discovery and Control client" and "UPnP User Interface". Please click OK to begin installation.

Enable UPnP from the Web. If your UPnP is enabled in the Windows OS, the network camera can auto detect it via the "My Network Places".

Under manual mode, you can modify external port. Under auto mode, select idle port for auto port mapping without user modification.

| <b>IP</b> Camera   |                          |                                    |                             |                      |                      |              |                       |               |            |
|--------------------|--------------------------|------------------------------------|-----------------------------|----------------------|----------------------|--------------|-----------------------|---------------|------------|
|                    |                          |                                    | Live                        | P <sub>TZ</sub>      | <b>Playback</b>      | <b>Setup</b> | <b>Alarm</b>          | Logout        |            |
| Camera             | <b>UPnP</b>              |                                    |                             |                      |                      |              |                       |               | $^{\circ}$ |
| <b>Network</b>     | Enable                   | Mode Manual<br>$\vert \cdot \vert$ | Router State Mapping Failed |                      |                      |              |                       |               |            |
| $>$ TCP/IP         | <b>Port Mapping List</b> |                                    |                             |                      |                      |              |                       |               |            |
| $\geq$ Connection  |                          | <b>Service Name</b>                | Protocol                    | <b>Internal Port</b> | <b>External Port</b> |              | <b>Status</b>         | <b>Modify</b> |            |
| $>$ PPPoE          | $\overline{\mathsf{v}}$  | WebService                         | WebService:TCP              | 80                   | 8080                 |              | <b>Mapping Failed</b> | ◢             |            |
| $\gt$ DDNS         | $\overline{\mathbf{v}}$  | PrivService                        | PrivService:TCP             | 37777                | 37777                |              | <b>Mapping Failed</b> | ×             |            |
| > IP Filter        | $\overline{\mathsf{v}}$  | PrivService                        | PrivService:UDP             | 37778                | 37778                |              | <b>Mapping Failed</b> | <b>P</b>      |            |
| > SMTP(Email)      | $\overline{\mathsf{v}}$  | <b>RTSPService</b>                 | RTSPService:TCP             | 554                  | 554                  |              | <b>Mapping Failed</b> | ×             |            |
| $\rightarrow$ UPnP |                          |                                    |                             |                      |                      |              |                       |               |            |
| $>$ SNMP           |                          |                                    |                             |                      |                      |              |                       |               |            |
| $>$ Bonjour        |                          |                                    |                             |                      |                      |              |                       |               |            |
| > Multicast        |                          |                                    |                             |                      |                      |              |                       |               |            |
| >802.1x            | Default                  | Refresh<br>Save                    |                             |                      |                      |              |                       |               |            |
| > Q <sub>0</sub> S |                          |                                    |                             |                      |                      |              |                       |               |            |
| <b>Event</b>       |                          |                                    |                             |                      |                      |              |                       |               |            |
| <b>Storage</b>     |                          |                                    |                             |                      |                      |              |                       |               |            |
| <b>System</b>      |                          |                                    |                             |                      |                      |              |                       |               |            |
| <b>Information</b> |                          |                                    |                             |                      |                      |              |                       |               |            |

Figure 5-30

### <span id="page-60-0"></span>**5.2.8 SNMP**

The SNMP interface is shown as in [Figure 5-3](#page-60-1)1 and [Figure 5-3](#page-62-0)2.

The SNMP allows the communication between the network management work station software and the proxy of the managed device. Please install the software such as MG MibBrowser 8.0c software or establish the SNMP service before you use this function. You need to reboot the device to activate the new setup.

| <b>IP Camera</b>   |                       |                         |               |            |                 |              |       |            |
|--------------------|-----------------------|-------------------------|---------------|------------|-----------------|--------------|-------|------------|
|                    |                       |                         | Live          | <b>PTZ</b> | <b>Playback</b> | <b>Setup</b> | Alarm | Logout     |
| Camera             | <b>SNMP</b>           |                         |               |            |                 |              |       | $^{\circ}$ |
| <b>Network</b>     | <b>SNMP Version</b>   | SNMP v1 SNMP v2 SNMP v3 |               |            |                 |              |       |            |
| $>$ TCP/IP         |                       |                         |               |            |                 |              |       |            |
| > Connection       | <b>SNMP Port</b>      | 161                     | $(1 - 65535)$ |            |                 |              |       |            |
| $>$ PPPoE          | <b>Read Community</b> | public                  |               |            |                 |              |       |            |
| $>$ DDNS           | Write Community       | private                 |               |            |                 |              |       |            |
| $>$ IP Filter      | <b>Trap Address</b>   |                         |               |            |                 |              |       |            |
| > SMTP(Email)      | <b>Trap Port</b>      | 162                     |               |            |                 |              |       |            |
| $>$ UPnP           |                       | Default                 | Refresh       | Save       |                 |              |       |            |
| $\rightarrow$ SNMP |                       |                         |               |            |                 |              |       |            |
| > Bonjour          |                       |                         |               |            |                 |              |       |            |
| $>$ Multicast      |                       |                         |               |            |                 |              |       |            |
| > 802.1x           |                       |                         |               |            |                 |              |       |            |
| > Q <sub>0</sub> S |                       |                         |               |            |                 |              |       |            |
| Event              |                       |                         |               |            |                 |              |       |            |
| <b>Storage</b>     |                       |                         |               |            |                 |              |       |            |
| <b>System</b>      |                       |                         |               |            |                 |              |       |            |
| <b>Information</b> |                       |                         |               |            |                 |              |       |            |

<span id="page-60-1"></span>Figure 5-31

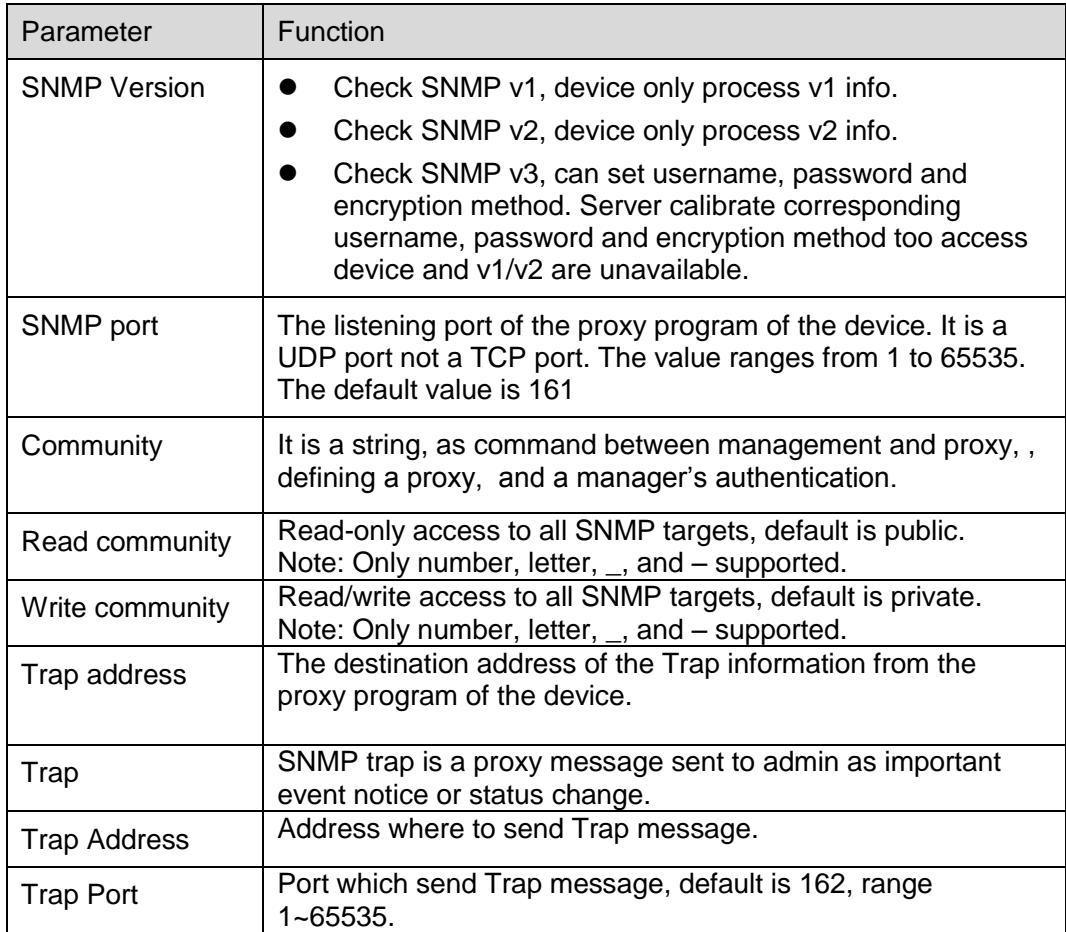

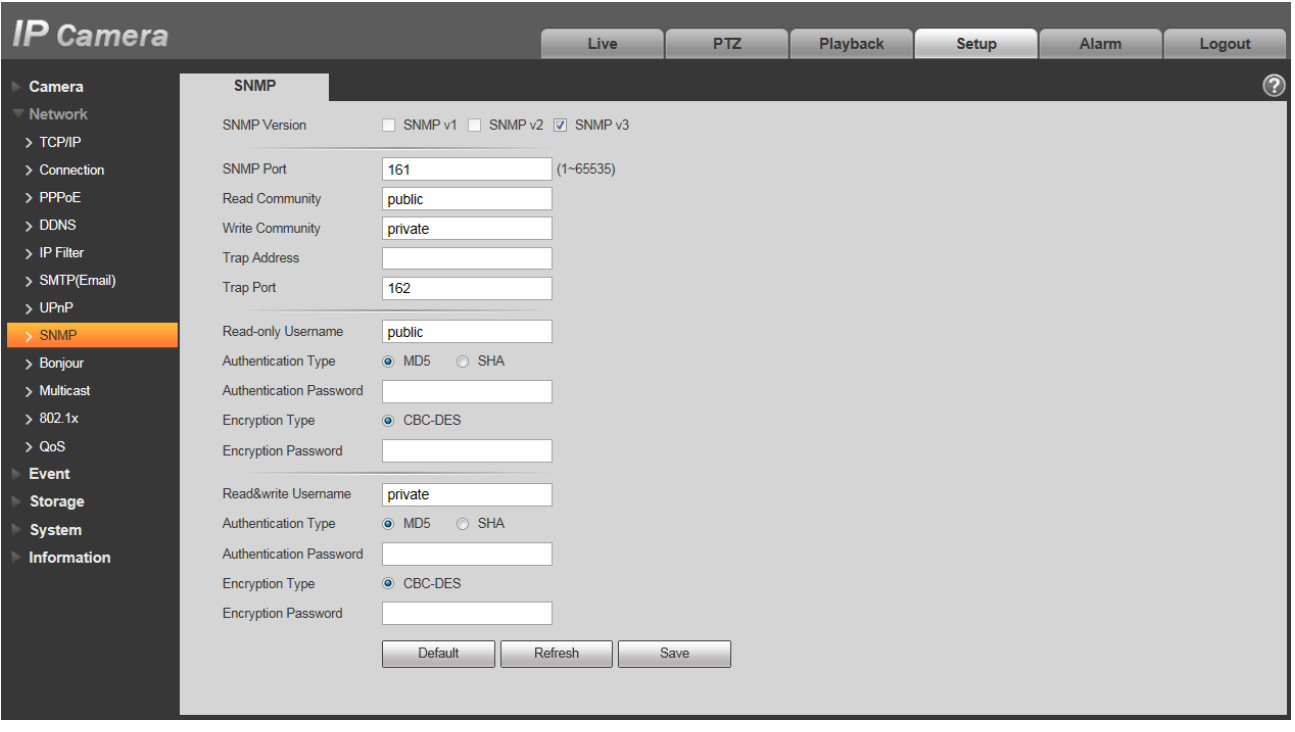

Figure 5-32

<span id="page-62-0"></span>Check SNMP v3 version and SNMP port, read community, write community, Trap address, Trap port are same with SNMP v1 and SNMP v2 versions. Only when SNMP version is SNMP v3, users need to configure parameter in chart.

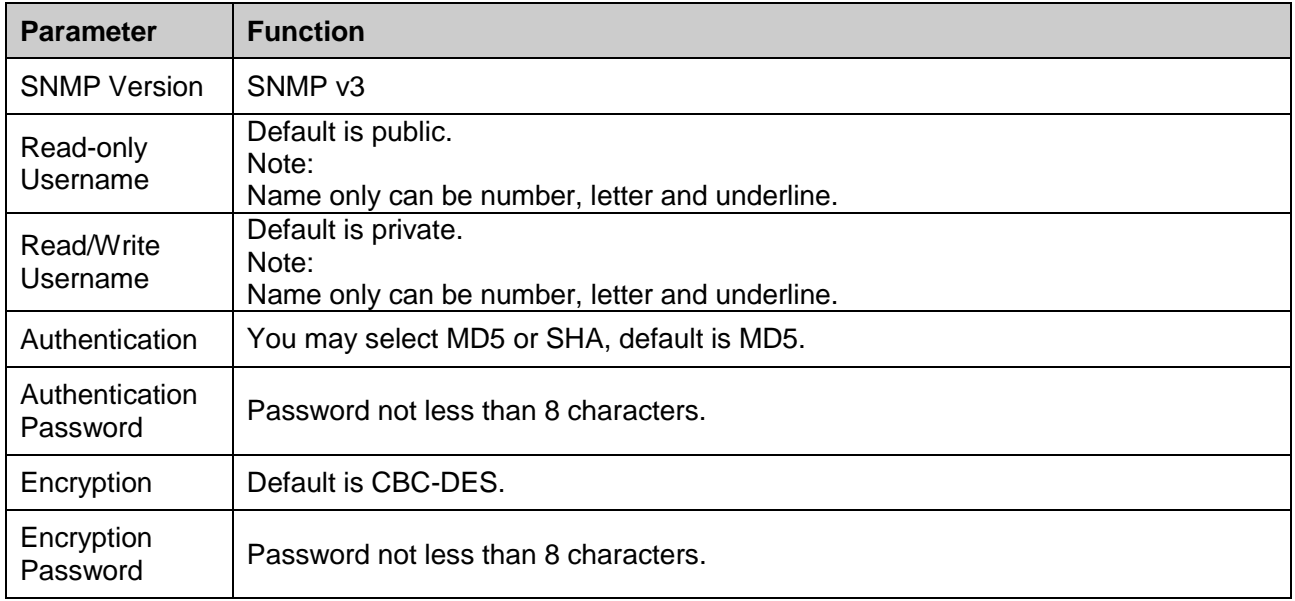

# **5.2.9 Bonjour**

The Bonjour interface is shown as below. See [Figure](#page-63-0) 5-33.

Bonjour is based on the multicast DNS service from the Apple. The Bonjour device can automatically broadcast its service information and listen to the service information from other device.

You can use the browse of the Bonjour service in the same LAN to search the network camera device and then access if you do not know the network camera information such as IP address.

You can view the server name when the network camera is detected by the Bonjour. Please note the safari browse support this function. Click the "Display All Bookmarks: and open the Bonjour, system can auto detect the network camera of the Bonjour function in the LAN.

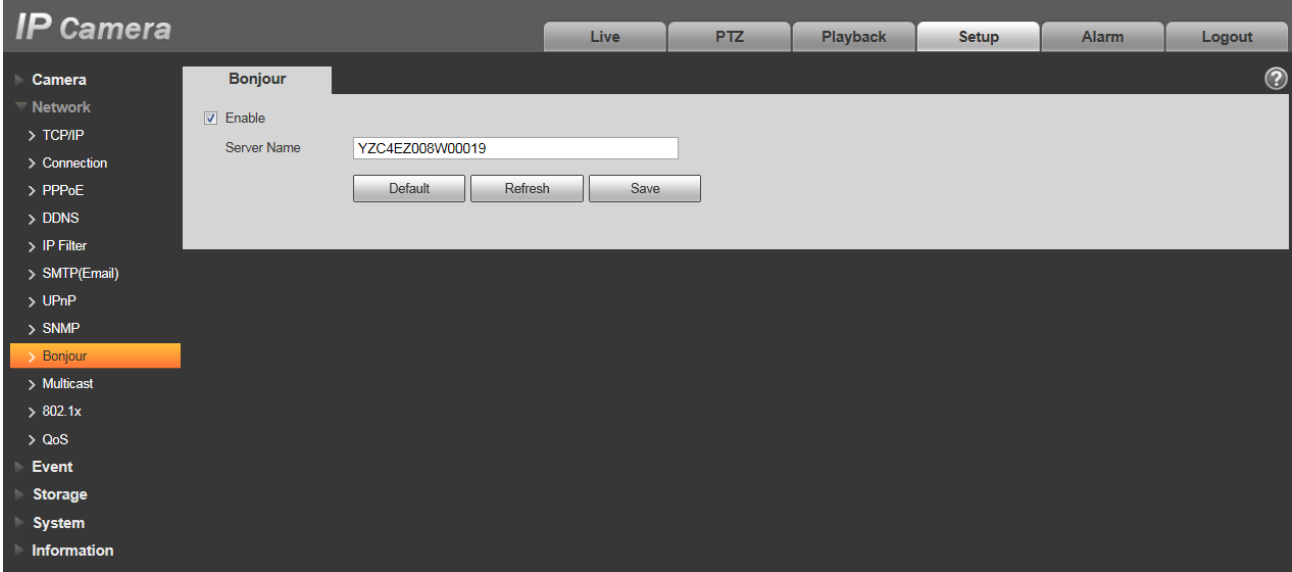

Figure 5-33

# <span id="page-63-0"></span>**5.2.10 Multicast**

The multicast interface is shown as in Figure 5-34.

Multicast is a transmission mode of data packet. When there is multiple-host to receive the same data packet, multiple-cast is the best option to reduce the broad width and the CPU load. The source host can just send out one data to transit. This function also depends on the relationship of the group member and group of the outer.

Note:

- Open preview, streaming media protocol, select multicast, and monitor via multicast format.
- Here you can set multicast address and port. You also need to go to Live interface to set the protocol as Multicast.

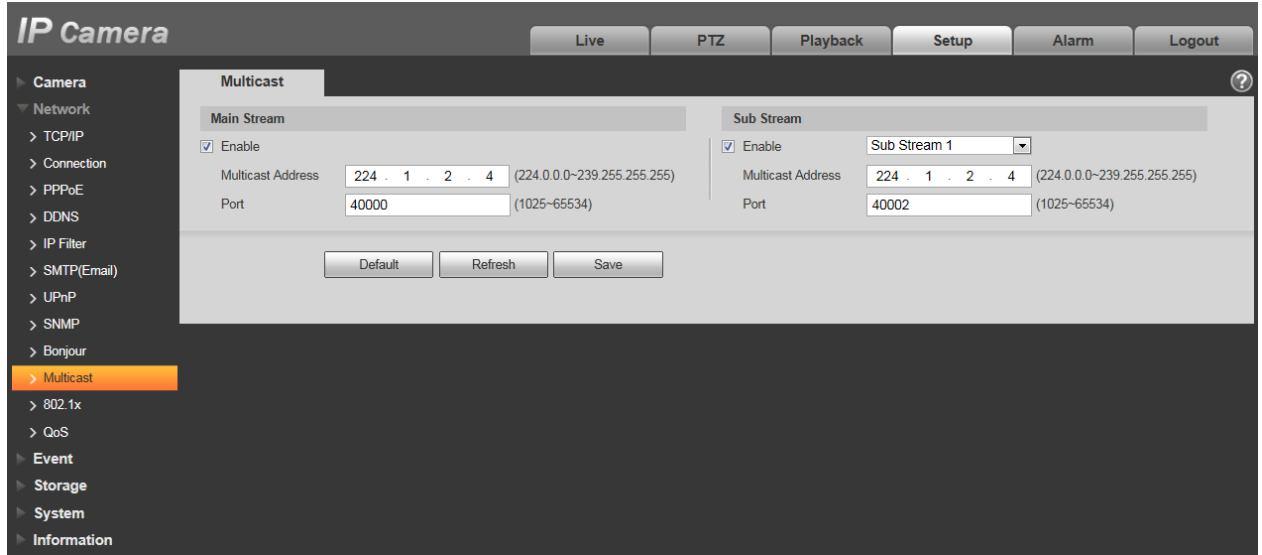

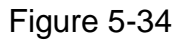

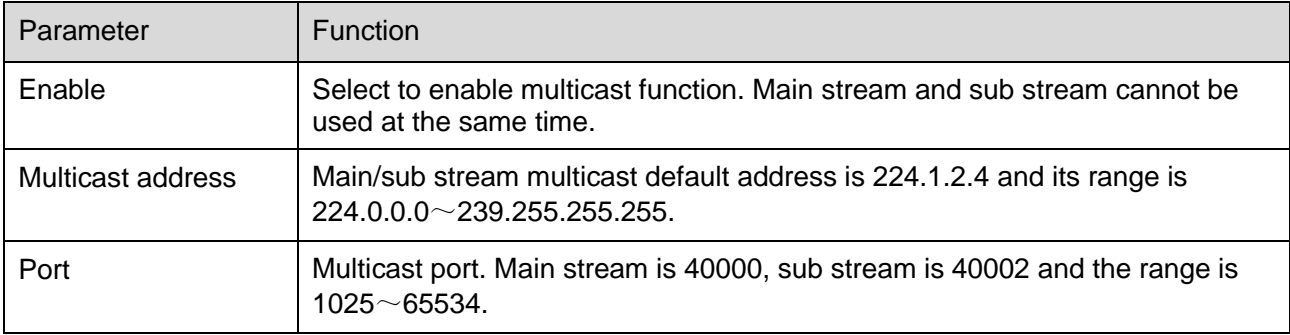

### **5.2.11 3G**

Note: This function is only for series with 3G module.

3G is a mobile communication system which makes wireless communication integrates with Internet and multimedia communication. So far, the device supports two wireless interface standards which are confirmed by ITU, which are China Telecom and China Unicom respectively.

#### 5.2.11.1 Dialing Setting

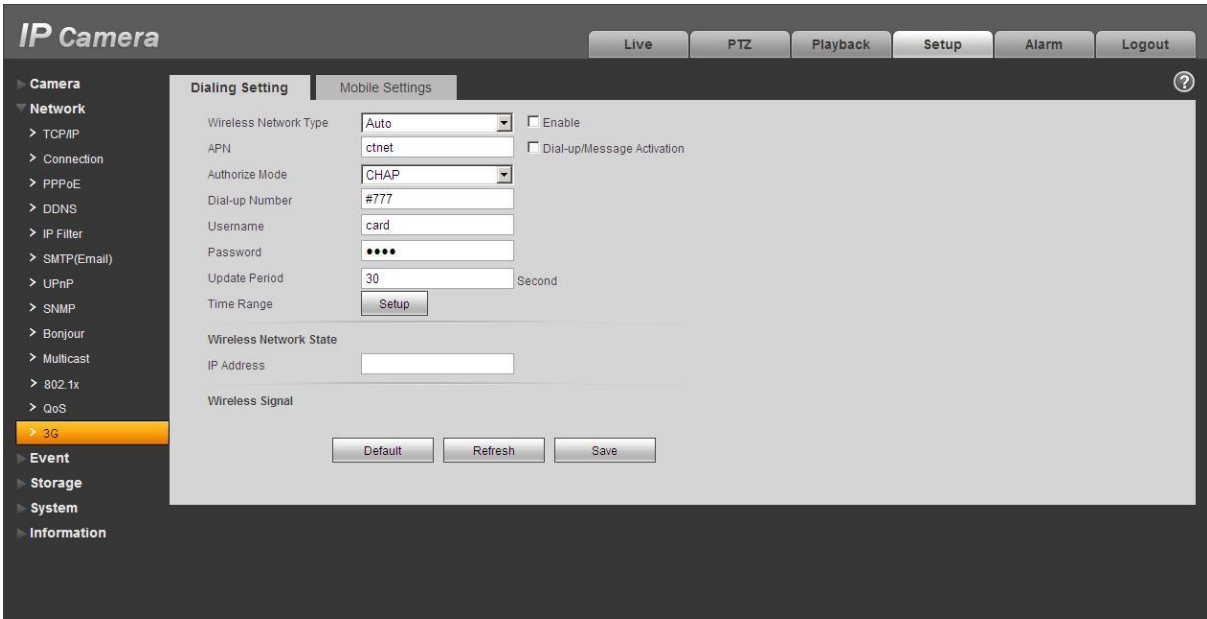

Figure 5-35

| Parameter                   | Function                                                                                                    |  |  |  |  |
|-----------------------------|----------------------------------------------------------------------------------------------------|--|--|--|--|
| Wireless connection<br>type | The default is auto and it supports dial-up, sms and<br>incoming call.                                                                                                    |  |  |  |  |
| Enable                      | Check to enable 3G module.                                                                                                    |  |  |  |  |
| Authentication mode         | The authentication mode is CHAP for Telecom common<br>card, both Mobile and Unicom have no authentication mode;<br>for designed network card, it is different according to<br>different cards |  |  |  |  |
| Dialing mode                | The dialing number is #777 for Telecom common card, both<br>Mobile and Unicom are *98*1#; for designed network card, it<br>is different according to different cards.                         |  |  |  |  |
| User name                   | The user name is card for Telecom common card, both<br>Mobile and Unicom have no user name; for designed<br>network card, it is different according to different card.                        |  |  |  |  |
| Password                    | The password is card for Telecom common card, both<br>Mobile and Unicom have no user name; for designed<br>network card, it is different according to different card.                         |  |  |  |  |
| Update period               | It is period for device to receive 3G signal every 30s other<br>than scheduled period. The default is 30s. Cut off dialing to<br>save flow.                                                   |  |  |  |  |

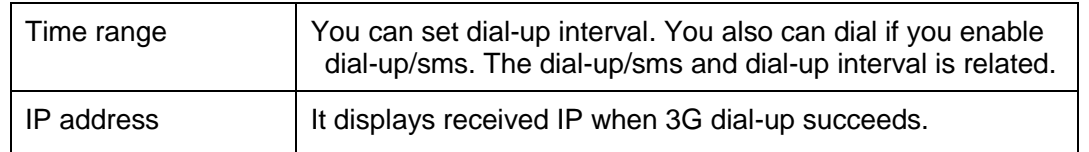

#### 5.2.11.2 Mobile Setting

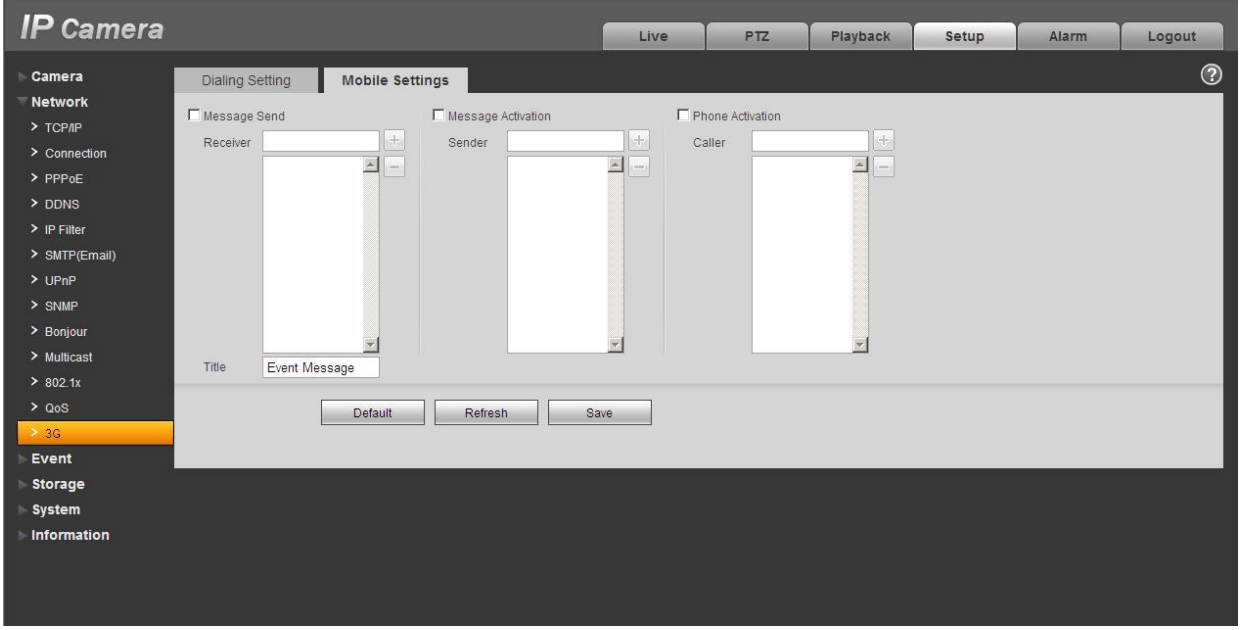

Figure 5- 36

Please refer to the following sheet for detailed information.

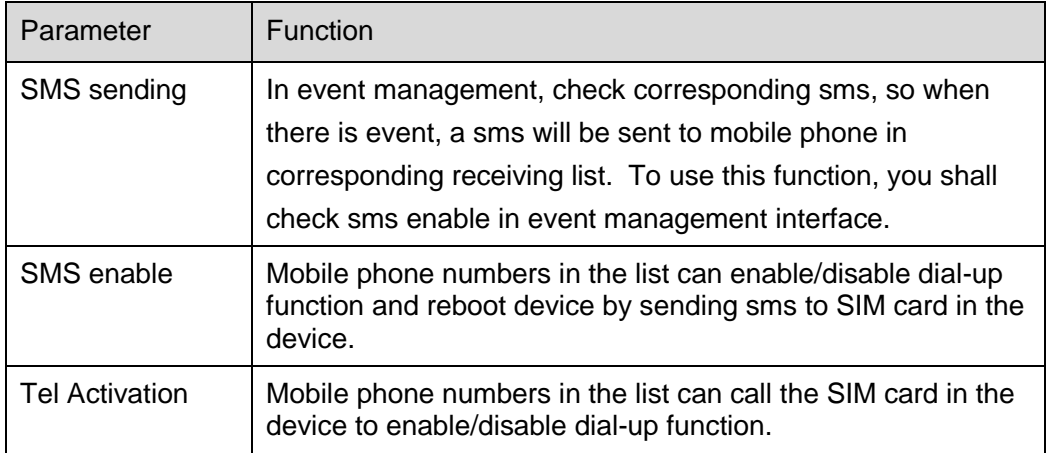

# **5.2.12 WIFI**

Note:

Some series devices don't support WIFI and WPS function.

Only cube cameras support WPS function.

5.2.12.1 WIFI

WIFI work information column can show the name, status, IP information of the Current Hot Spot. Usually please "refresh" WIFI work information after reconnection to ensure the real-time display of the work status, because it often takes some time to connect WIFI Hot Spot, which depends on the network signal strength.

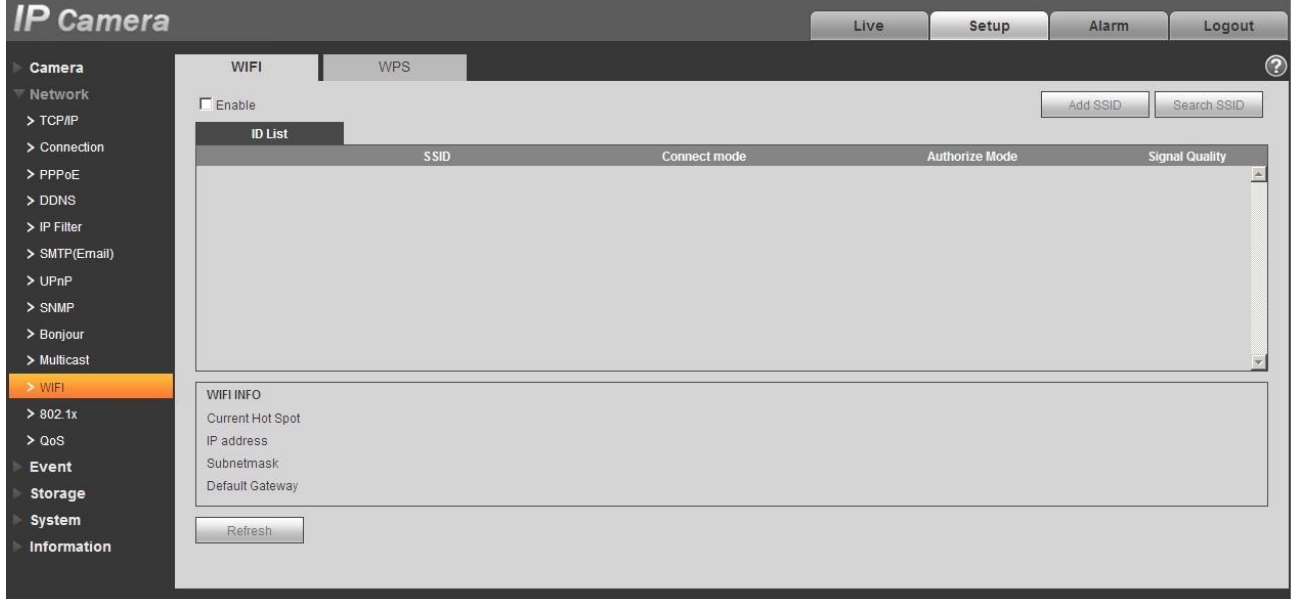

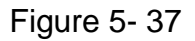

WIFI setting method is as follows:

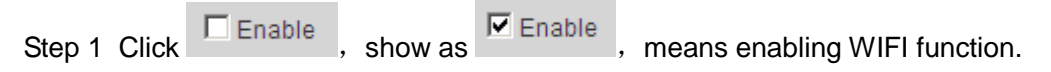

Step 2 Click "wireless network ID search", and shows the wireless network hot spot of the current network camera environment in the list.

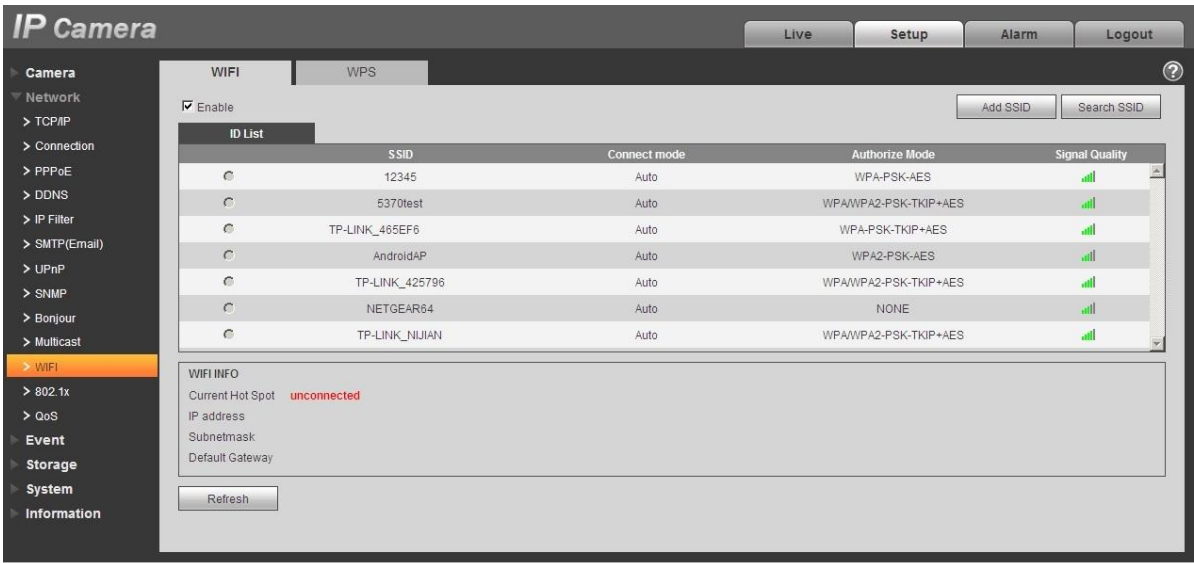

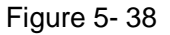

Step 3 Click "add a wireless network ID" when need to add a wireless network manually, pop out an interface in the figure below, and enter network ID in the dialog box.

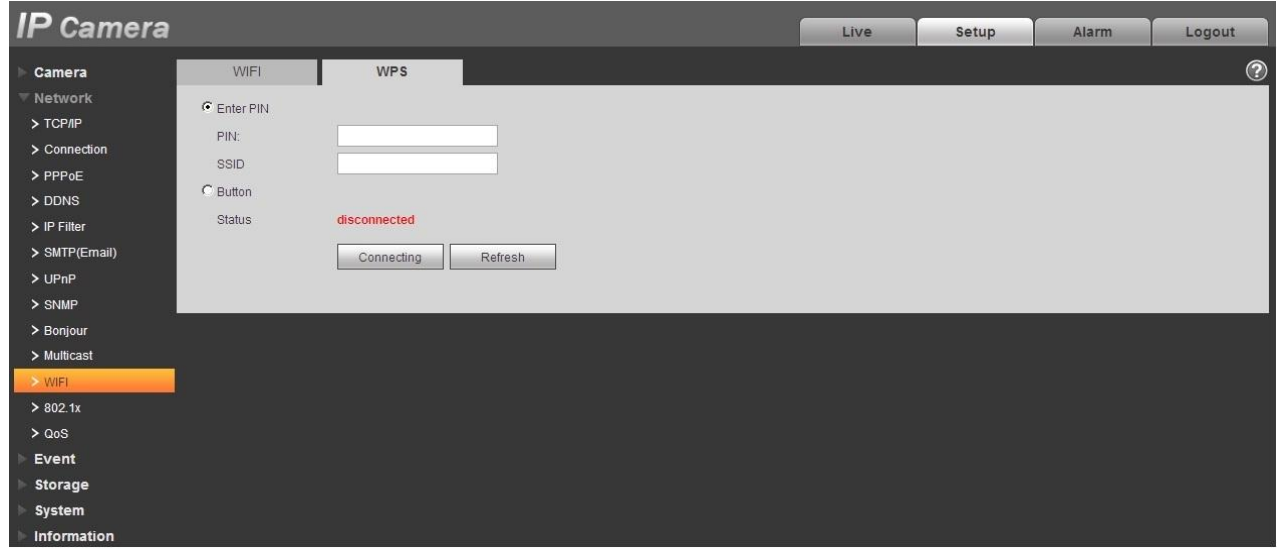

Figure 5- 39

Step 4 Click "wireless network ID search", if can search the wireless network hot spot, it means the network ID is available.

Step 5 Double click on one can pop out the signal intensity and authentication of the hot spot.

· Please enter the password if necessary. Please keep the choice of password index number same as the router when entering password.

· Please click "connect" if it is unnecessary to enter the password.

#### 5.2.12.2 WPS

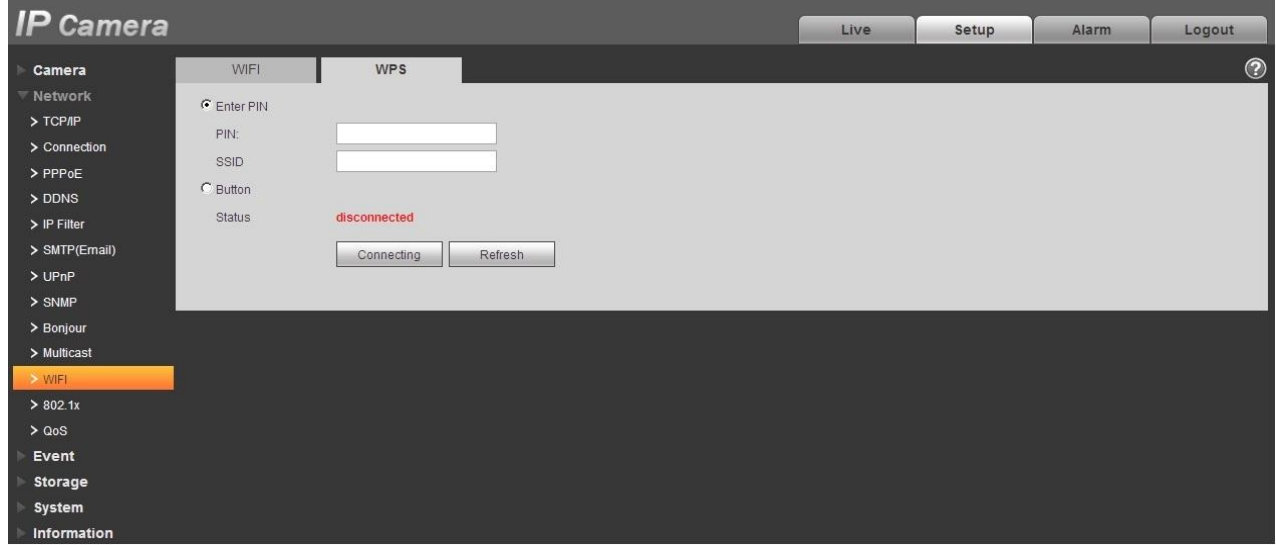

### Figure 5- 40

PIN Number and SSID are both acquired from the router, please "refresh" the work information of WIFI to ensure the real-time display of work state after filling in correctly.

### **5.2.13 802.1x**

802.1x (port based network access control protocol) supports manual selection of authentication method to control if device connected to LAN can join the LAN. It well supports authentication, charging, safety and management requirement of network.

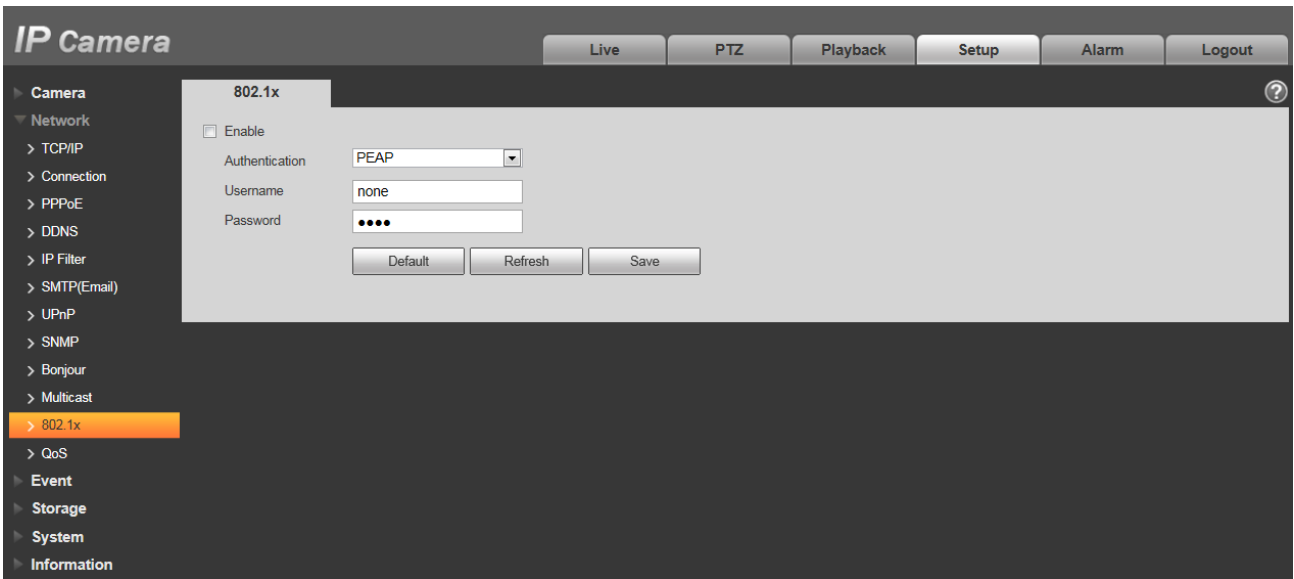

Figure 5-41

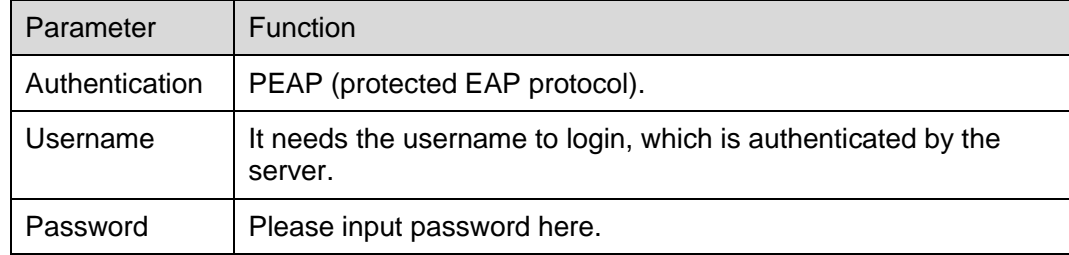

# **5.2.14 QoS**

The QoS interface is shown as below. See Figure 5-42.

Qos (Quality of Service) is network security mechanism. It is a technology to fix the network delay and jam problem and etc. For the network service, the quality of service includes the transmission bandwidth, delay, the packet loss and etc. We can guarantee the transmission bandwidth, lower the delay, reduce the loss of the data packet and anti-dither to enhance the quality.

We can set the DSCP (Differentiated Services Code Point) of the IP to distinguish the data packet so that the router or the hub can provide different services for various data packets. It can select the different queues according to the priority (64 different priority levels) of the packets and select the bandwidth of the each queue. Level 0 is the lowest, and level 63 is the highest. It can also discard at the different ratio when the broad bandwidth is jam.

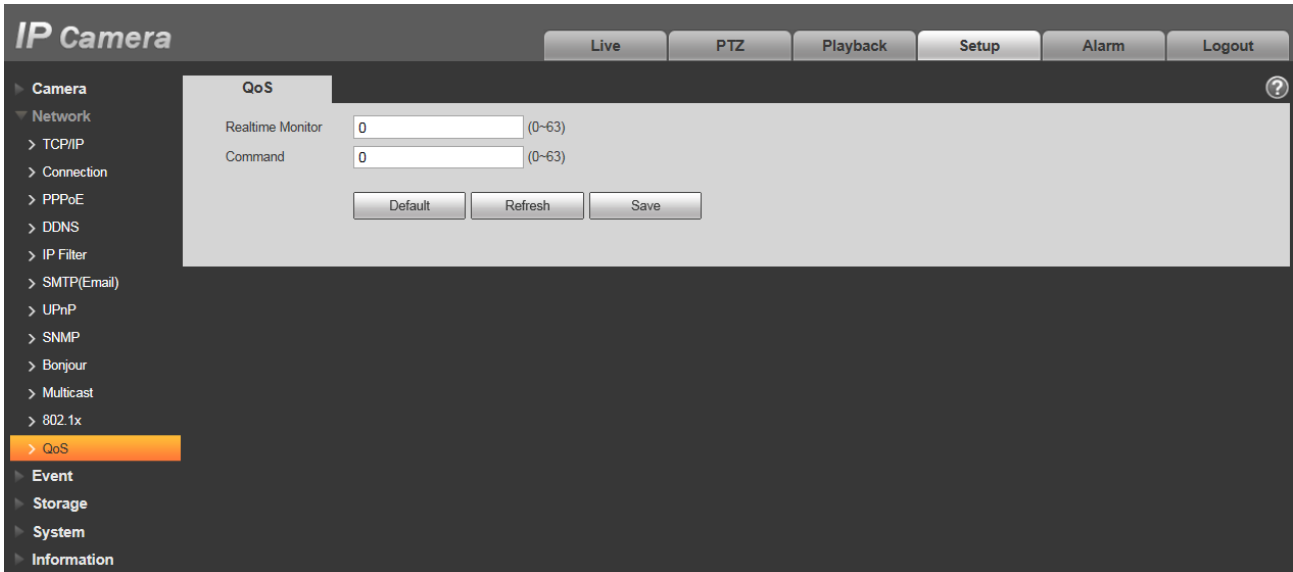

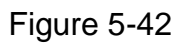

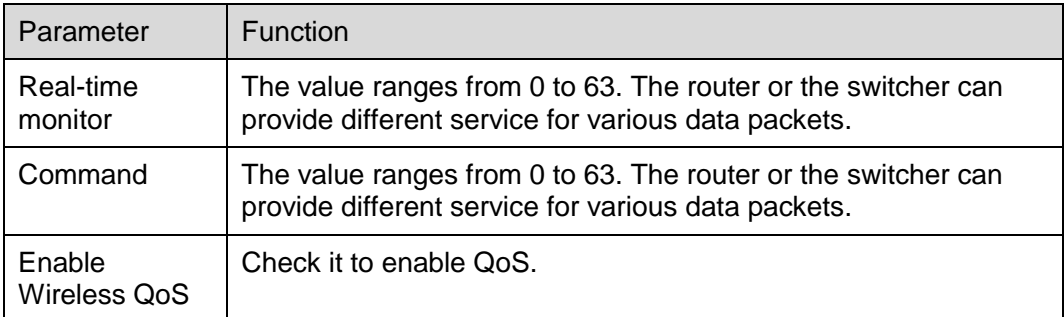

# **5.3 Event**

### **5.3.1 Video detect**

5.3.1.1 Motion Detect

The motion detect interface is shown as in [Figure 5-4](#page-72-0)3 through [Figure 5-](#page-73-0) 44.
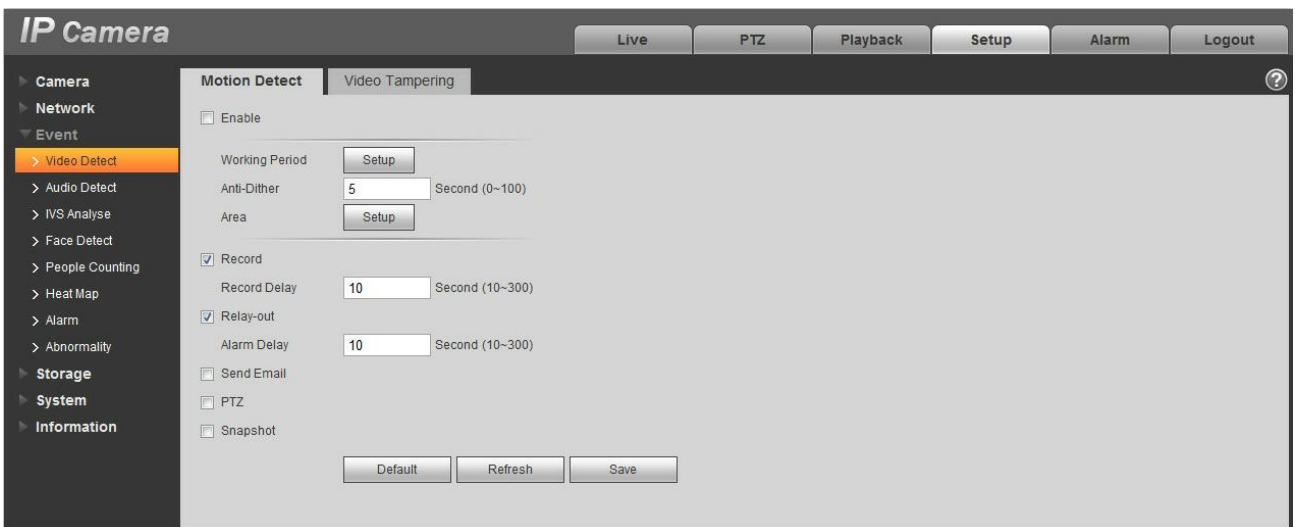

Figure 5-43

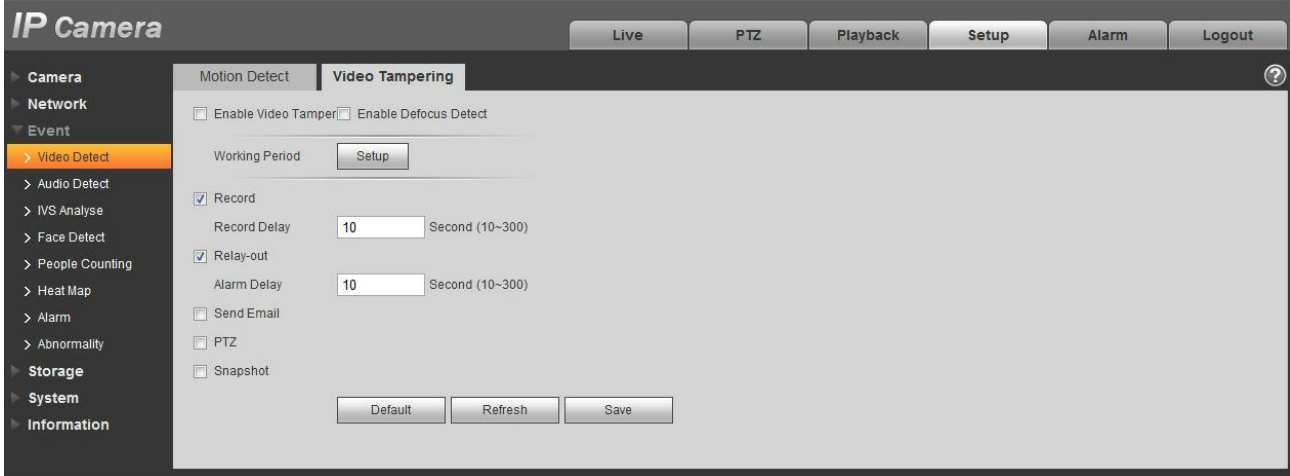

Figure 5- 44

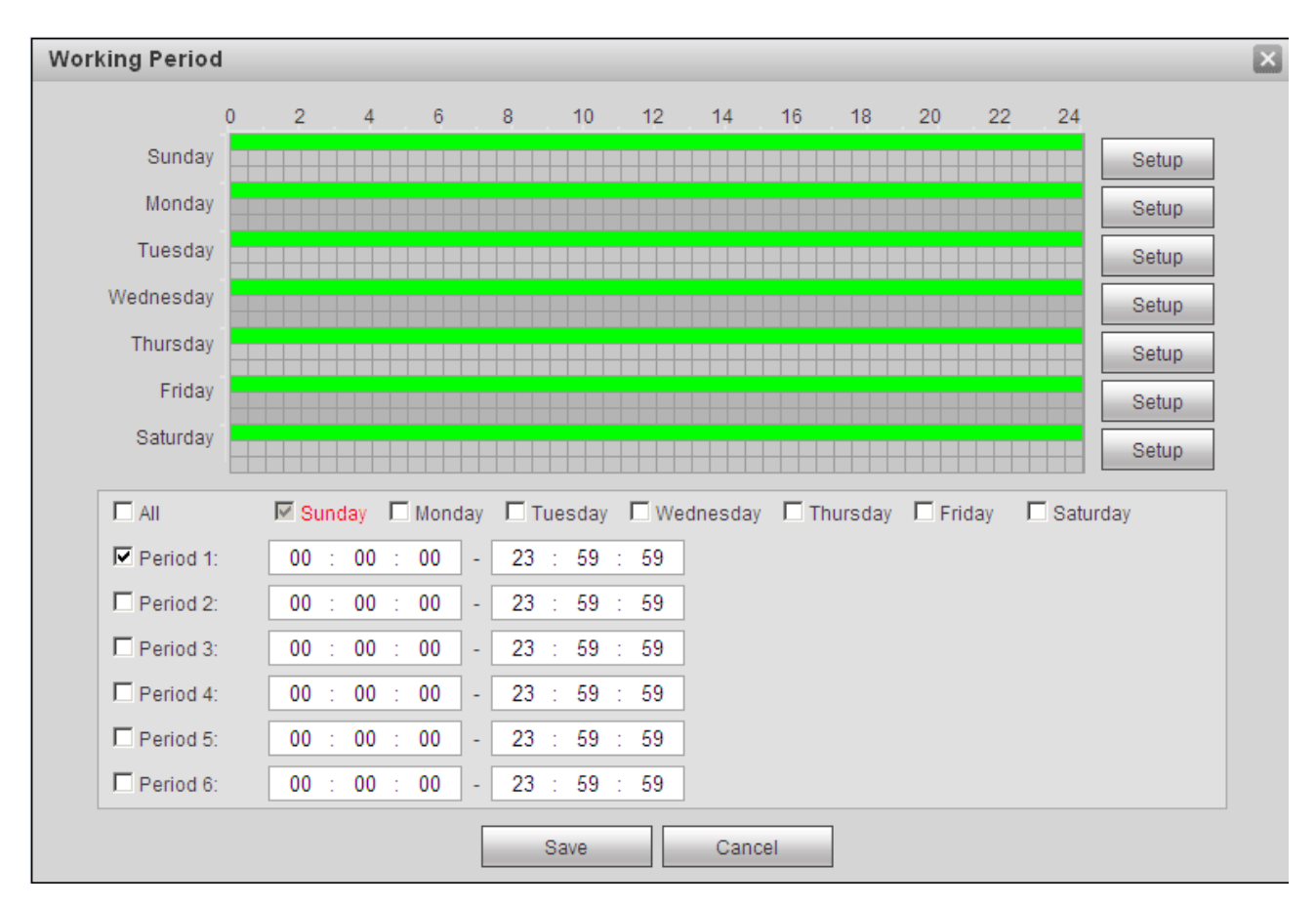

Figure 5- 45

Please refer to the following sheet for detailed information.

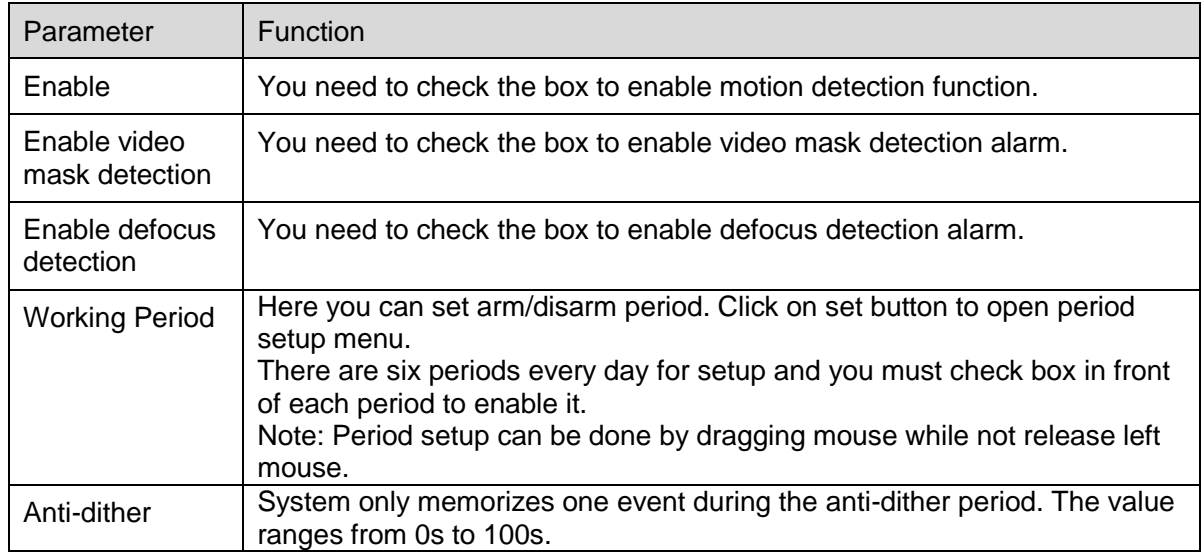

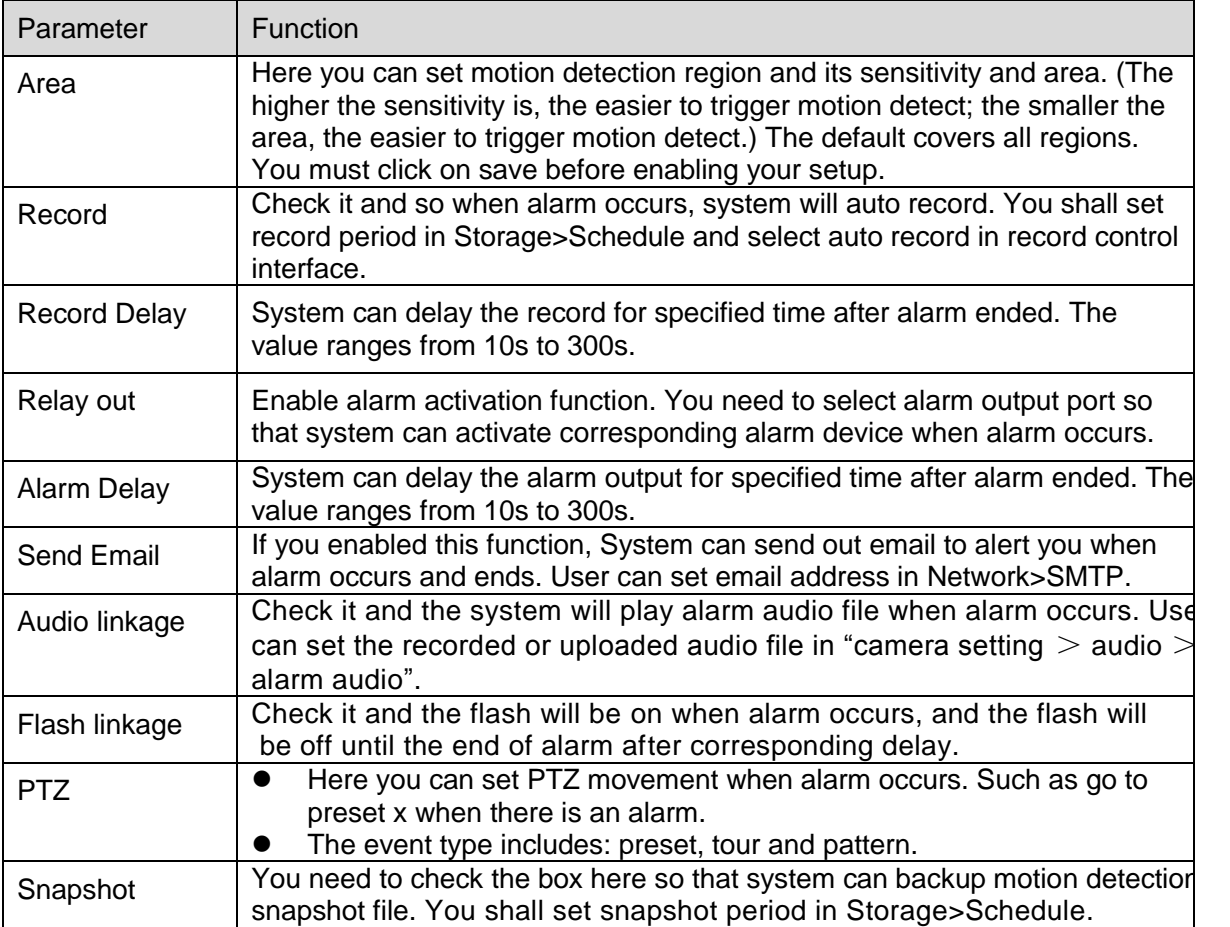

See [Figure 5-4](#page-75-0)6.

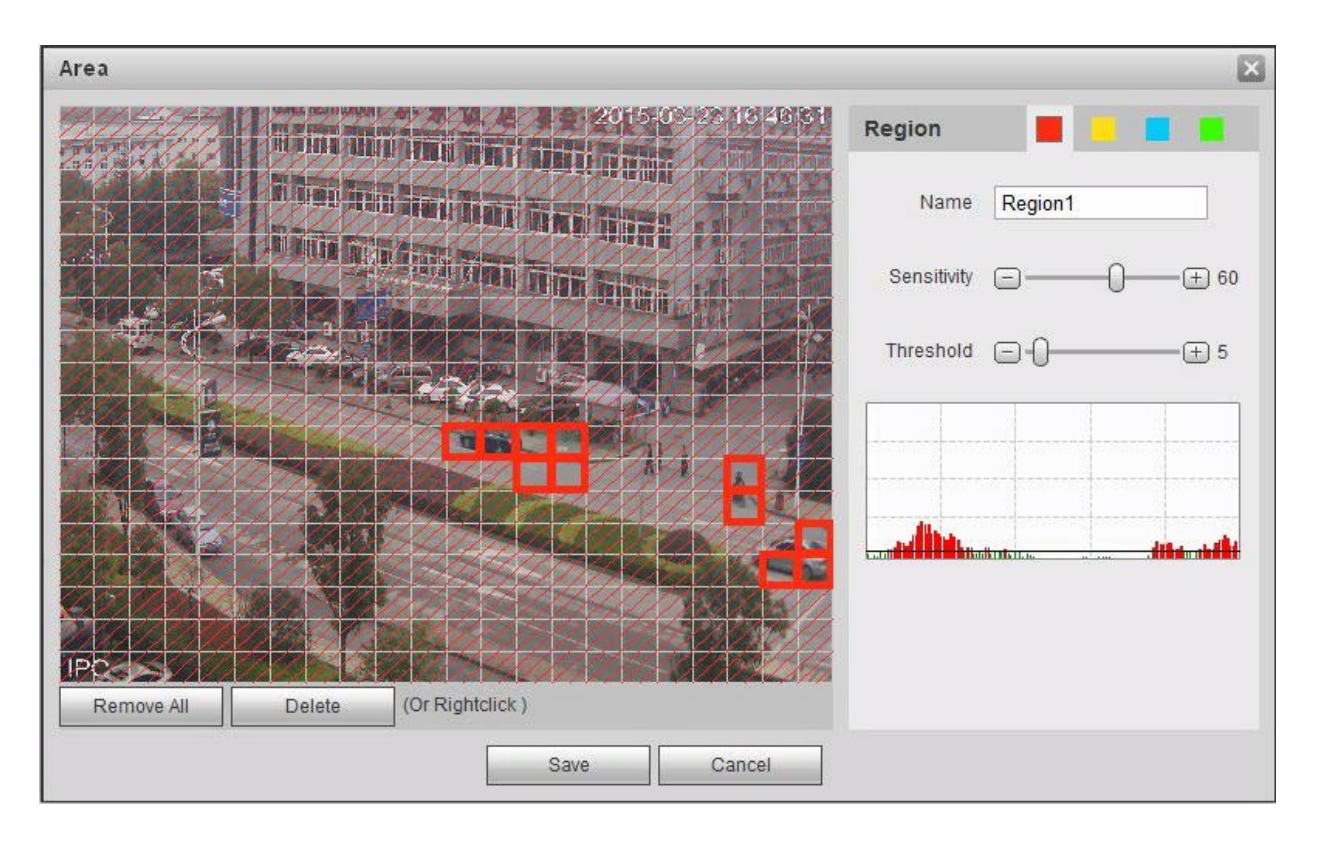

Figure 5-46

<span id="page-75-0"></span>Different colors represent different areas. Each area can set different detection zones. Detection zone can be irregular and discontinuous.

Please refer to the following sheet for detailed information.

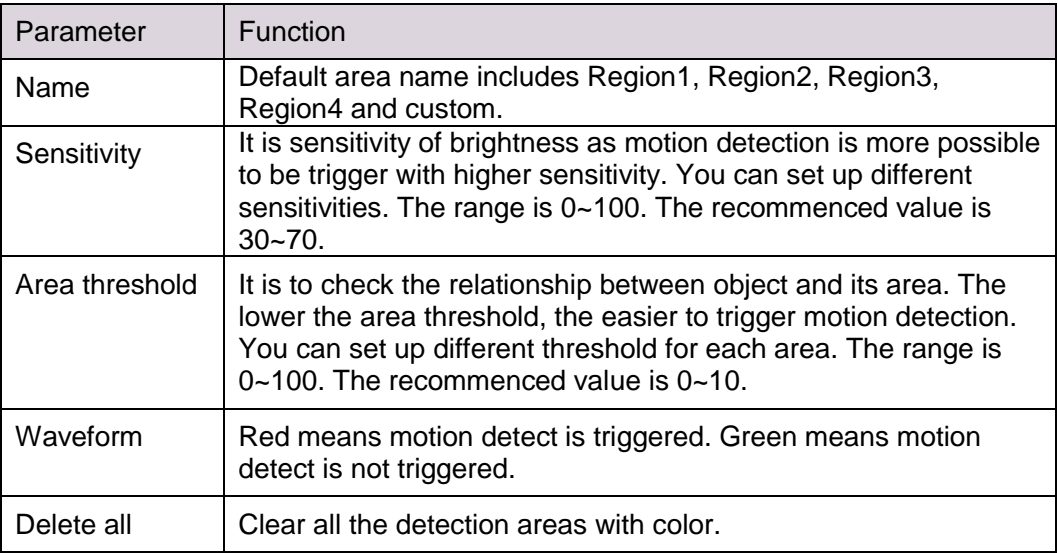

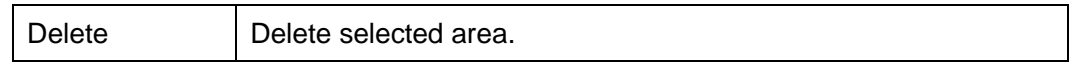

# **5.3.2 Audio Detect**

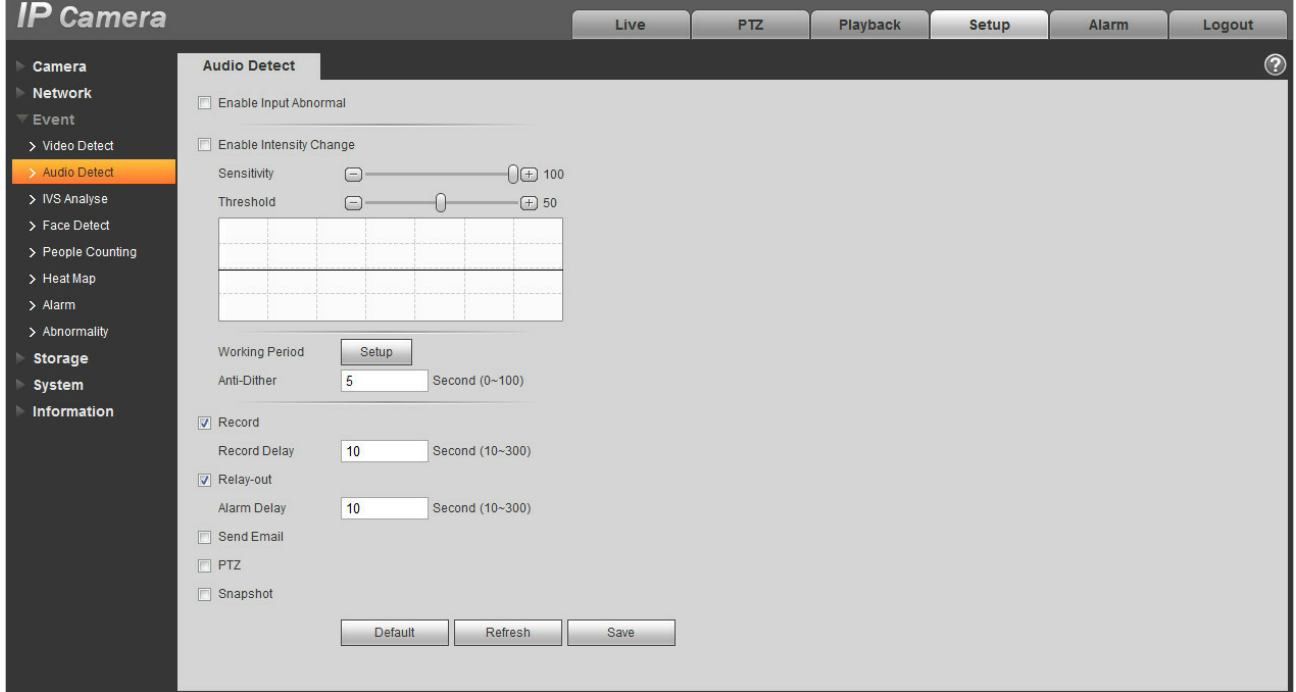

Figure 5-47

| <b>Parameter</b> | <b>Note</b>                                                                                                    |
|------------------|----------------------------------------------------------------------------------------------------|
| Sensitivity      | 1~100 level adjustable, only when the volume change of input sound surpasses the<br>volume of continuous environment, then it can be judged as audio abnormity when<br>the value is smaller. Users need to adjust according to the actual environmental<br>test. |
| Threshold        | 1~100 level adjustable, it can be used to set the intensity of filtered environmental<br>sound. If the environmental noise is louder, then it needs to set the value higher.<br>Users need to adjust according to the actual environmental test.                 |

Note:

Please refer to chapter 5.3.1 Video Detect for other parameters.

# **5.3.3 IVS Analyse**

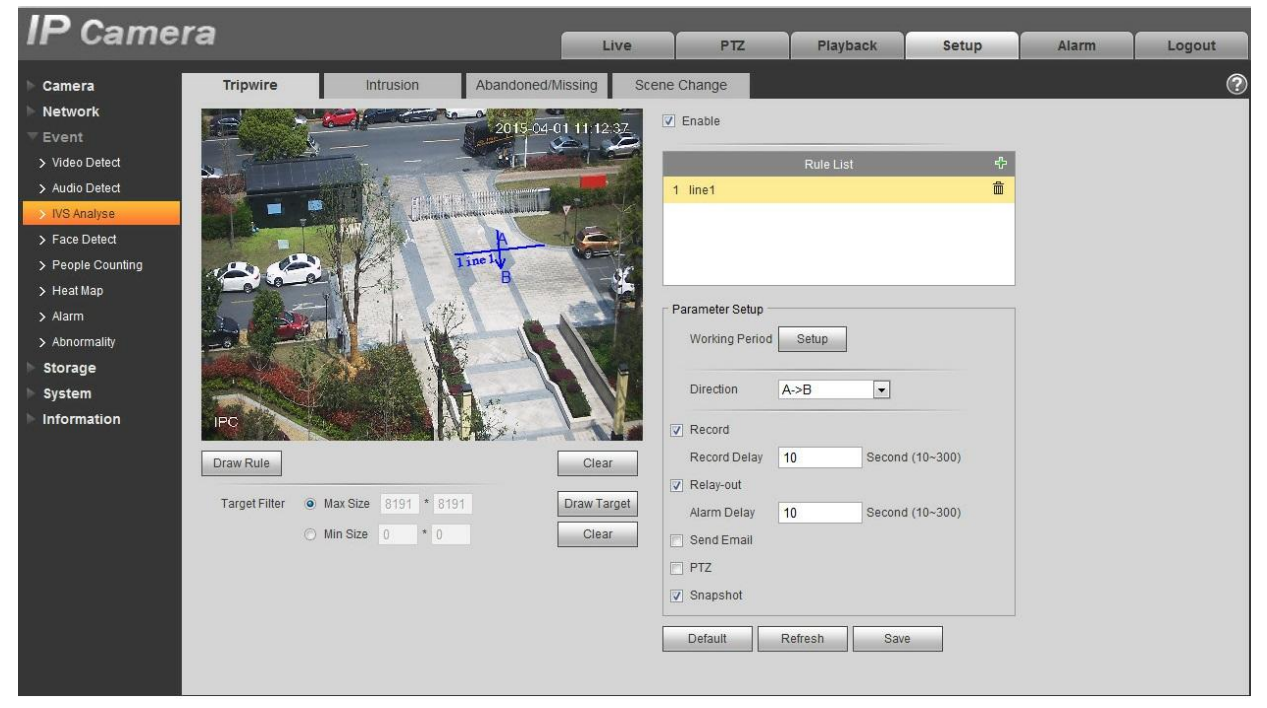

Figure 5-48

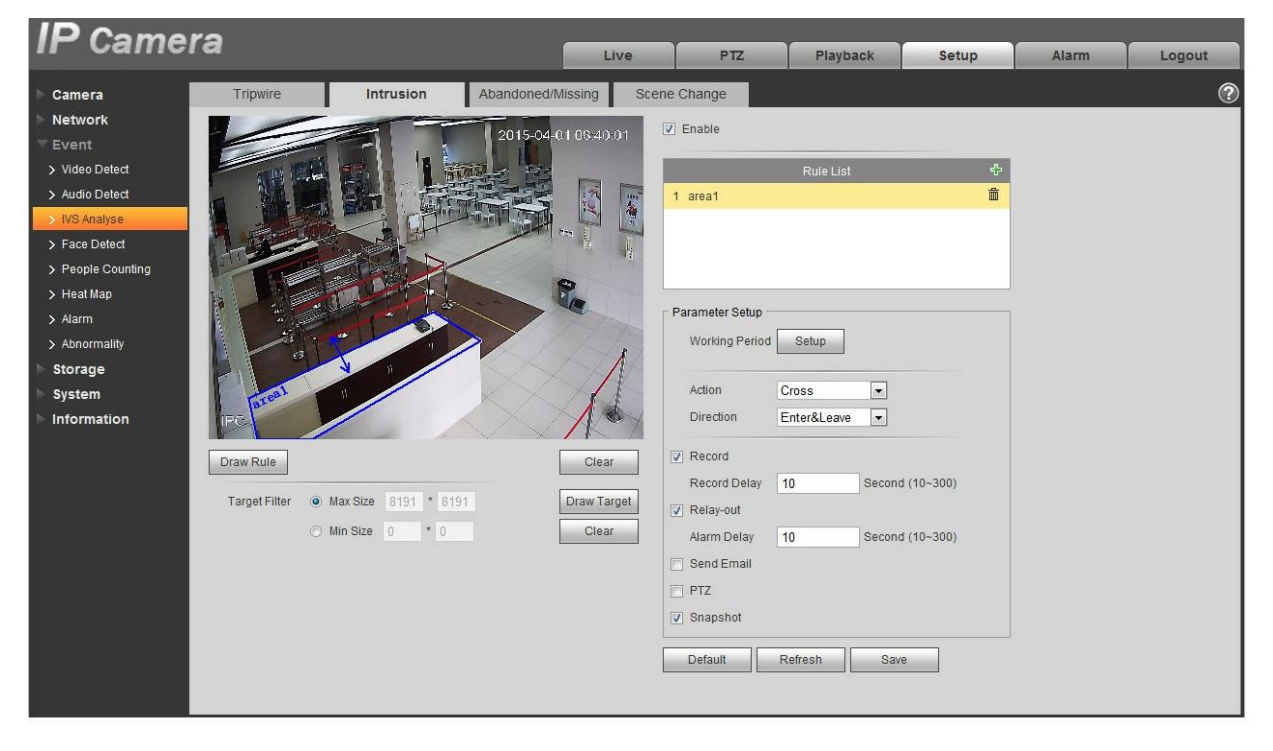

Figure 5-49

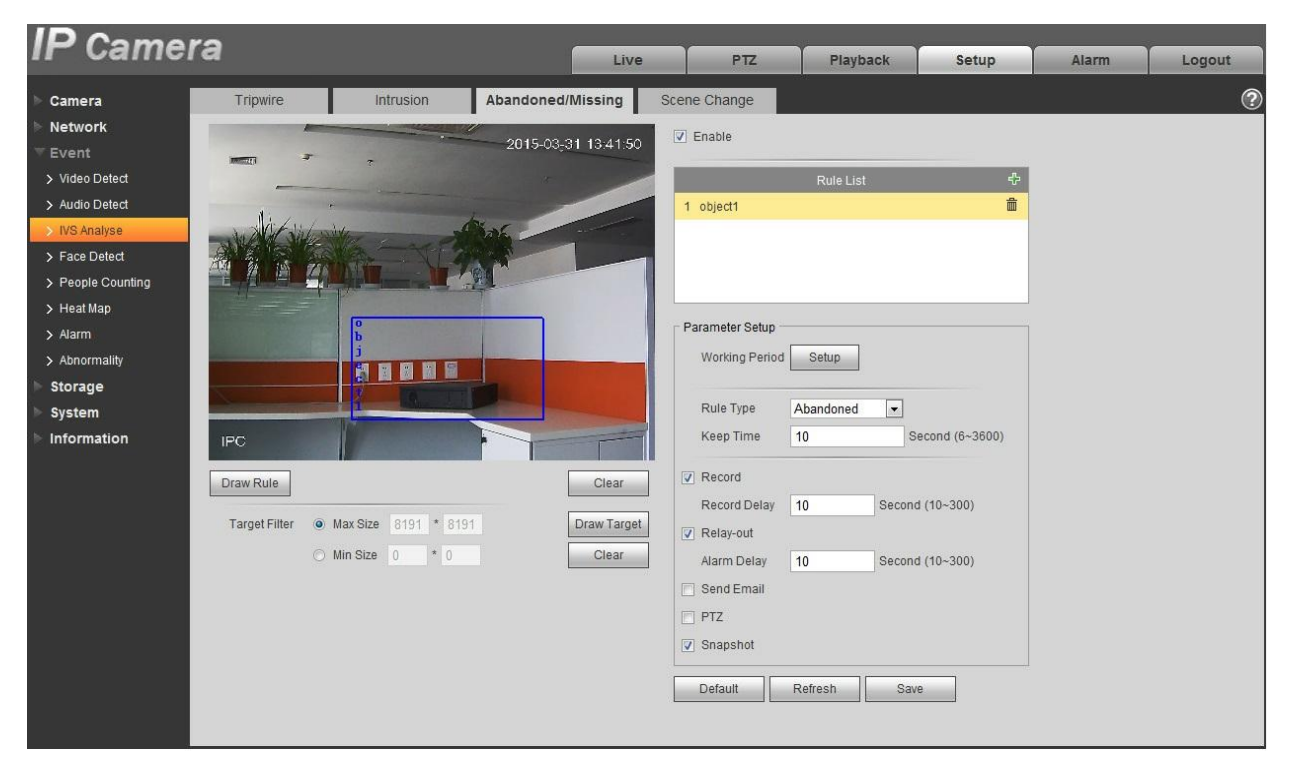

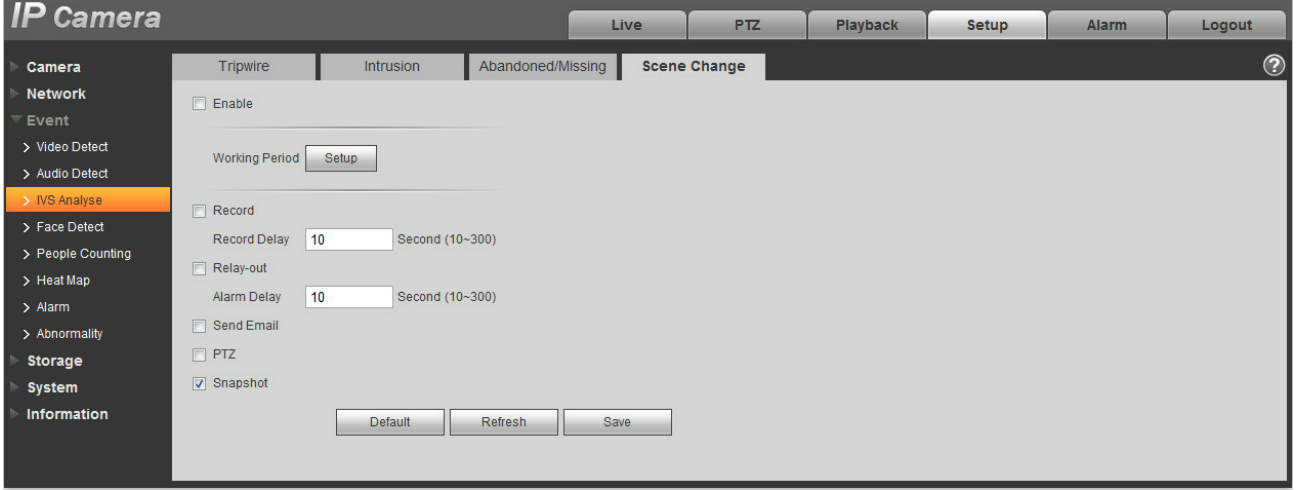

Figure 5-51

| <b>Parameter</b> | <b>Note</b>                                                                                                    |
|------------------|----------------------------------------------------------------------------------------------------|
| <b>Tripwire</b>  | Can detect if there is any object crosses the set warning line in the video,<br>trigger alarm according to the judgment |
| Intrusion        | Can detect if there is any object intrudes the set forbidden zone, trigger alarm<br>according to the judgment           |

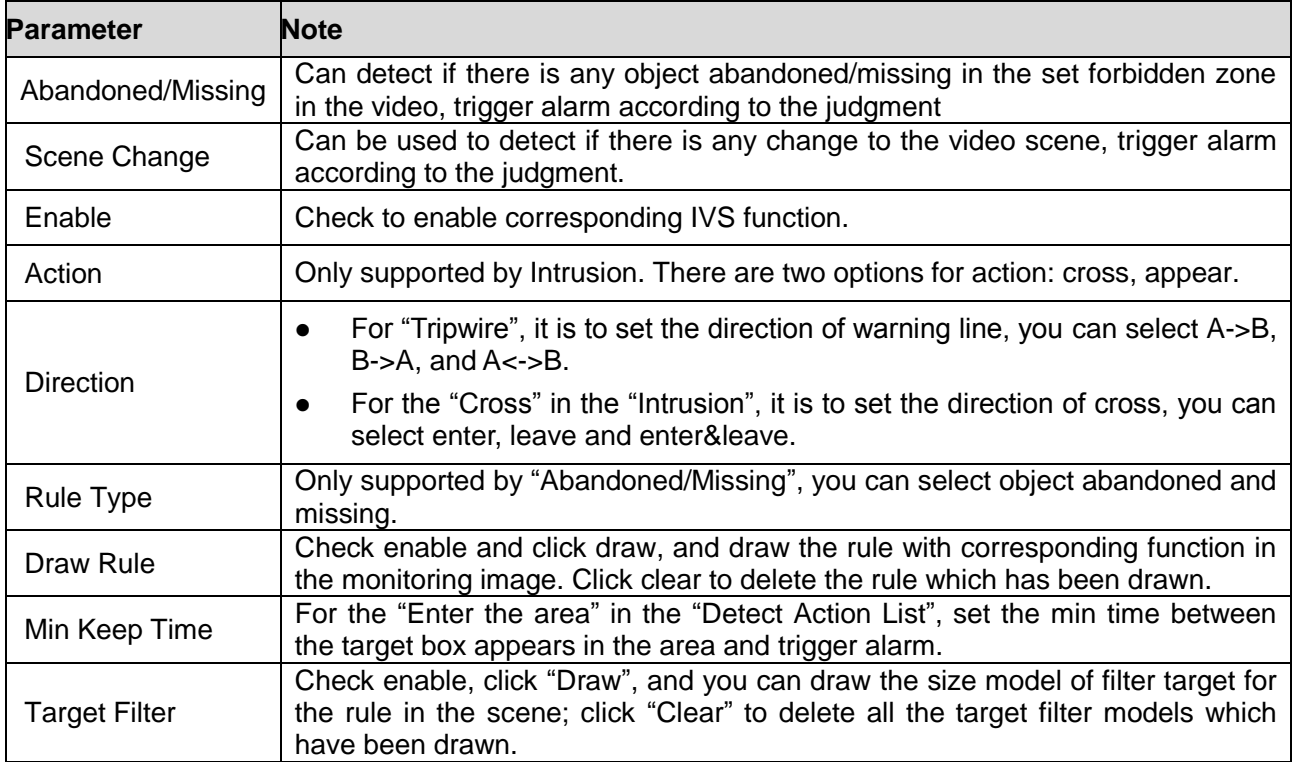

Note:

Please refer to chapter 5.3.1 Video Detect for other parameters.

# **5.3.4 Face Detect**

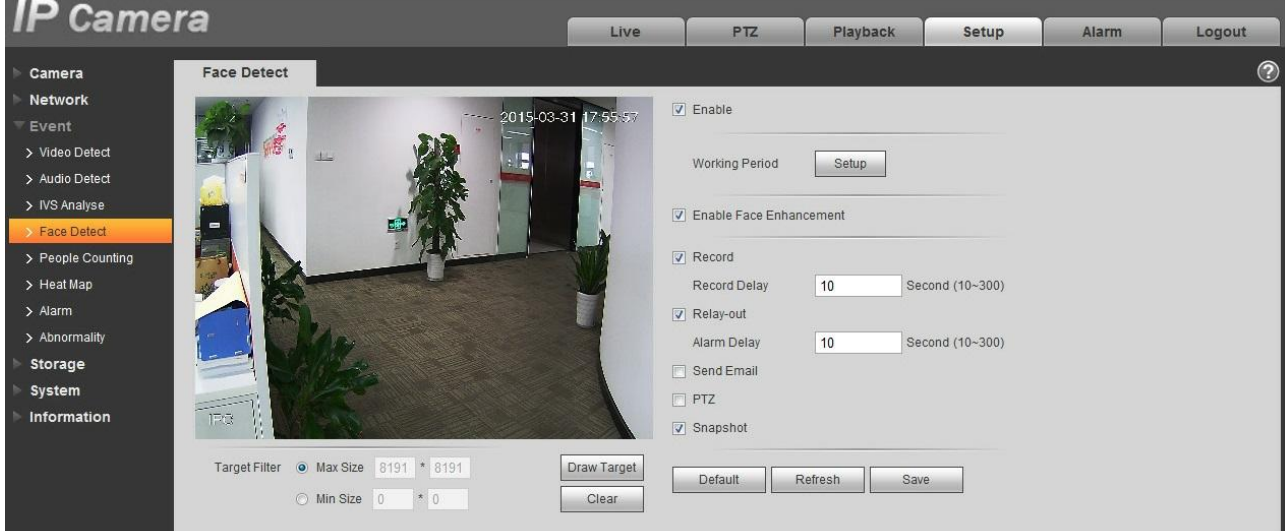

Figure 5-52

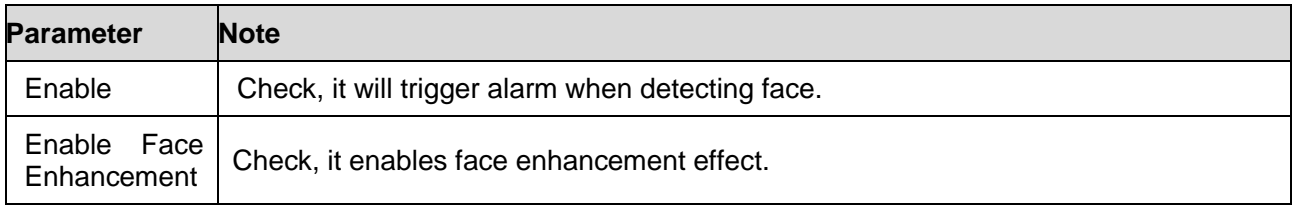

Note:

Please refer to Chapter 5.3.1 Video Detect for other parameters.

# **5.3.5 People Counting**

5.3.5.1 Entrance / Exit

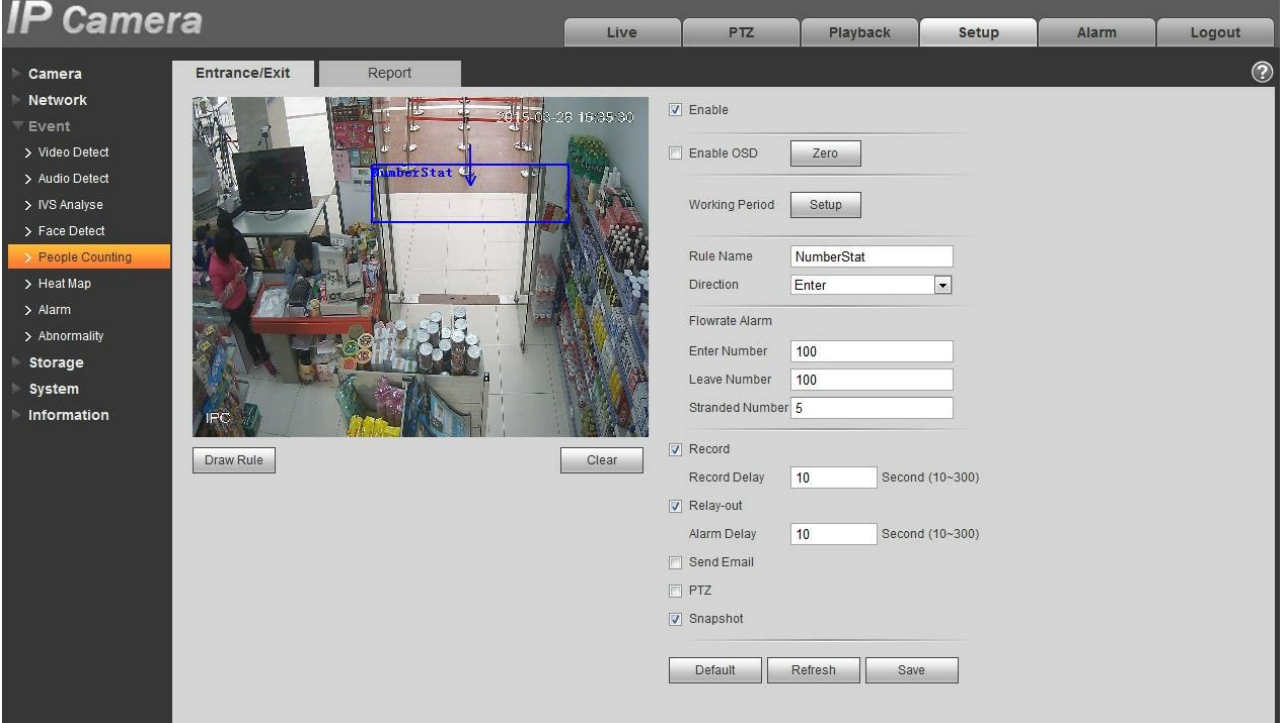

# Figure 5-53

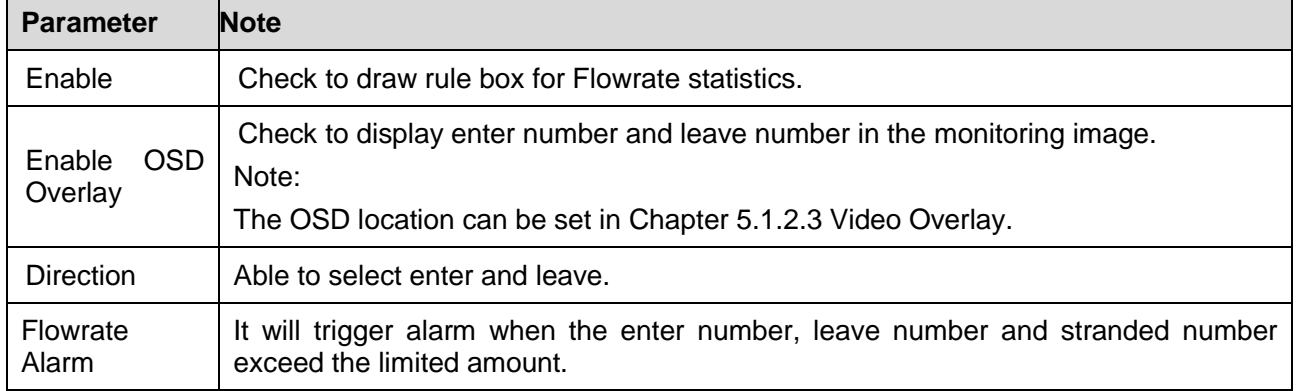

Note:

Please refer to Chapter 5.3.1 Video Detect for other parameters.

### 5.3.5.2 Report

Make flow statistics display as the form of report.

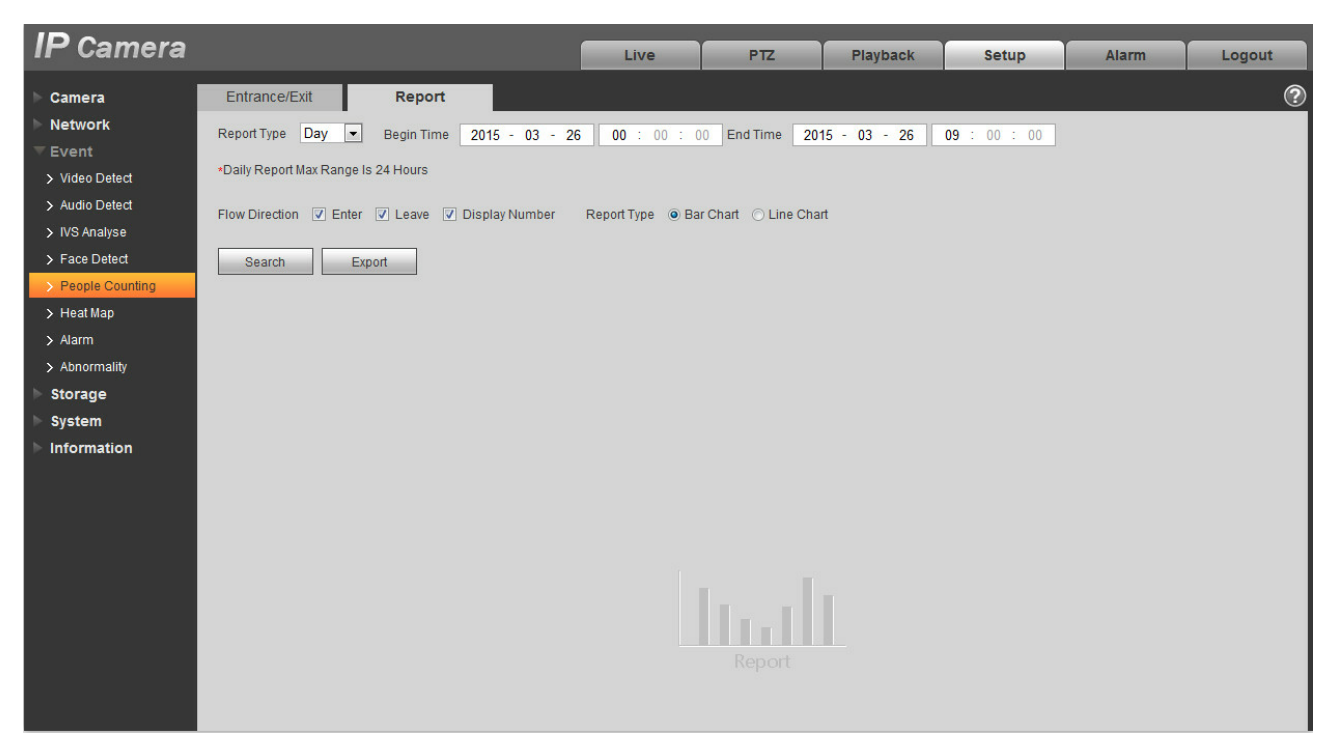

Figure 5-54

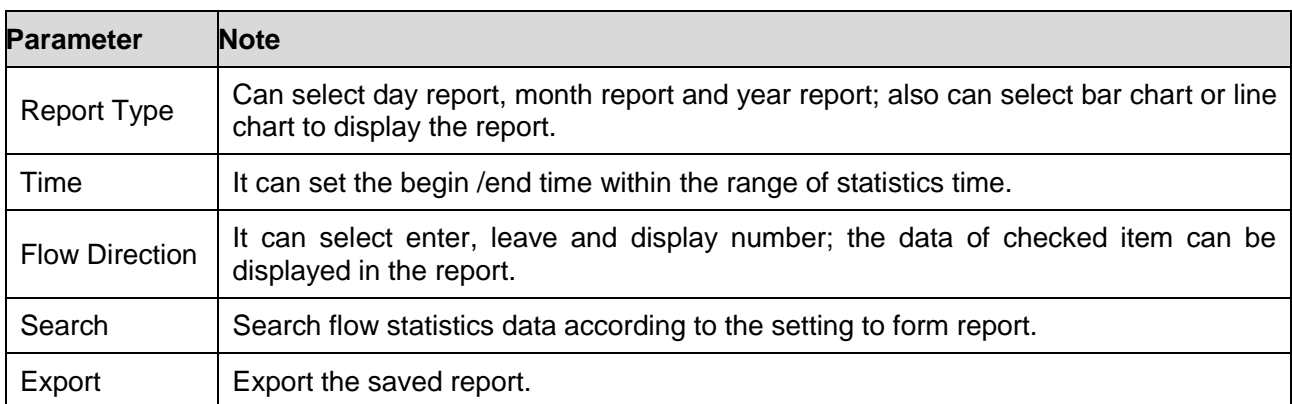

### **5.3.6 Heat Map**

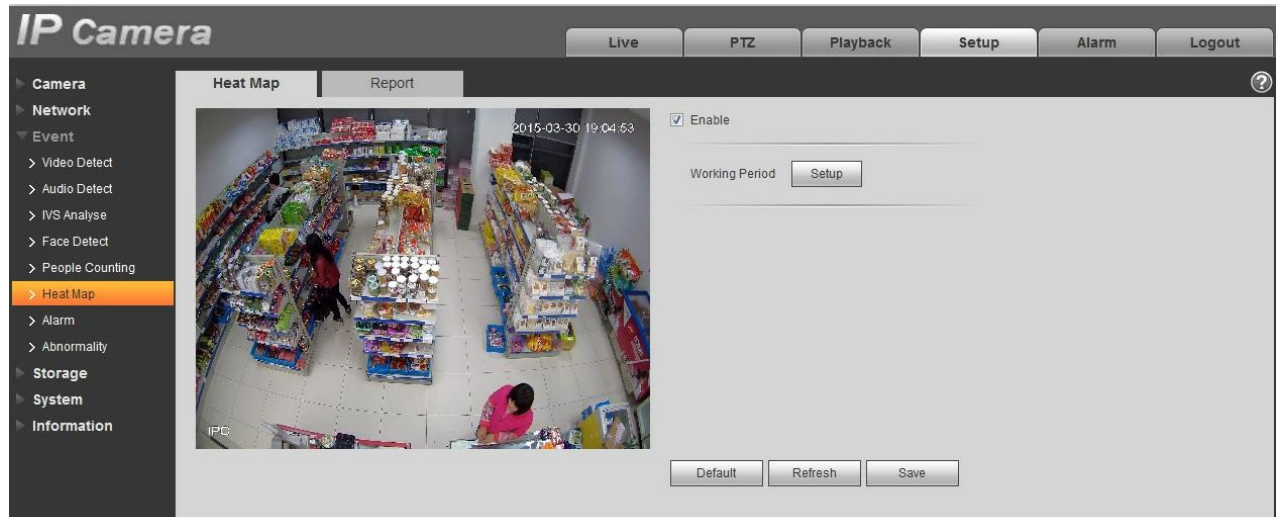

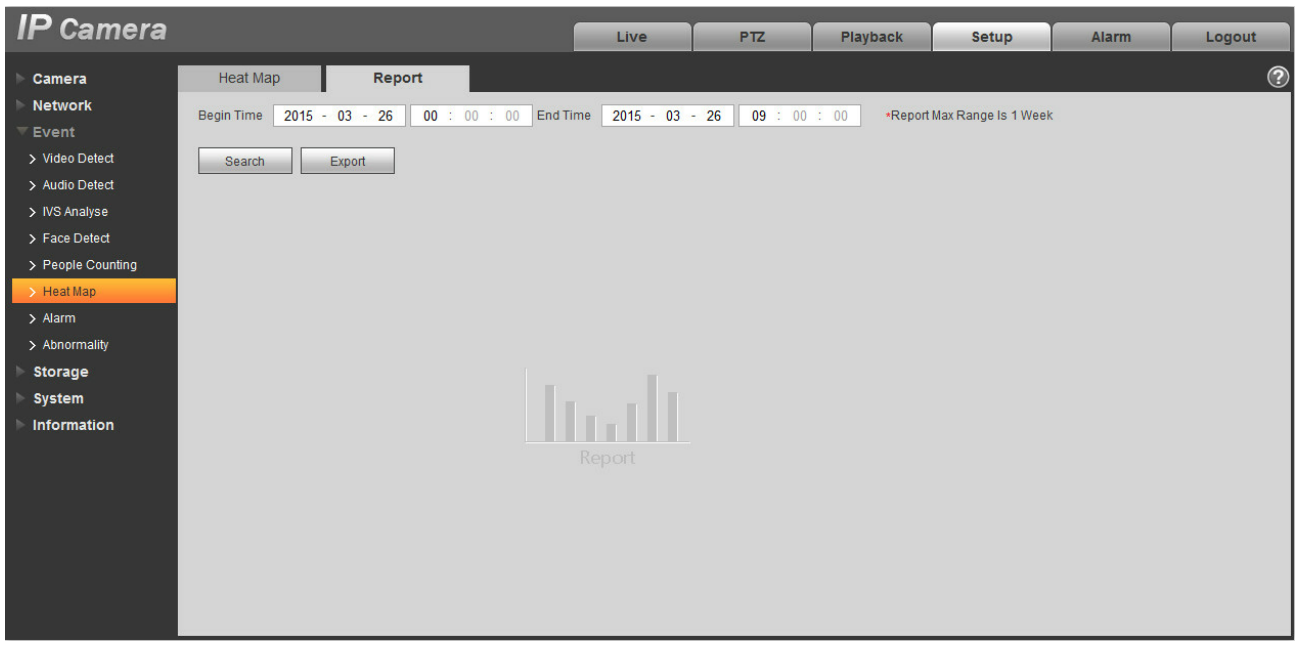

## Figure 5-56

Statistics of the monitoring view heat, which can form report. The color range is from blue to red, blue means the min heat value; red means the max heat value. Original data of the heat map will be removed if mirror, angle of view changes.

Note:

Please refer to 5.3.1 video detect and 5.3.5.4 Report for other parameters.

# **5.3.7 Alarm**

### **Please note some series products do not support this function.**

# 5.3.2.1 PIR alarm

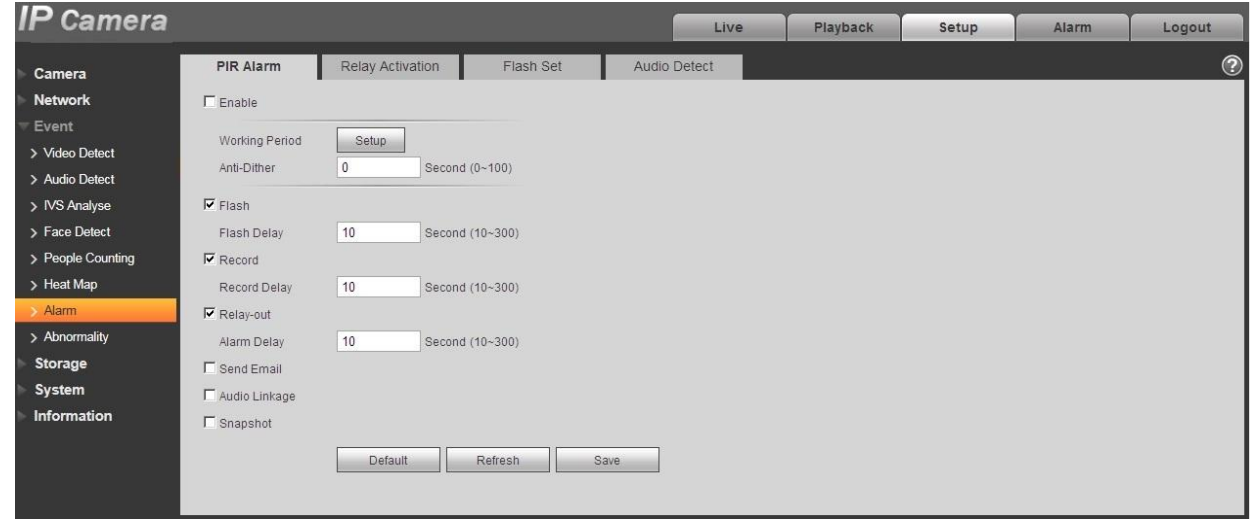

The alarm activation interface PIR alarm is shown as in figure 5-57.

Figure 5-57

#### Please refer to the following sheet for detailed information.

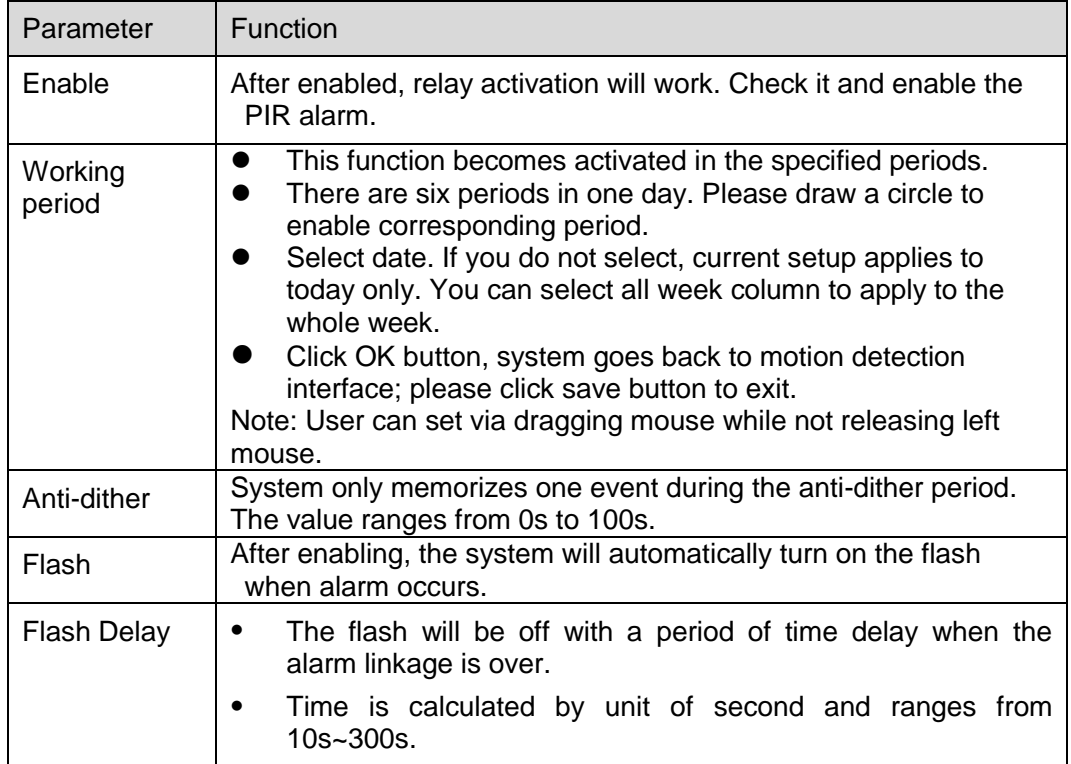

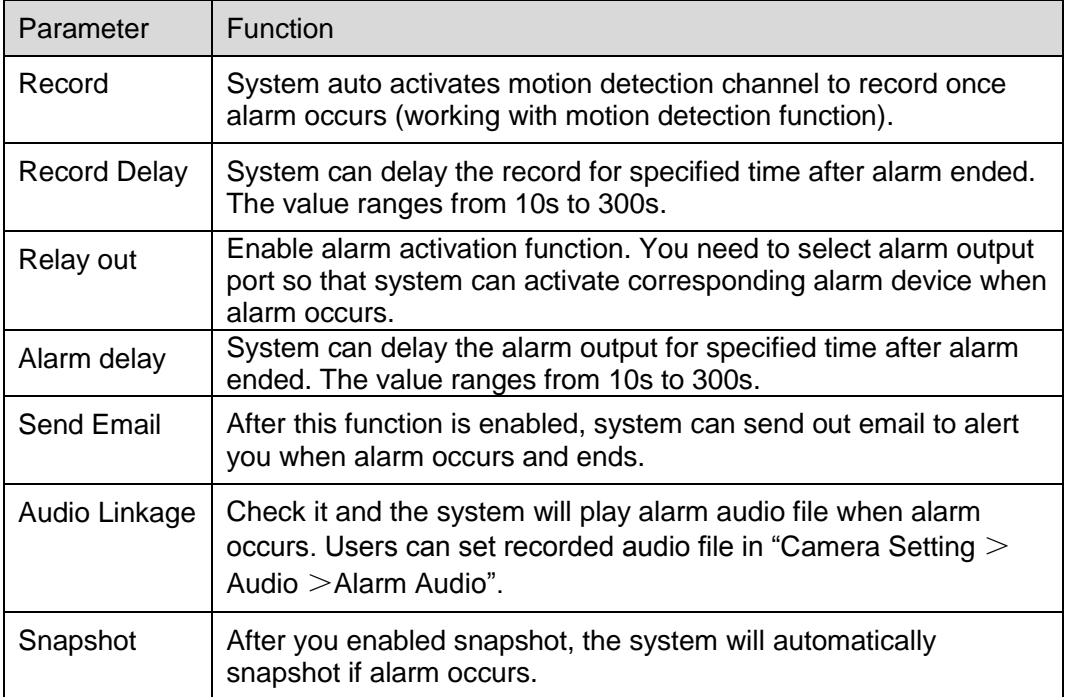

## 5.3.7.1 Alarm Linkage

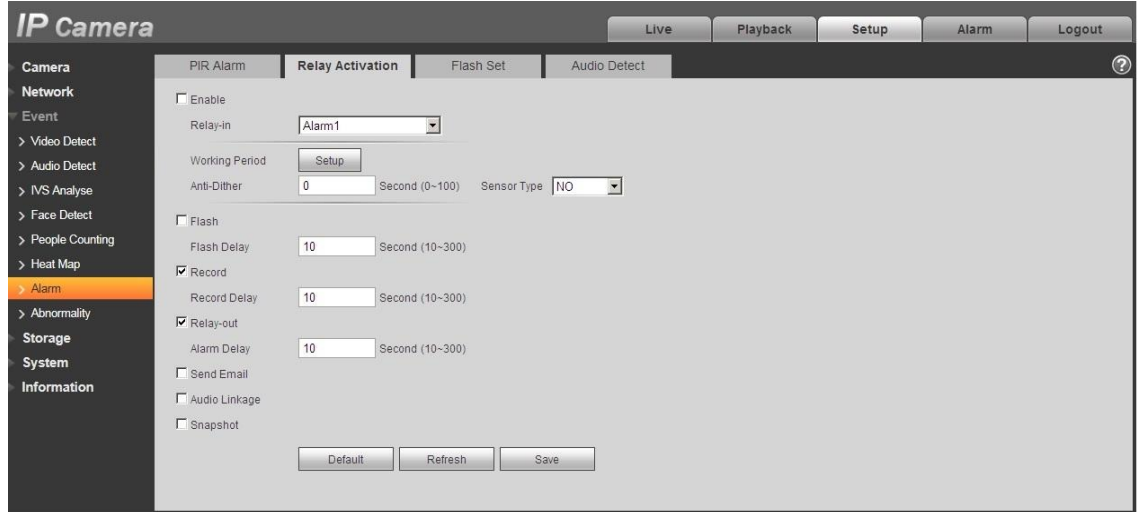

Figure 5-58

| Parameter | <b>Function</b>                                        |
|-----------|--------------------------------------------------------|
| Enable    | Check it and enable the alarm linkage.                 |
| Relay-in  | The default alarm 1, some products can choose alarm 2. |

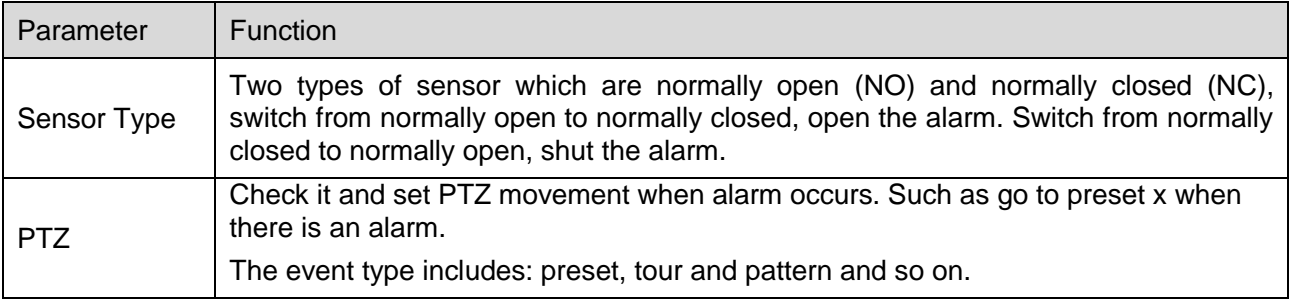

#### 5.3.7.2 Flash Set

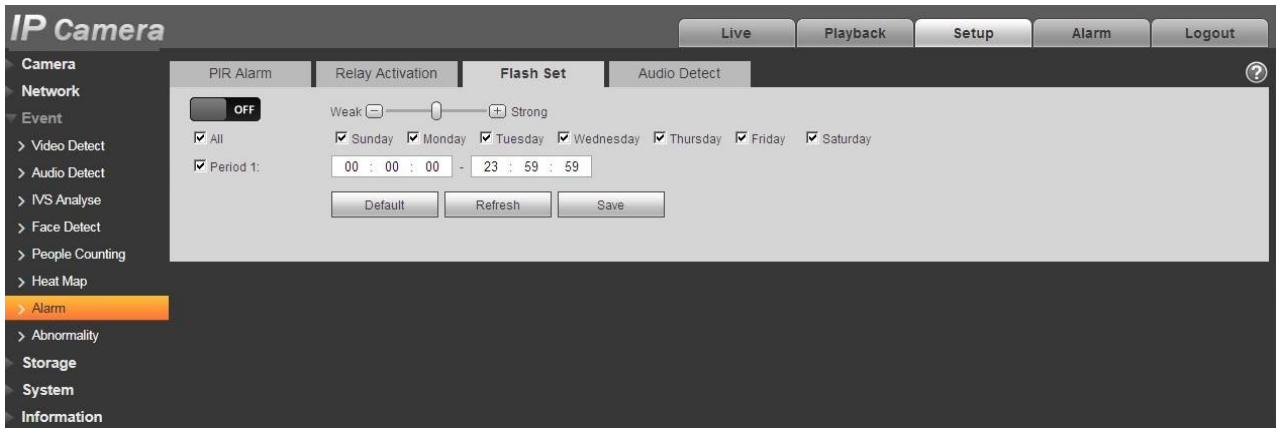

Figure 5-59

| Parameter          | <b>Function</b>                                   |
|--------------------|---------------------------------------------------|
| ON/OFF             | ON means flash is on; OFF means flash is off.     |
| Weak-strong<br>bar | Via dragging this bar to adjust flash brightness. |
| All                | Check and it means the day flash works.           |
| Period             | Period that flash is on.                          |

### 5.3.7.3 Audio detection

Note: Audio detection won't work when "Talk" is enabled on the preview interface.

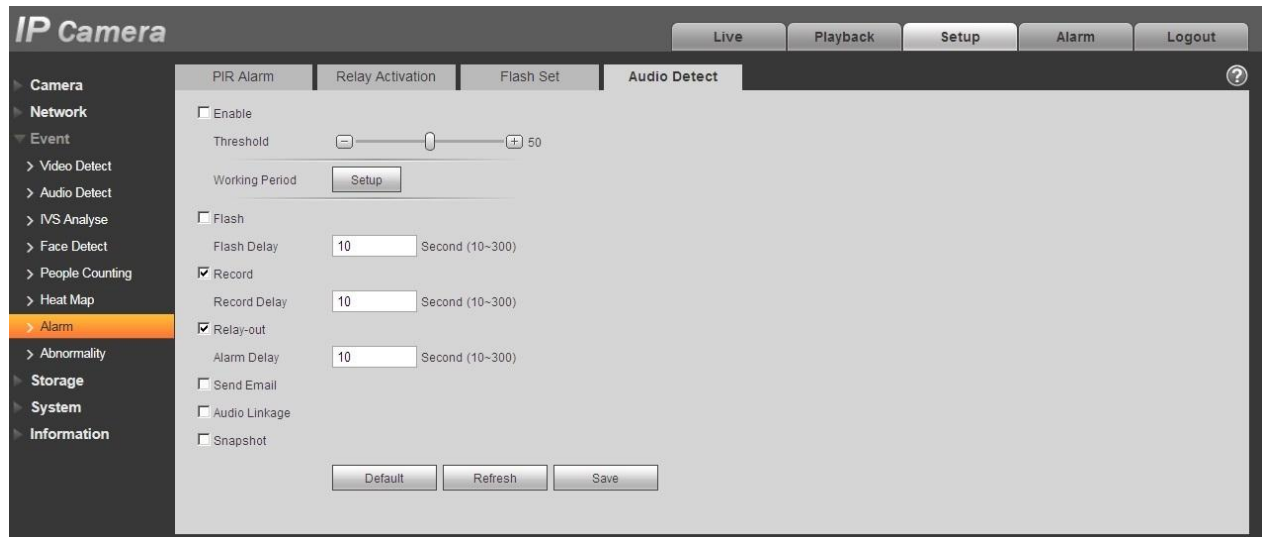

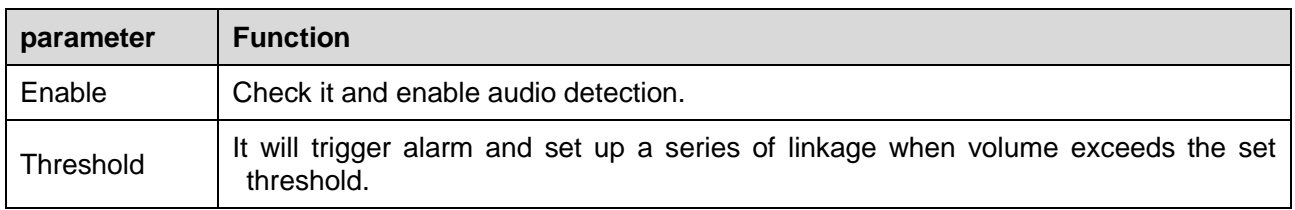

## **5.3.8 Abnormity**

Abnormity includes No SD Card, Capacity Warning, SD Card Error, Disconnection, IP Conflict and Unauthorized Access.

Note:

Only device with SD card function has these three statuses: No SD card, capacity warning, and SD card error.

Device without SD card function does not have the above three statuses. See Figure 5-61 to Figure 5- 63.

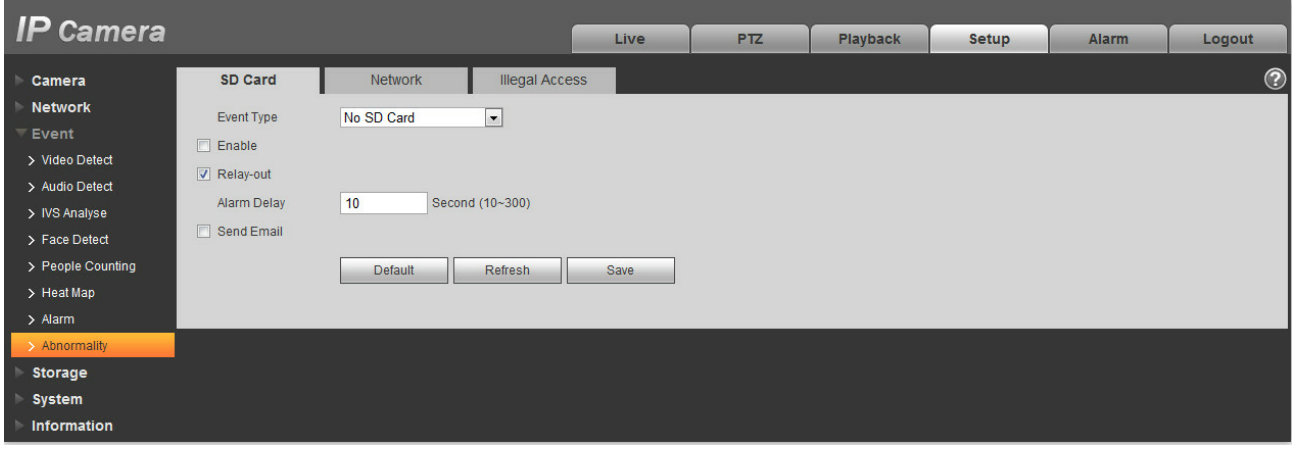

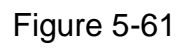

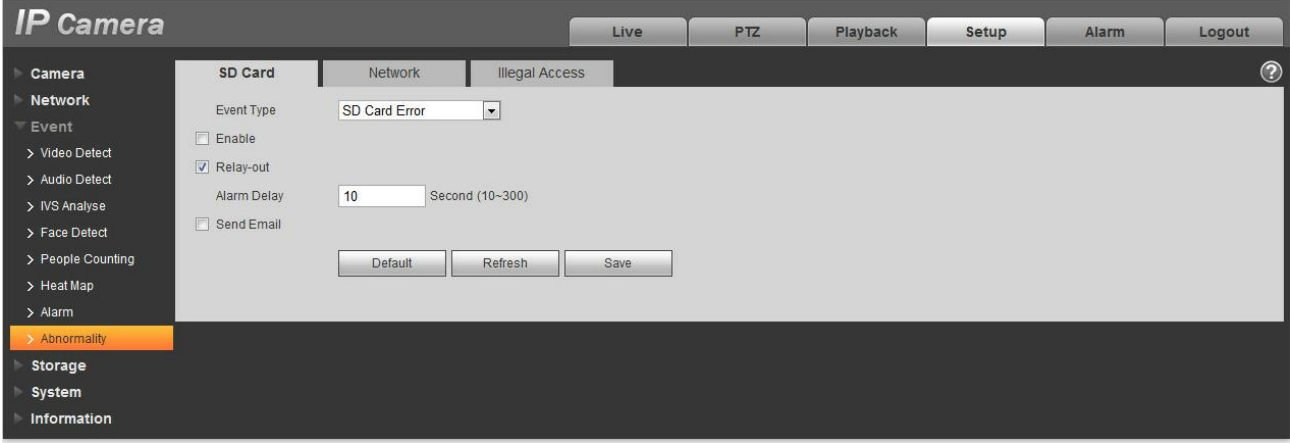

Figure 5-62

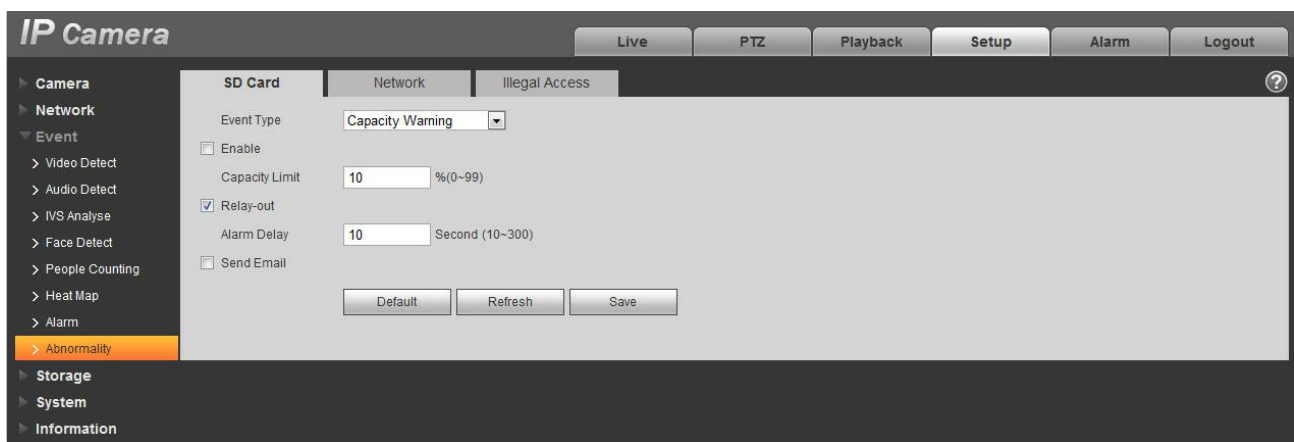

Figure 5-63

Please refer to the following sheet for detailed information.

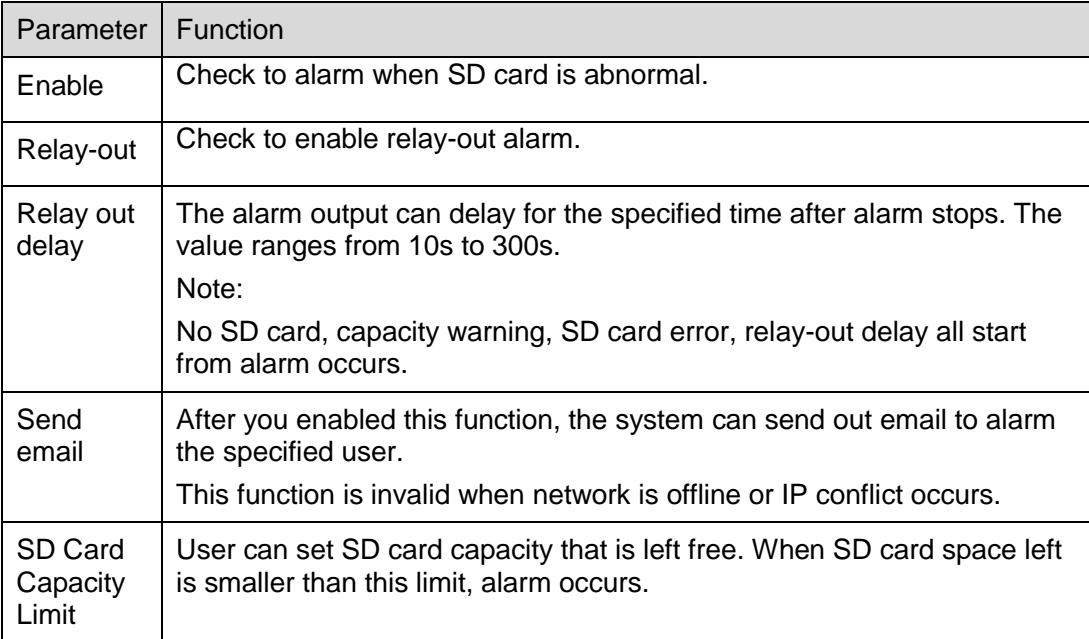

When device is offline or IP conflicts, the abnormal alarm is similar with case of SD card error.

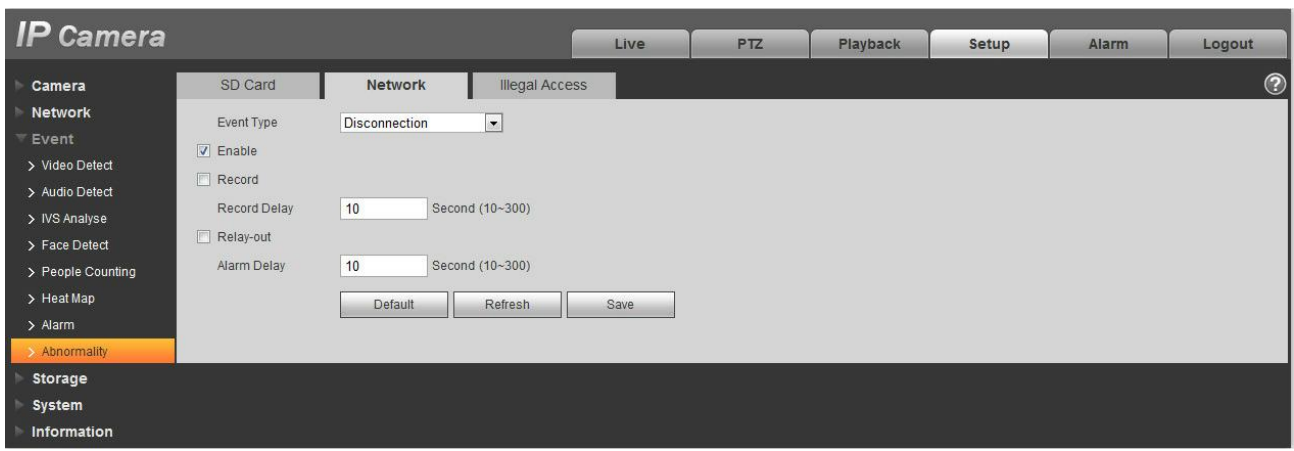

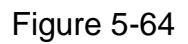

When login password keep been wrong for a few times, unauthorized access alarm occurs. This operation is similar to SD card error. Allow login error times as when it exceeds this limit, user account will be locked.

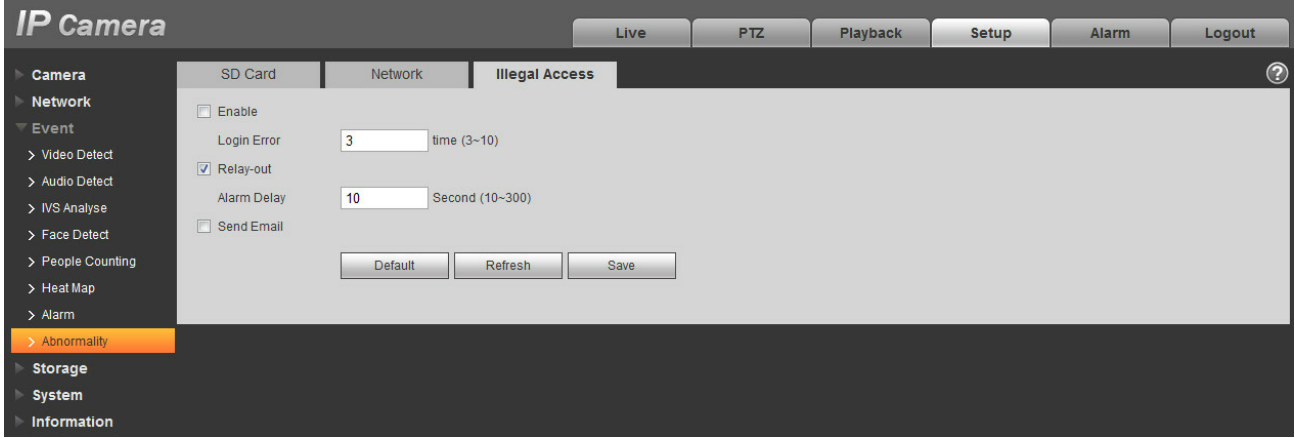

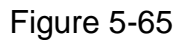

# **5.4 Storage Management**

### **5.4.1 Schedule**

Before schedule setup, user must set record mode is auto or manual.

Note:

If record mode in record control is off, then device will not snapshot according to schedule.

5.4.1.1 Record Schedule

Record schedule steps:

Step 1. Click on Record Schedule, see [Figure 5-6](#page-90-0)6.

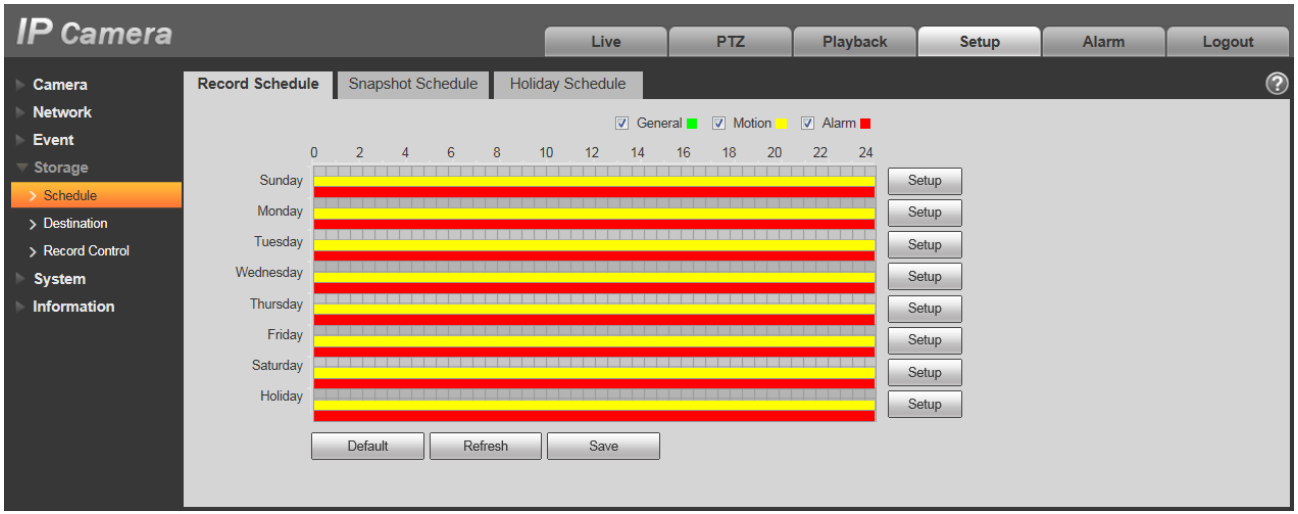

<span id="page-90-0"></span>Step 2. From Monday to Sunday select record time, click on setup on the right, see [Figure 5-6](#page-90-1)7.

- Set period according to actual need. There are six periods available each day.
- By checking or unchecking, you can add or delete three types of record schedule: General, Motion, and Alarm.

#### Note:

Period setup can be done by dragging in record schedule interface while not releasing left mouse.

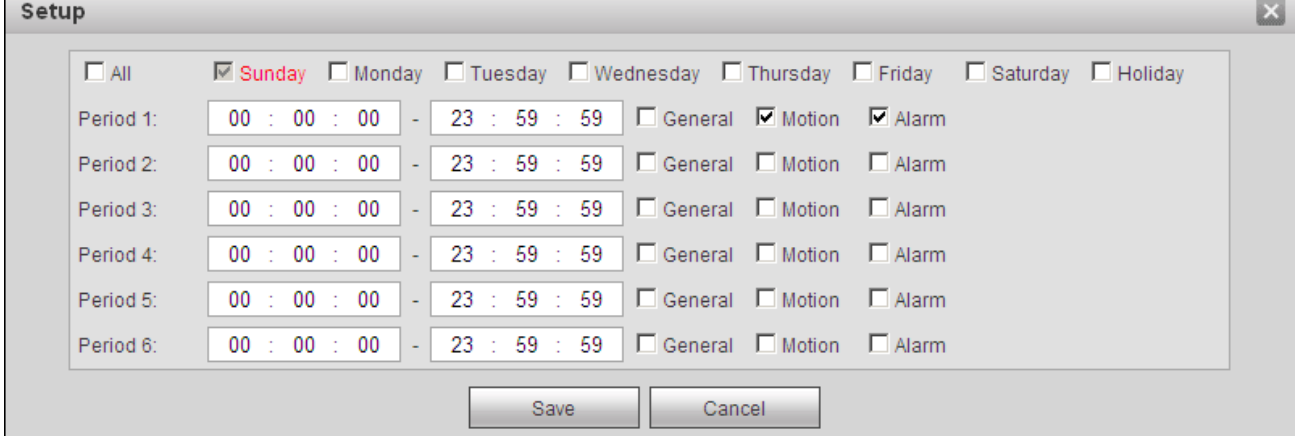

## Figure 5-67

<span id="page-90-1"></span>Step 3. Click on OK, return to record schedule interface. See [Figure 5-6](#page-91-0)8.

- Green color stands for the general record/snapshot.
- Yellow color stands for the motion detect record/snapshot.
- Red color stands for the alarm record/snapshot.

| <b>IP</b> Camera            |                        |                                       |                              |                                          |                 |              |       |                |
|-----------------------------|------------------------|---------------------------------------|------------------------------|------------------------------------------|-----------------|--------------|-------|----------------|
|                             |                        |                                       | Live                         | P <sub>TZ</sub>                          | <b>Playback</b> | <b>Setup</b> | Alarm | Logout         |
| Camera                      | <b>Record Schedule</b> | Snapshot Schedule                     | Holiday Schedule             |                                          |                 |              |       | $\circledcirc$ |
| <b>Network</b>              |                        |                                       |                              | ☑ General <b>W</b> Motion <b>W</b> Alarm |                 |              |       |                |
| <b>Event</b>                | $\overline{0}$         | $\overline{2}$<br>8<br>6<br>$\Lambda$ | 10 <sup>10</sup><br>12<br>14 | 16<br>18<br>20                           | 24<br>22        |              |       |                |
| <b>Storage</b>              | Sunday                 |                                       |                              |                                          |                 | Setup        |       |                |
| > Schedule<br>> Destination | Monday                 |                                       |                              |                                          |                 | Setup        |       |                |
| > Record Control            | Tuesday                |                                       |                              |                                          | .               | Setup        |       |                |
| <b>System</b>               | Wednesday              |                                       |                              |                                          |                 | Setup        |       |                |
| <b>Information</b>          | Thursday               |                                       |                              |                                          |                 | Setup        |       |                |
|                             | Friday                 |                                       |                              |                                          |                 | Setup        |       |                |
|                             | Saturday               |                                       |                              |                                          |                 | Setup        |       |                |
|                             | Holiday                |                                       |                              |                                          |                 | Setup        |       |                |
|                             |                        | Refresh<br>Default                    | Save                         |                                          |                 |              |       |                |
|                             |                        |                                       |                              |                                          |                 |              |       |                |
|                             |                        |                                       |                              |                                          |                 |              |       |                |

Figure 5-68

<span id="page-91-0"></span>Step 4. In record schedule interface, click on OK. System prompts it is successfully saved.

5.4.1.2 Snapshot Schedule

Snapshot setup as:

Step 1. Click on Snapshot Schedule tab, see [Figure 5-6](#page-91-1)9.

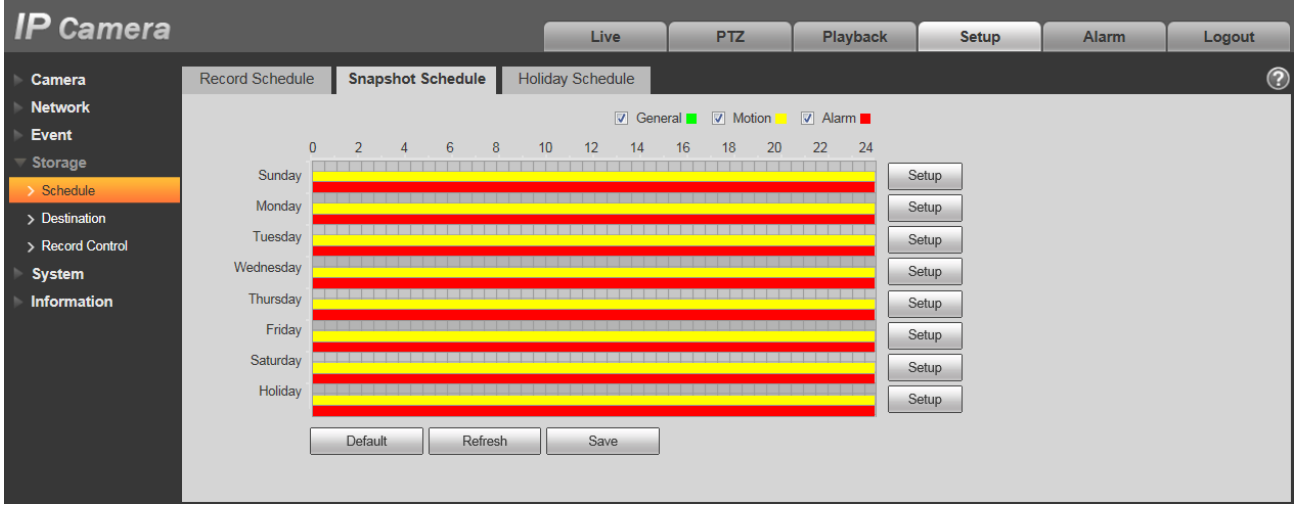

Figure 5-69

<span id="page-91-1"></span>Step 2. From Monday to Sunday select snapshot time, click on setup on the right. See [Figure 5-](#page-92-0)

- Set snapshot period according to actual need. There are six periods available each day.
- By checking or unchecking, user can add or delete three types of snapshot schedule: General, Motion and Alarm.

Note: Period setup can be done by dragging in snapshot schedule interface while not releasing left mouse.

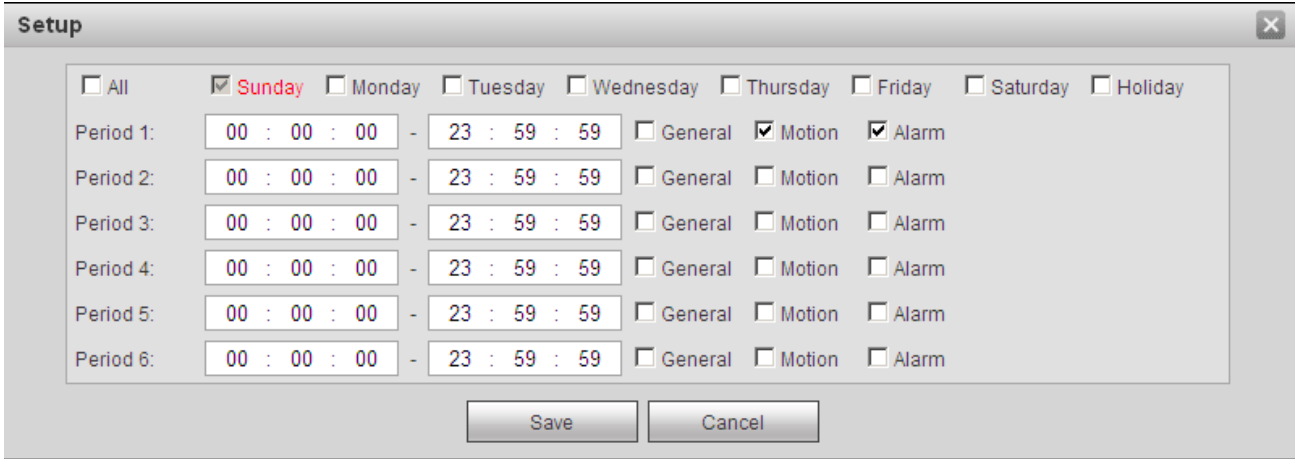

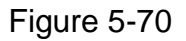

<span id="page-92-0"></span>Step 3. Click on OK, return to snapshot schedule interface. See [Figure 5-.](#page-93-0)

- Green color stands for the general record/snapshot.
- Yellow color stands for the motion detect record/snapshot.
- Red color stands for the alarm record/snapshot.

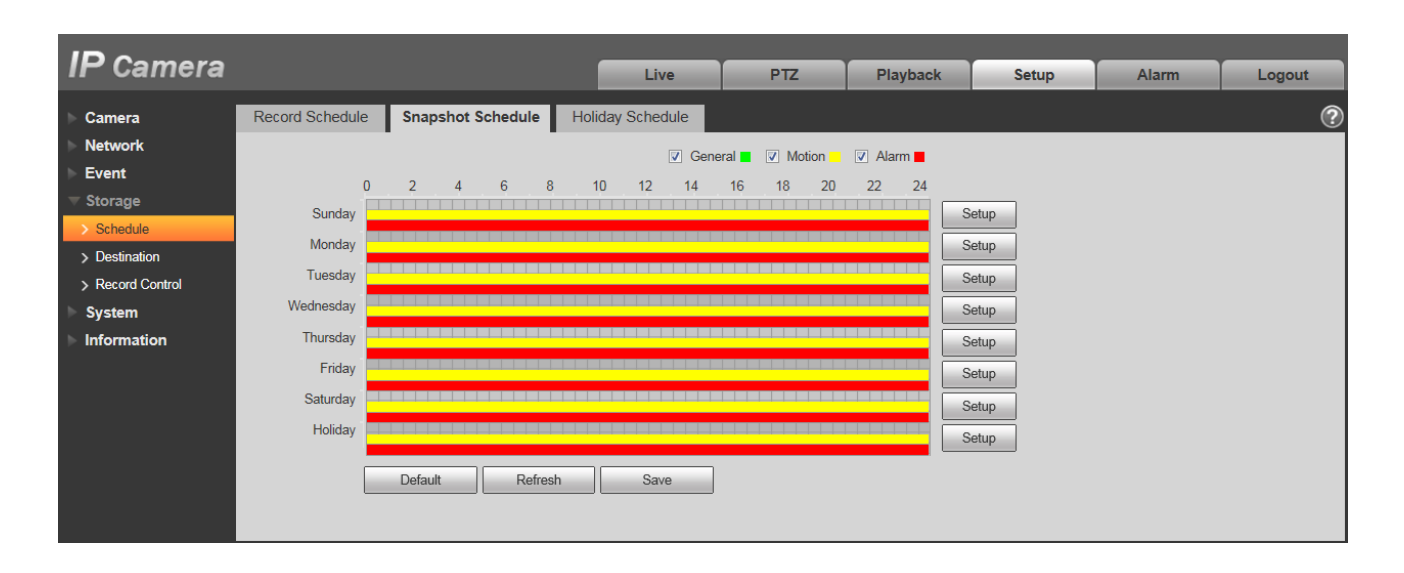

<span id="page-93-0"></span>Step 5. In snapshot interface, click on OK. System prompts it is successfully saved.

#### 5.4.1.3 Holiday Schedule

Holiday schedule can set specific date as holiday.

Step 1. Click on Holiday Schedule tab, see [Figure 5-7](#page-93-1)2.

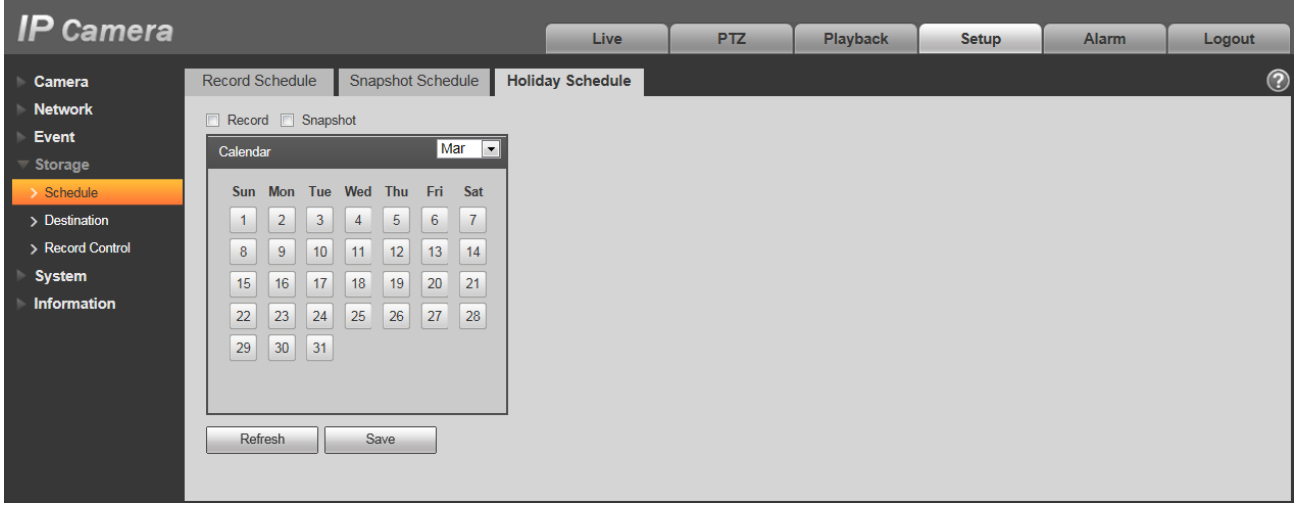

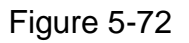

<span id="page-93-1"></span>Step 2. Select date to set as holiday. The selected date will be highlighted in yellow.

Step 3. Check Record/Snapshot, click on Save. System prompts it is successfully saved.

Step 4. Check Record Schedule/Snapshot Schedule interface, click on setup next to Holiday, refer to setup of Monday to Sunday.

Step 5. Complete setup of holiday, then it records/snapshots according to date in holiday schedule.

## **5.4.2 Destination**

5.4.2.1 Path

The destination interface is shown as in [Figure 5-7](#page-94-0)3

Path can config record and snapshot storage path. There are three options: Local, FTP and NAS. You can only select one mode. System can save according to the event types. It is corresponding to the three modes (general/motion/alarm) in the Schedule interface. Please check the box to enable the save functions.

Note: Only device supports SD card has local.

|            |                         |                         | Live                    | <b>PTZ</b> | Playback                | Setup                   | <b>Alarm</b>            | Logout     |
|------------|-------------------------|-------------------------|-------------------------|------------|-------------------------|-------------------------|-------------------------|------------|
| Path       | Local                   | <b>FTP</b>              |                         |            |                         |                         |                         | $^{\circ}$ |
| Record     |                         |                         |                         | Snapshot   |                         |                         |                         |            |
| Event Type | Scheduled               | <b>Motion Detect</b>    | Alarm                   | Event Type | Scheduled               | <b>Motion Detect</b>    | Alarm                   |            |
| Local      | $\overline{\mathsf{v}}$ | $\overline{\mathsf{v}}$ | $\overline{\mathsf{v}}$ | Local      | $\overline{\mathsf{v}}$ | $\overline{\mathsf{v}}$ | $\overline{\mathsf{v}}$ |            |
| <b>FTP</b> | 同                       | F                       | F                       | FTP        | Đ                       | C                       | $\Box$                  |            |
| <b>NAS</b> | $\Box$                  | $\Box$                  | 回                       | <b>NAS</b> | $\Box$                  | $\Box$                  | $\Box$                  |            |
|            |                         |                         |                         |            |                         |                         |                         |            |
|            |                         |                         |                         |            |                         |                         |                         |            |
|            |                         |                         |                         |            |                         |                         |                         |            |
|            | <b>Default</b>          | Refresh                 | Save                    |            | <b>NAS</b>              |                         |                         |            |

Figure 5-73

<span id="page-94-0"></span>Please refer to the following sheet for detailed information.

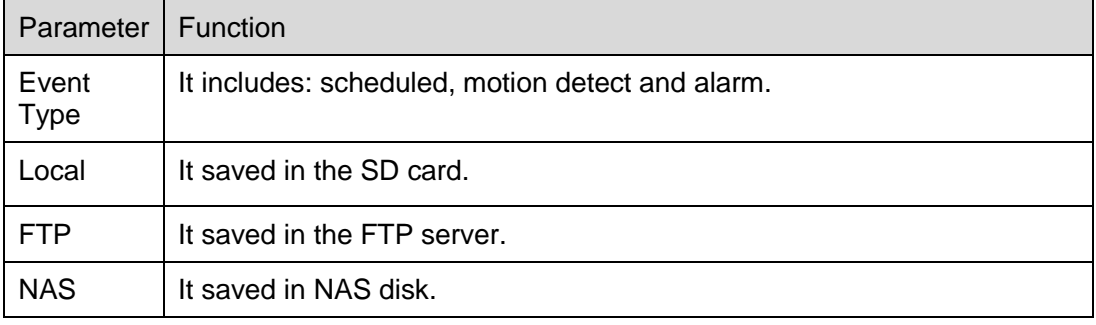

### 5.4.2.2 Local

The local interface is shown as in [Figure 5-](#page-94-1) 74.

Here you can view local Micro SD card or NAS disk information. You can also operate the read-only, write-only, hot swap and format operation.

| $IP$ Camera      |                    |              |               | Live             | <b>PTZ</b> | <b>Playback</b> | Setup                               | Alarm | Logout         |
|------------------|--------------------|--------------|---------------|------------------|------------|-----------------|-------------------------------------|-------|----------------|
| Camera           | Path               | Local        | <b>FTP</b>    | NAS.             |            |                 |                                     |       | $\circledcirc$ |
| <b>Network</b>   | <b>Device Name</b> |              | <b>Status</b> | <b>Attribute</b> |            |                 | <b>Used Capacity/Total Capacity</b> |       |                |
| Event            | Disk1              |              | Normal        | Read & Write     |            |                 | 6131.4M/7578.1M                     |       |                |
| Storage          |                    |              |               |                  |            |                 |                                     |       |                |
| $\geq$ Schedule  |                    |              |               |                  |            |                 |                                     |       |                |
| > Destination    |                    |              |               |                  |            |                 |                                     |       |                |
| > Record Control |                    |              |               |                  |            |                 |                                     |       |                |
| System           |                    |              |               |                  |            |                 |                                     |       |                |
| Information      |                    |              |               |                  |            |                 |                                     |       |                |
|                  |                    |              |               |                  |            |                 |                                     |       | $\rightarrow$  |
|                  | Read Only          | Read & Write | Hot Swap      | Refresh          |            |                 |                                     |       | Format         |
|                  |                    |              |               |                  |            |                 |                                     |       |                |
|                  |                    |              |               |                  |            |                 |                                     |       |                |

Figure 5- 74

### <span id="page-94-1"></span>5.4.2.3 FTP The FTP interface is shown as in [Figure 5-](#page-95-0) 75.

You need to check the box to enable the FTP function. When network disconnect occurred or there is malfunction. Emergency storage can save the record/snapshot picture to the local SD card.

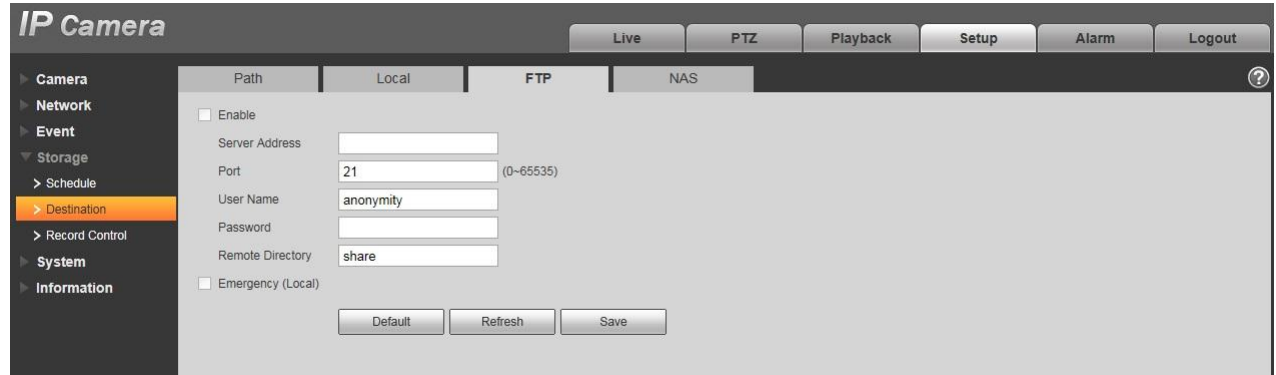

Figure 5- 75

#### <span id="page-95-0"></span>5.4.2.4 NAS

You need to check the box to enable the NAS function. Select NAS storage, fill in NAS server address and corresponding store path, then you can store video file or pictorial information in the NAS server.

Select NAS storage as to same file to NAS disk. See [Figure 5-](#page-95-1) 76.

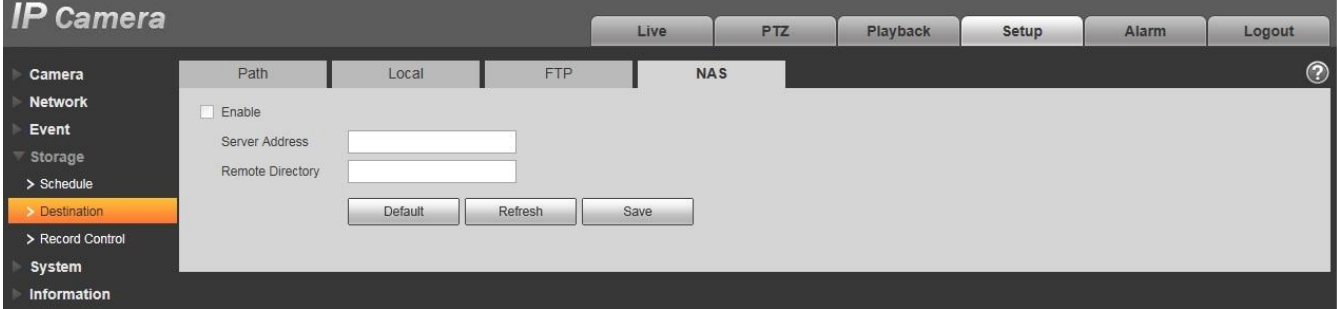

Figure 5- 76

<span id="page-95-1"></span>

| <b>Parameter</b>    | <b>Function</b>                                                                                   |
|---------------------|---------------------------------------------------------------------------------------------------|
|                     | Server Address   Set IP address of NAS server.                                                    |
| Remote<br>Directory | Set storage directory, videos and pictures can be stored in to corresponding server<br>directory. |

## **5.4.3 Record control**

The record control interface is shown as in [Figure 5-](#page-96-0) 77.

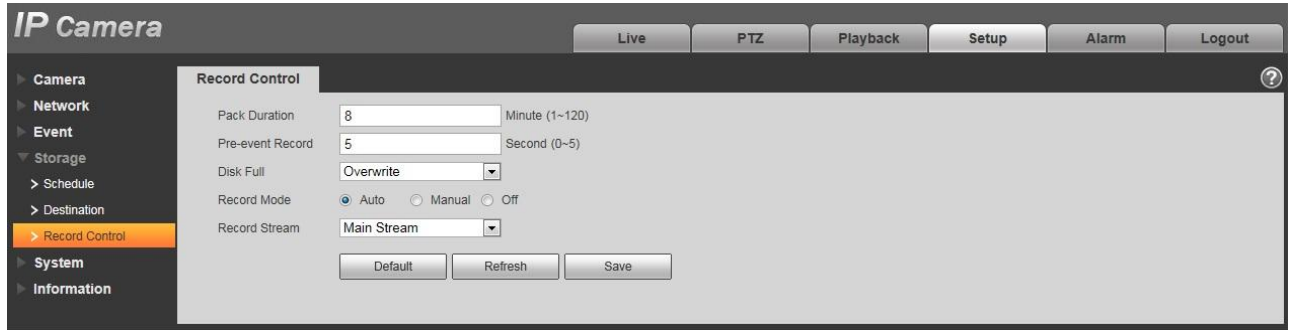

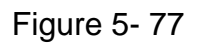

<span id="page-96-0"></span>Please refer to the following sheet for detailed information.

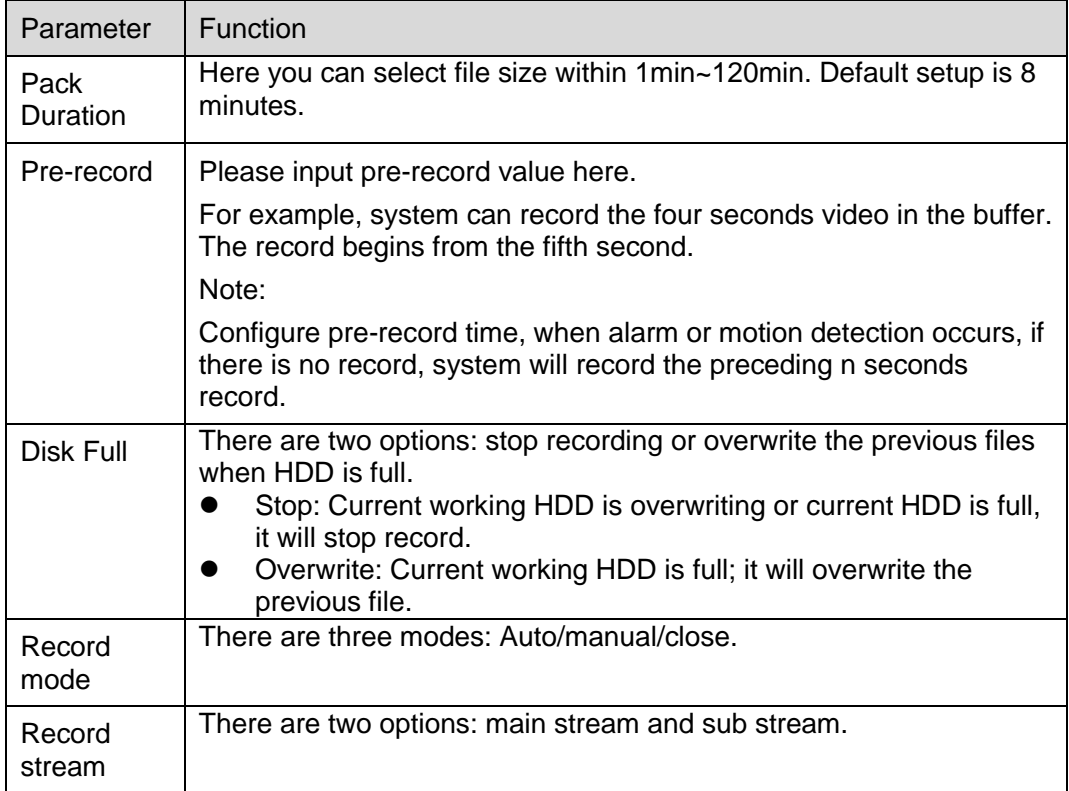

# **5.5 System**

## **5.5.1 General**

The General interface is shown as in [Figure 5-](#page-97-0) 78.

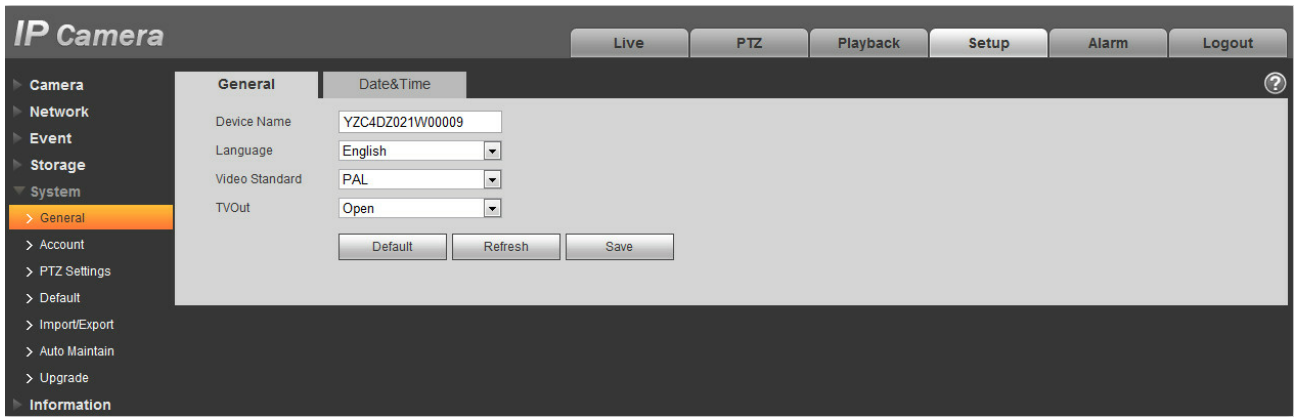

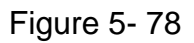

<span id="page-97-0"></span>Please refer to the following sheet for detailed information.

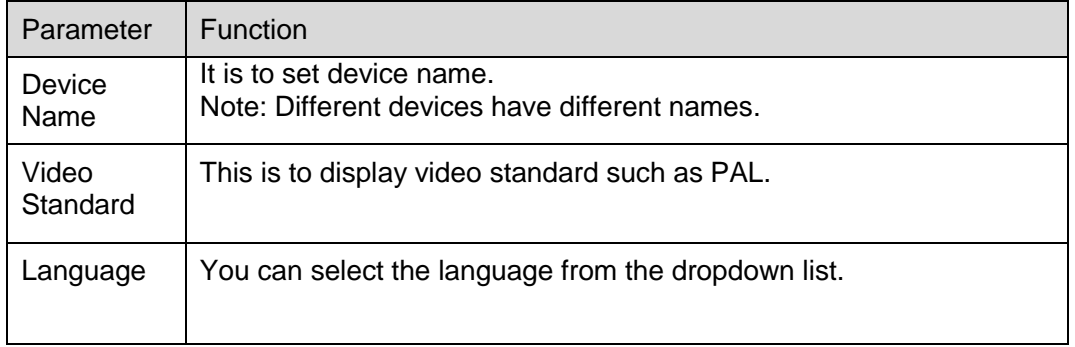

The date and time interface is shown as in [Figure 5-7](#page-97-1)9.

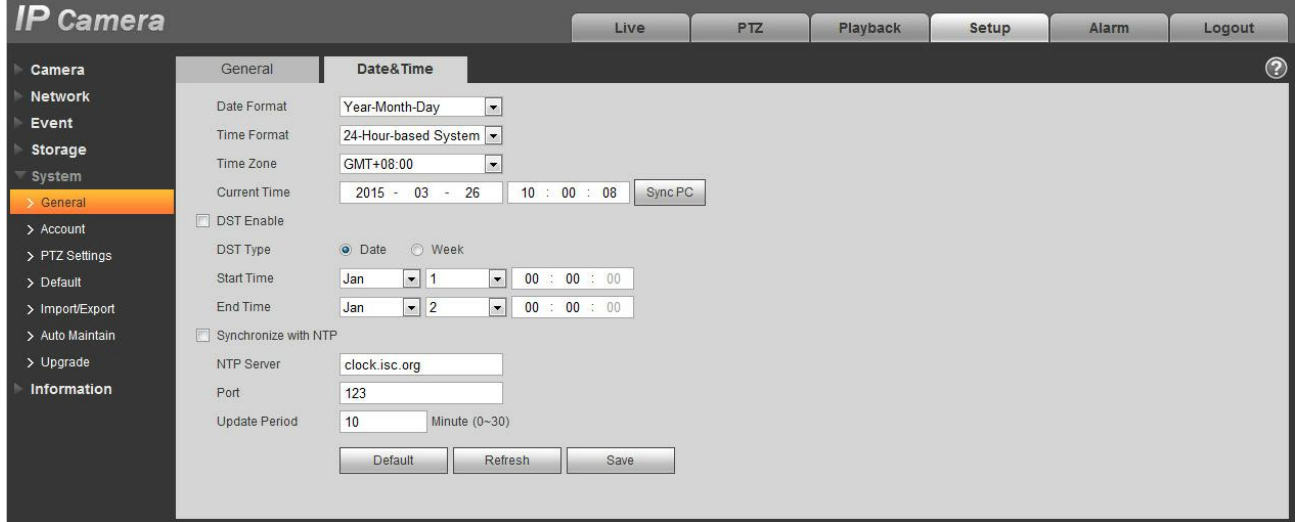

Figure 5-79

<span id="page-97-1"></span>Please refer to the following sheet for detailed information.

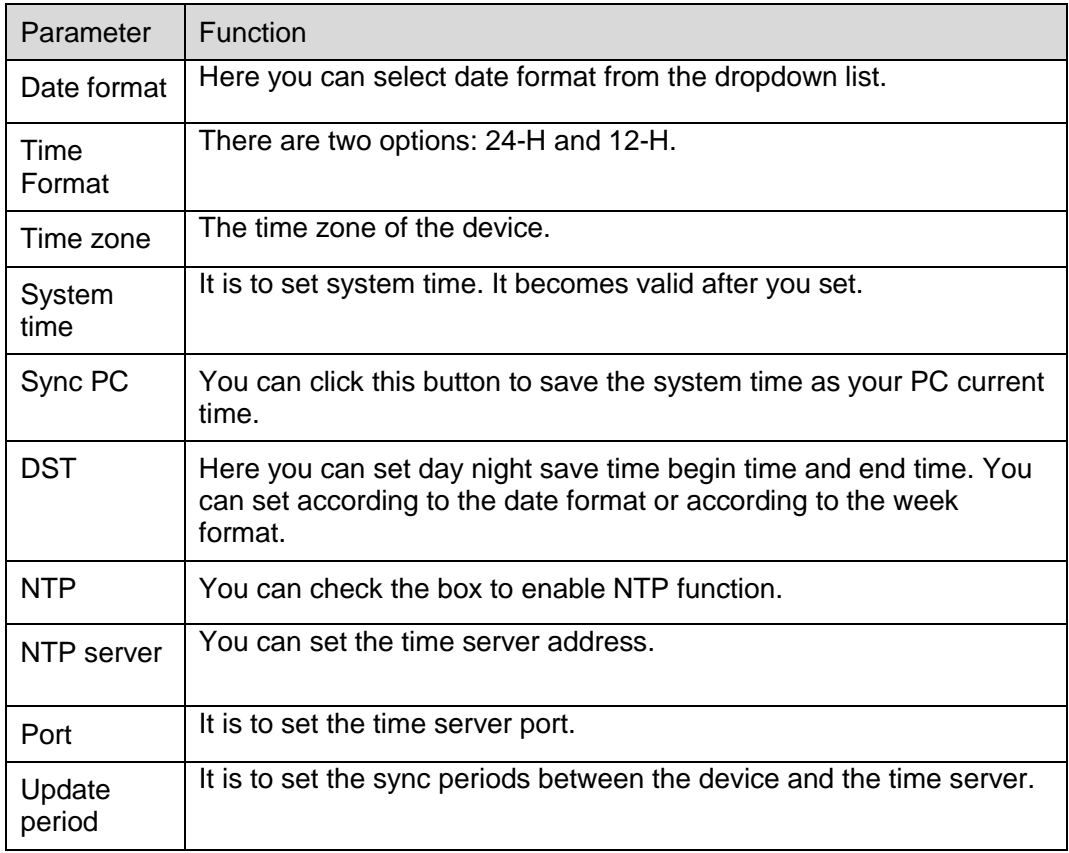

## **5.5.2 Account**

- For the character in the following user name or the user group name, system max supports 15 digits. The valid string includes: character, number, and underline.
- Password can be 0~32 characters in number and letter only. User can modify other user's password.
- The user amount is 18 and the group amount is 8 when the device is shipped out of the factory. The factory default setup includes two levels: user and admin. You can set the corresponding group and then set the rights for the respective user in the specified groups.
- User management adopts group/user modes. The user name and the group name shall be unique. One user shall be included in only one group.
- Currently logged in user cannot change his/her own right.

 $\bullet$ 

### 5.5.2.1 Username

In this interface you can enable anonymity login, add/remove user and modify user name. See [Figure 5-](#page-99-0) 80.

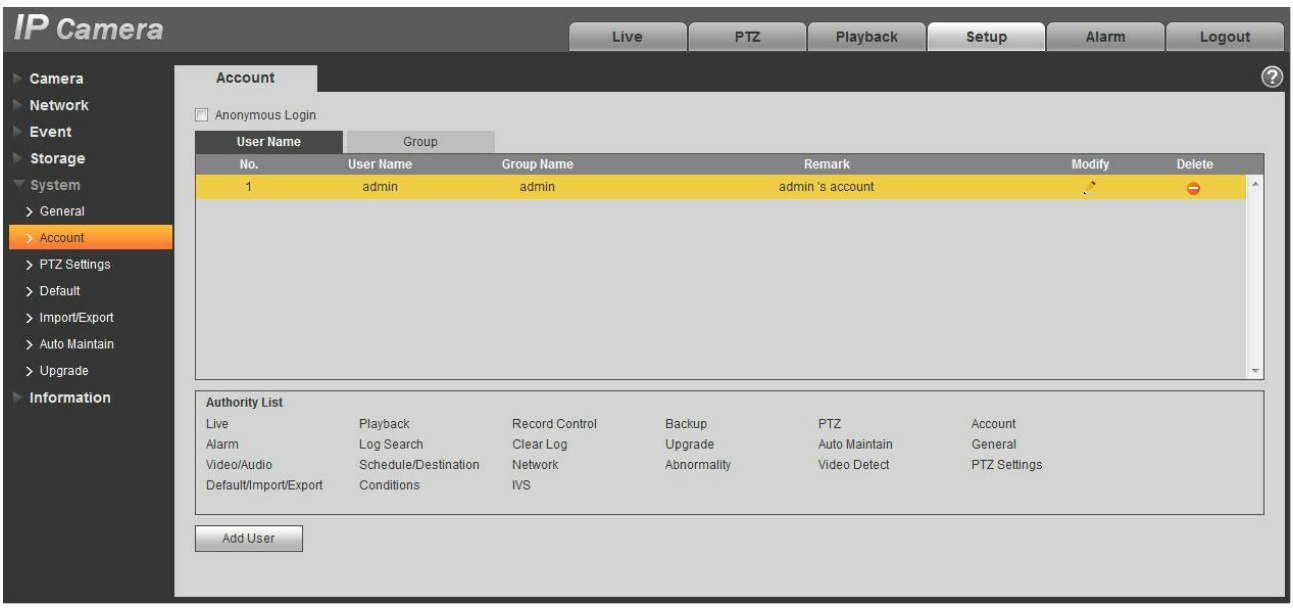

<span id="page-99-0"></span>**Enable anonymity login:** Enable anonymity login, and input IP. No username or password is required, you can log in by anonymity (with limited rights). You can click logout to end your session.

**Add user:** It is to add a name to group and set the user rights. See [Figure 5-](#page-100-0) .

Hidden user "default" is for system interior use only and cannot be deleted. When there is no login user, hidden user "default" automatically login. You can set some rights such as monitor for this user so that you can view some channel view without login.

Here you can input the user name and password and then select one group for current user.

Please note the user rights shall not exceed the group right setup.

For convenient setup, please make sure the general user has the lower rights setup than the admin.

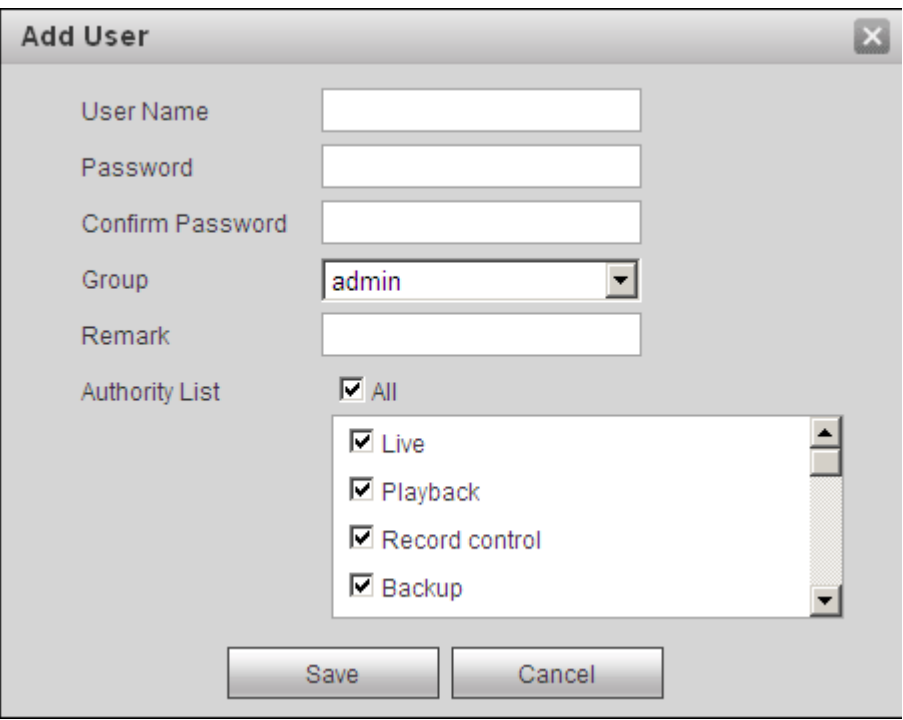

Figure 5- 81

### <span id="page-100-0"></span>**Modify user**

It is to modify the user property, belonging group, password and rights. See [Figure 5-8](#page-101-0)2.

### **Modify password**

It is to modify the user password. You need to input the old password and then input the new password twice to confirm the new setup. Please click the OK button to save.

Please note, the password ranges from 0-digit to 32-digit. It shall include the number and letter only. For the user who has the account rights, he can modify the password of other users.

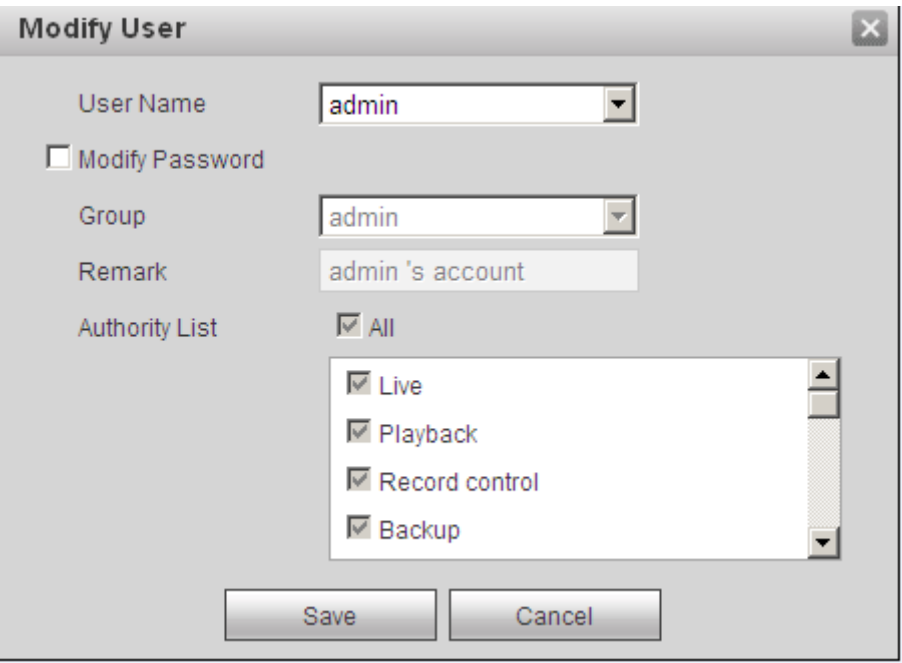

Figure 5-82

### <span id="page-101-0"></span>5.5.2.2 Group

The group management interface can add/remove group, modify group password and etc. The interface is shown as in [Figure 5-](#page-101-1) 83.

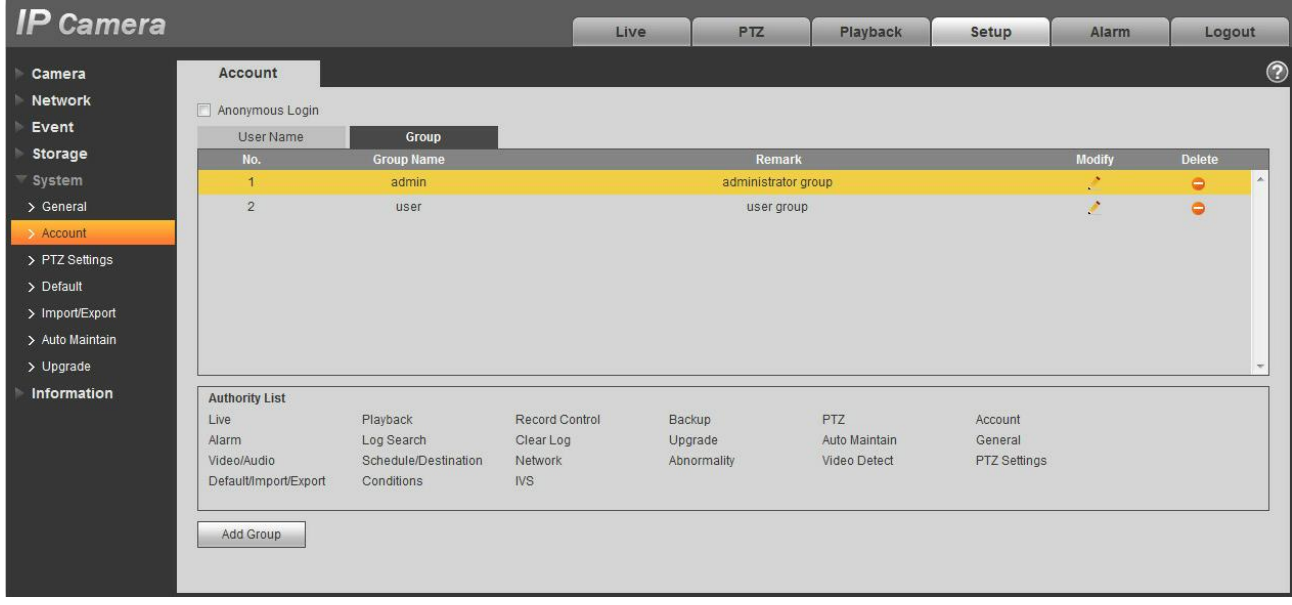

Figure 5- 83

<span id="page-101-1"></span>**Add group:** It is to add group and set its corresponding rights. See [Figure 5-](#page-102-0) 84.

Please input the group name and then check the box to select the corresponding rights. It includes: preview, playback, record control, PTZ control and etc.

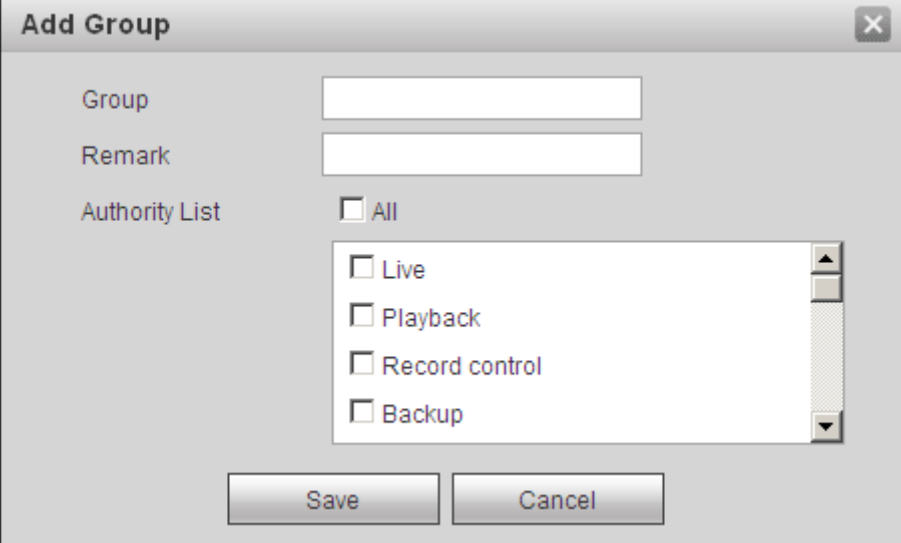

Figure 5- 84

### <span id="page-102-0"></span>**Modify group**

Click the modify group button, you can see an interface is shown as in [Figure 5-8](#page-102-1)5. Here you can modify group information such as remarks and rights.

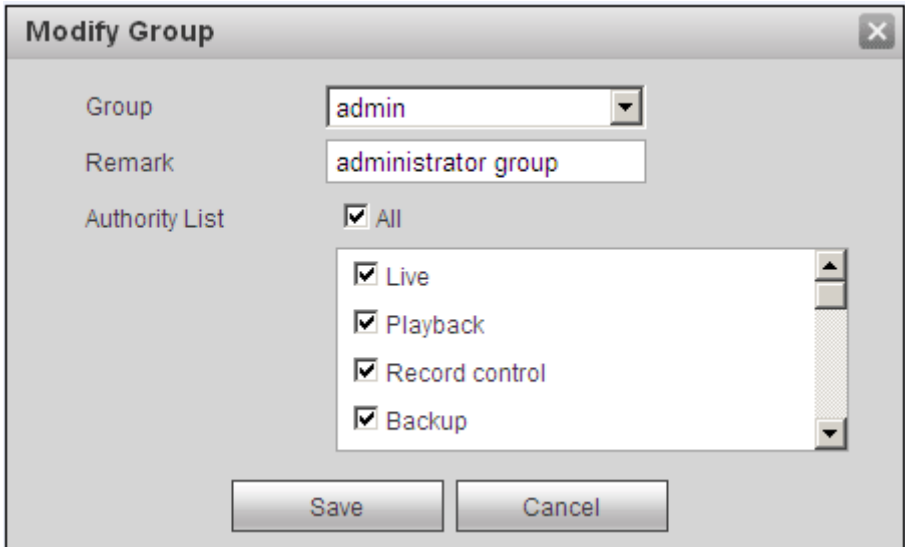

Figure 5-85

## <span id="page-102-1"></span>**5.5.3 PTZ**

**Please note only some series products support this function.**

#### The PTZ interface is shown as in [Figure 5-8](#page-103-0)6.

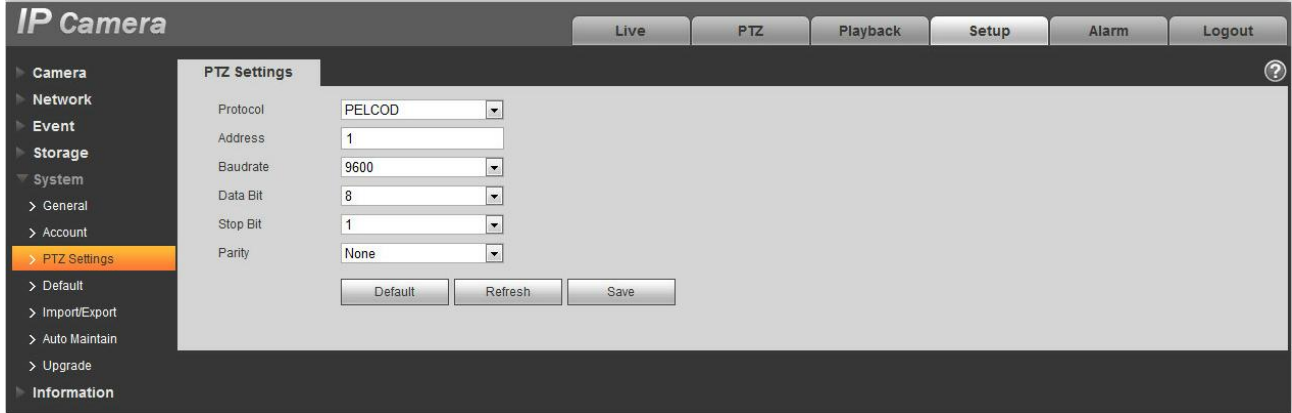

Figure 5-86

<span id="page-103-0"></span>Please refer to the following sheet for detailed information.

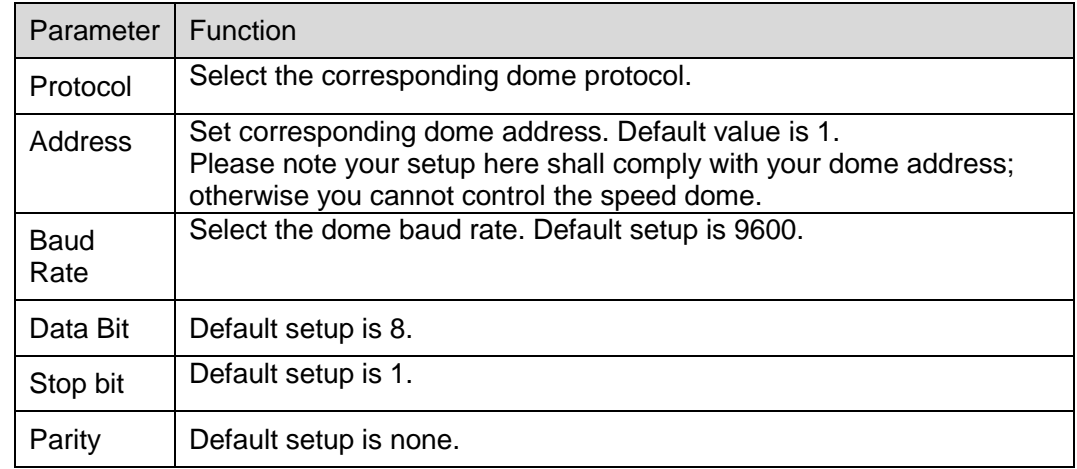

## **5.5.4 Default**

The default setup interface is shown as in [Figure 5-](#page-104-0) 87.

Please note system cannot restore some information such as network IP address.

| <b>IP</b> Camera |                |      |            |          |       |       |        |                |
|------------------|----------------|------|------------|----------|-------|-------|--------|----------------|
|                  |                | Live | <b>PTZ</b> | Playback | Setup | Alarm | Logout |                |
| Camera           | <b>Default</b> |      |            |          |       |       |        | $\circledcirc$ |
| <b>Network</b>   |                |      |            |          |       |       |        |                |
| Event            | Default        |      |            |          |       |       |        |                |
| <b>Storage</b>   |                |      |            |          |       |       |        |                |
| <b>System</b>    |                |      |            |          |       |       |        |                |
| > General        |                |      |            |          |       |       |        |                |
| > Account        |                |      |            |          |       |       |        |                |
| > PTZ Settings   |                |      |            |          |       |       |        |                |
| > Default        |                |      |            |          |       |       |        |                |
| > Import/Export  |                |      |            |          |       |       |        |                |
| > Auto Maintain  |                |      |            |          |       |       |        |                |
| > Upgrade        |                |      |            |          |       |       |        |                |
| Information      |                |      |            |          |       |       |        |                |

Figure 5- 87

# <span id="page-104-0"></span>**5.5.5 Import/Export**

The interface is shown as in [Figure 5-](#page-104-0) 88.

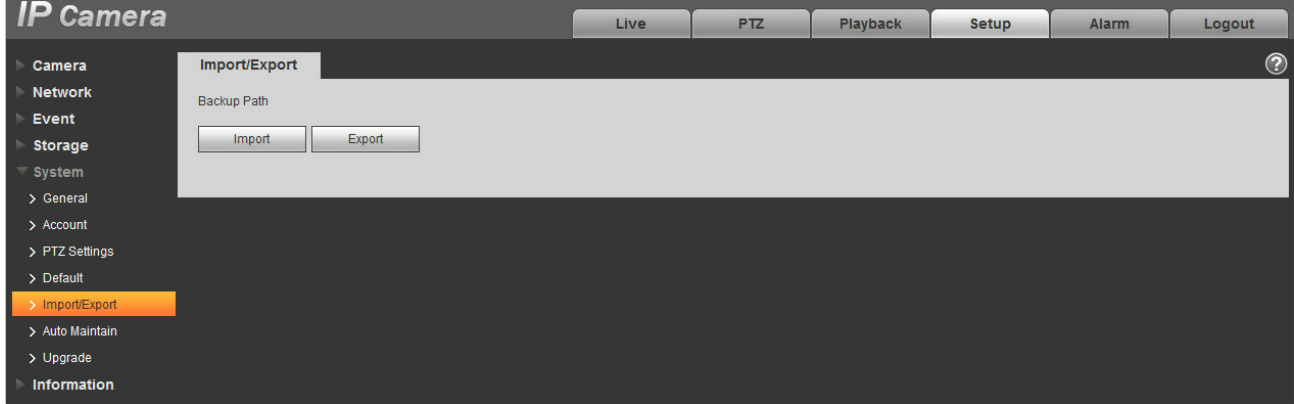

Figure 5-88

Please refer to the following sheet for detailed information.

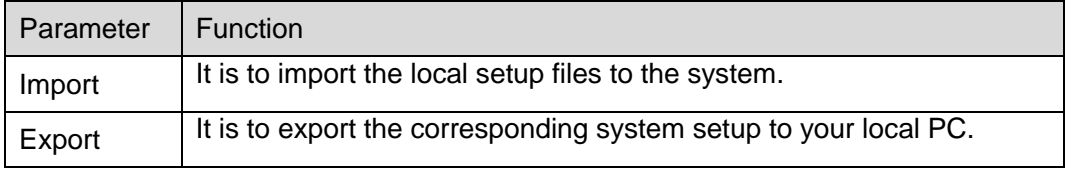

## **5.5.6 Remote control**

Note:

Only supported by some devices.

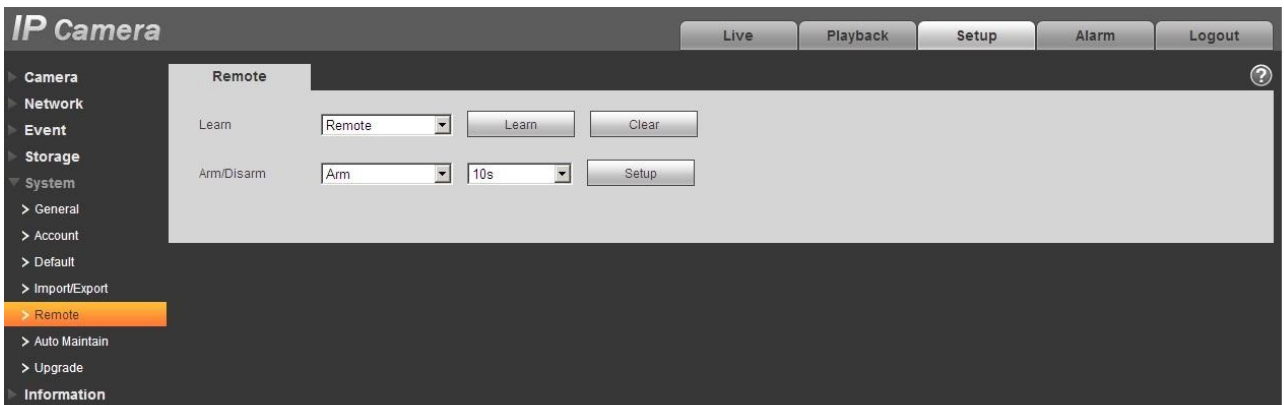

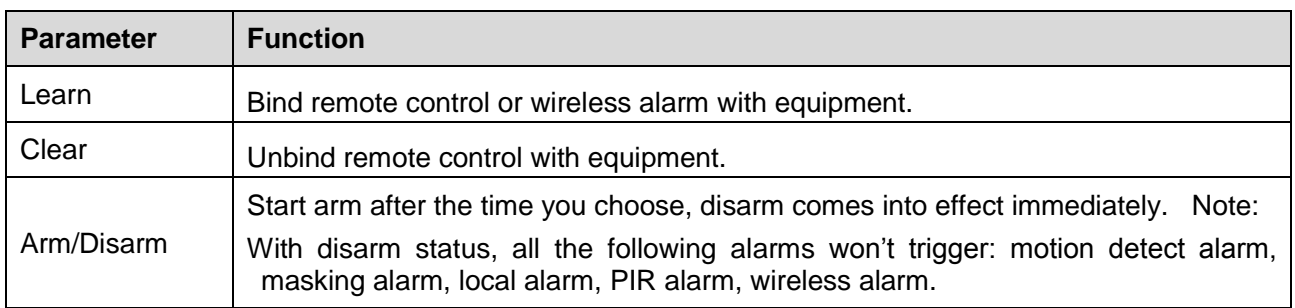

### **5.5.6 Auto Maintenance**

The auto maintenance interface is shown as in [Figure 5-9](#page-105-0)0.

Here you can select auto reboot and auto delete old files interval from the dropdown list.

If you want to use the auto delete old files function, you need to set the file period.

<span id="page-105-0"></span>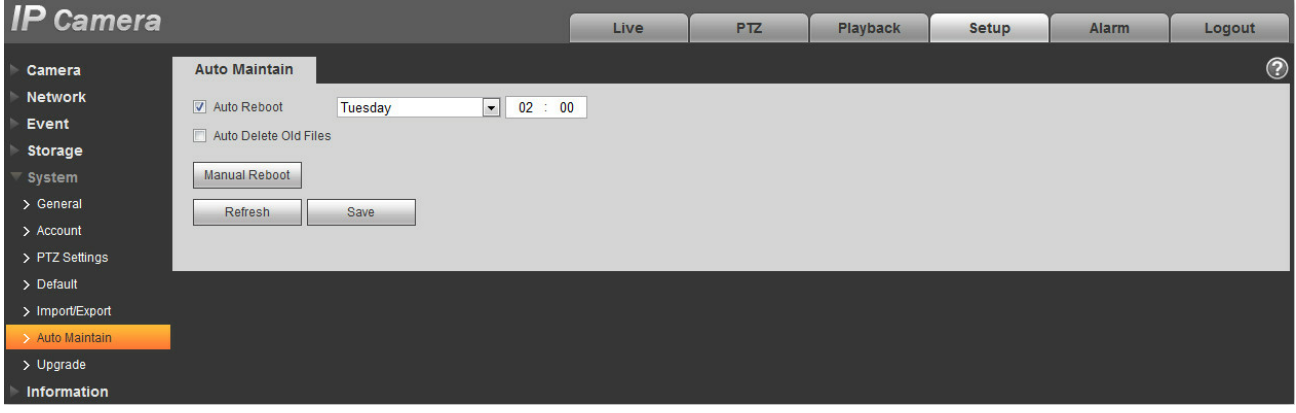

Figure 5-90

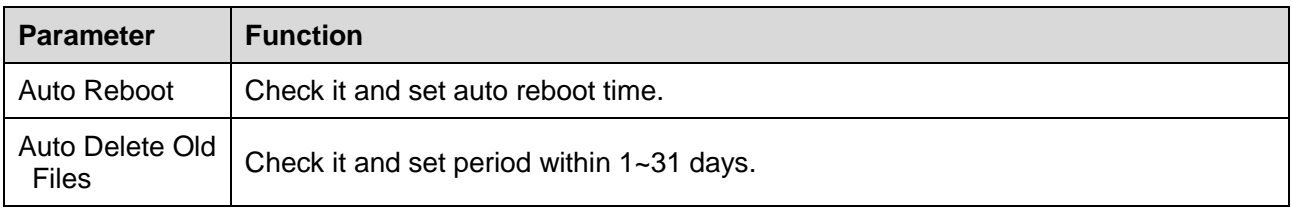

## **5.5.7 Upgrade**

The upgrade interface is shown as in [Figure 5-9](#page-106-0)1.

Please select the upgrade file (file extension is ".bin") and then click the update button to begin firmware update.

#### **Important**

#### **Improper upgrade program may result in device malfunction!**

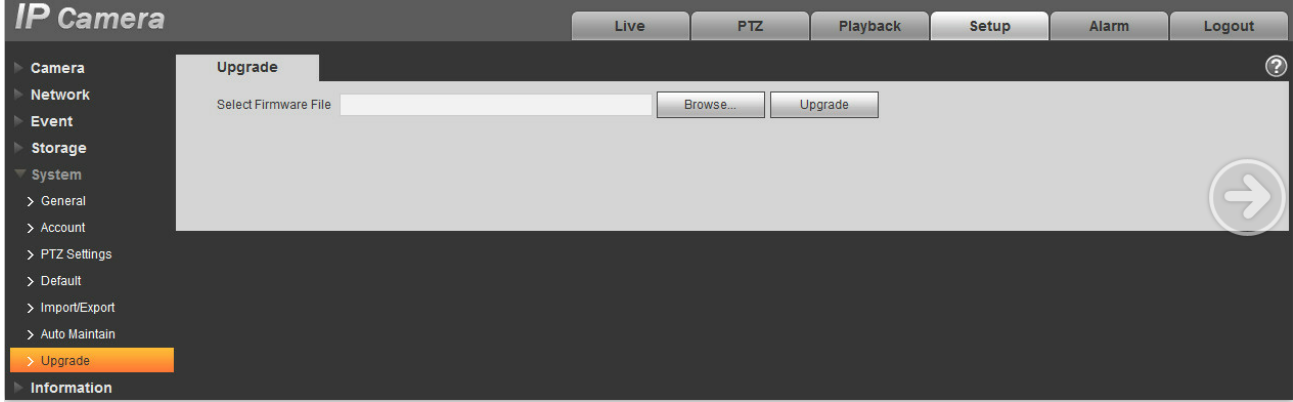

Figure 5-91

# <span id="page-106-0"></span>**5.6 Information**

## **5.6.1 Version**

The version interface is shown as in [Figure 5-9](#page-107-0)2.

Here you can view system hardware features, software version, release date and etc. Please note the following information is for reference only.

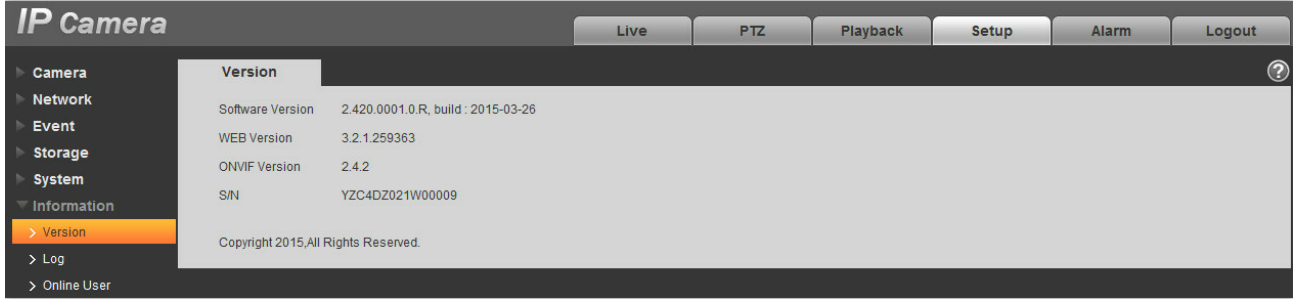

# <span id="page-107-0"></span>**5.6.2 Log**

Here you can view system log. See [Figure 5-9](#page-107-1)3.

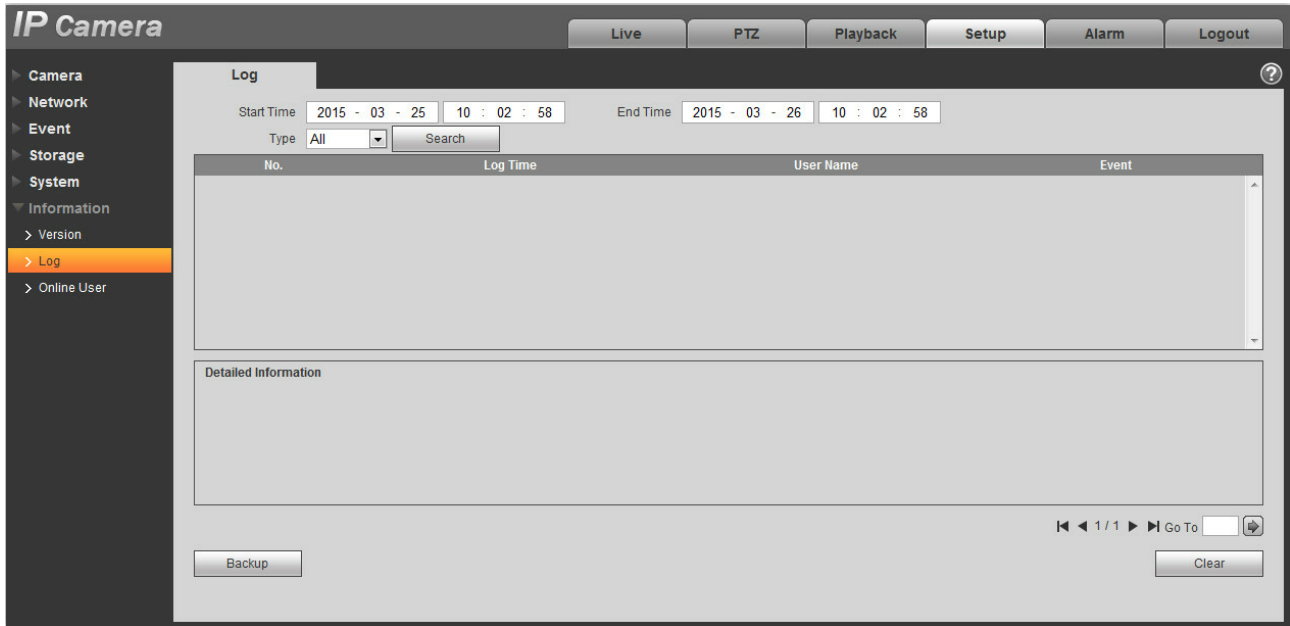

Figure 5-93

<span id="page-107-1"></span>Please refer to the following sheet for log parameter information.

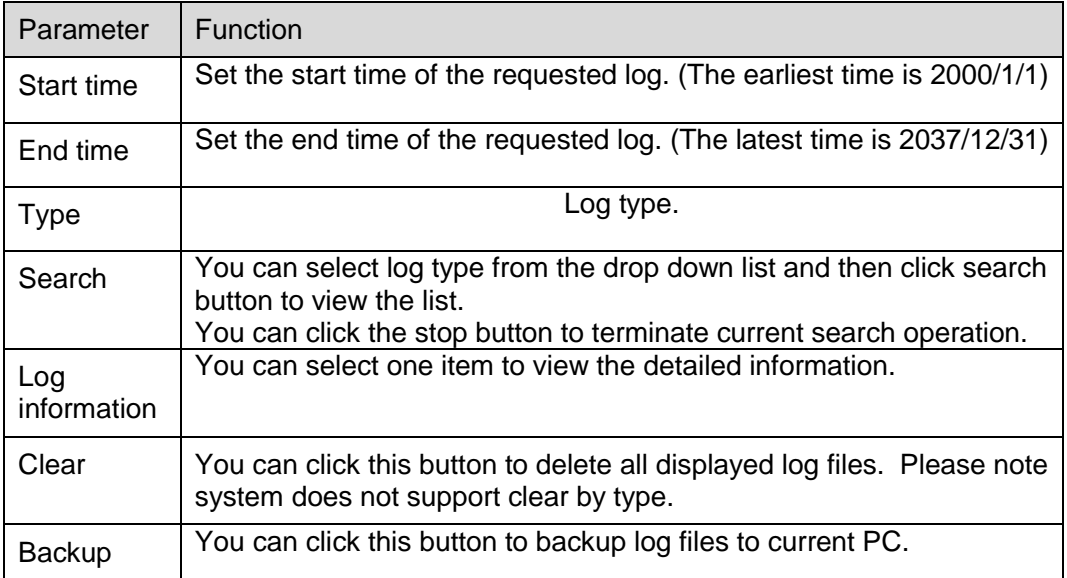

## **5.6.3 Online User**
The online user interface is shown as in [Figure 5-9](#page-108-0)4.

Here you can view current online user, group name, IP address and login time.

<span id="page-108-0"></span>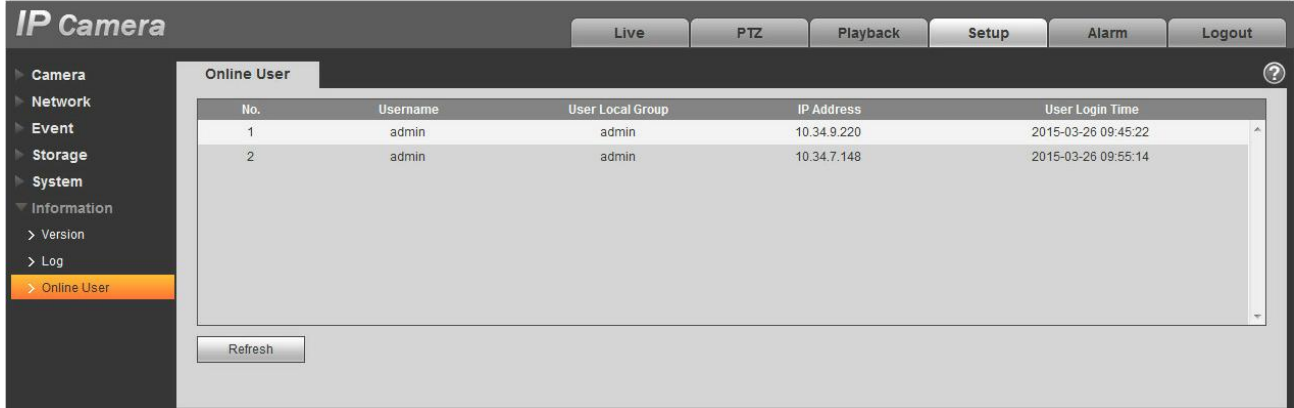

Figure 5-94

## **6 Alarm**

**Please note some series product does not support this function.**

Click alarm function, you can see an interface is shown as in [Figure 6-1](#page-109-0). Here you can set device alarm type and alarm sound setup.

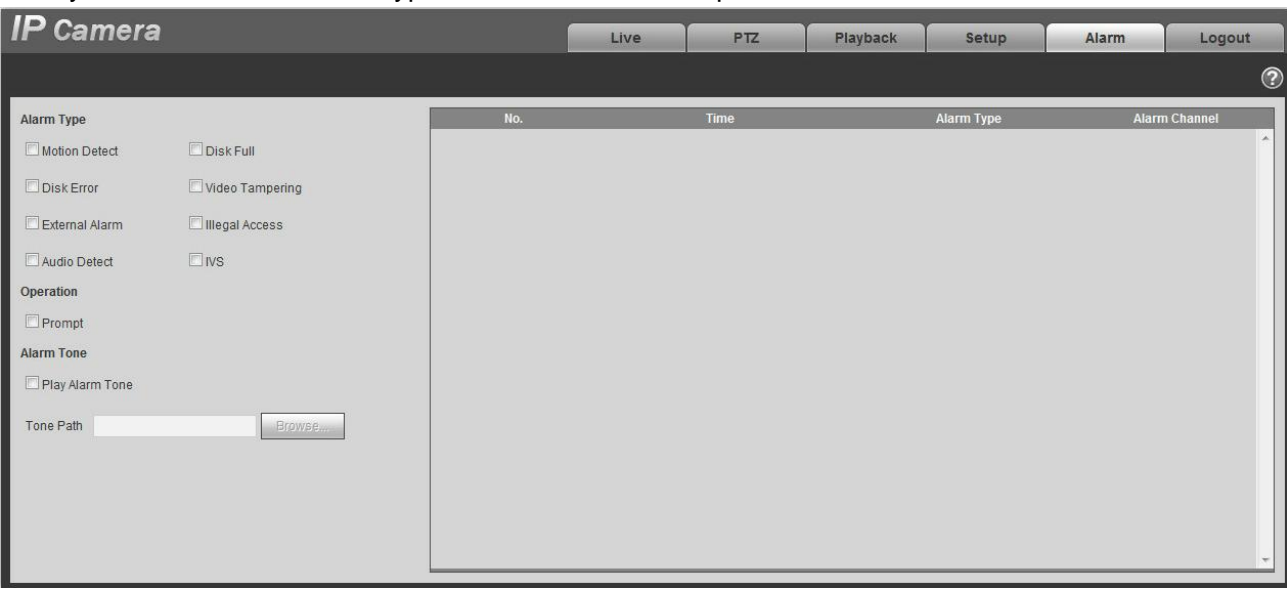

## Figure 6-1

## <span id="page-109-0"></span>Please refer to the following sheet for detailed information.

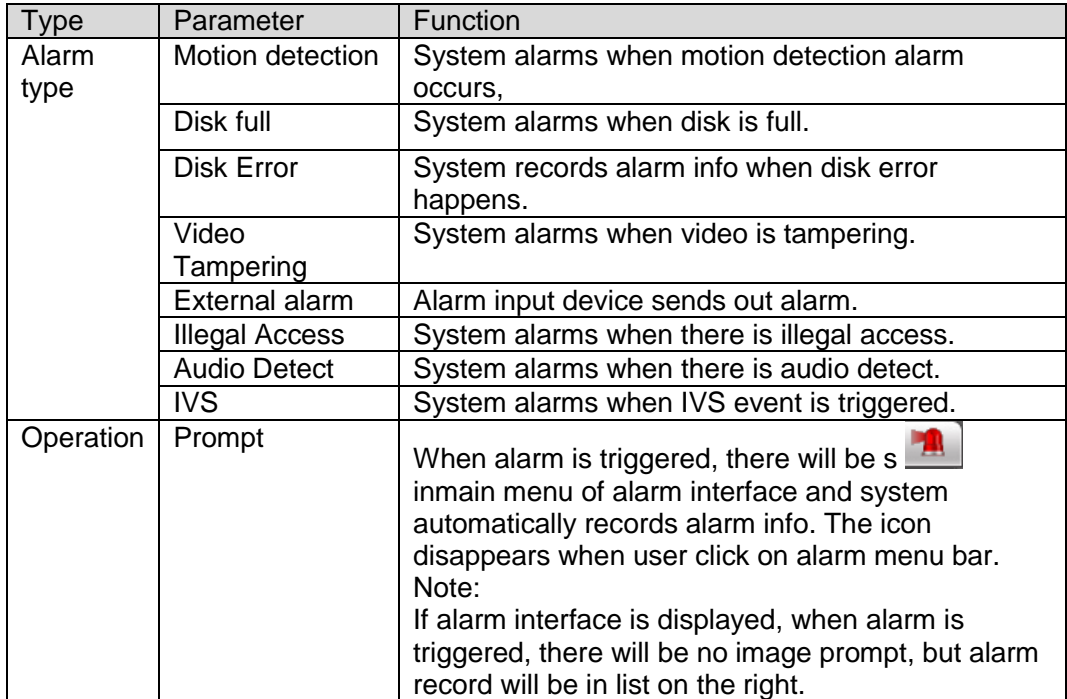

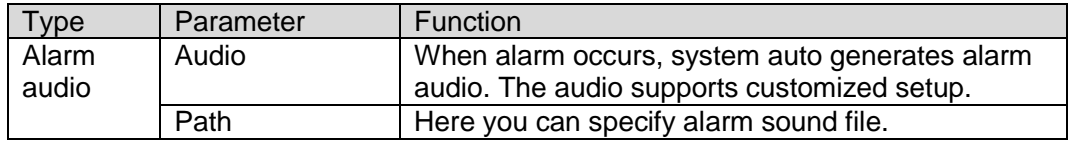

## **7 Log out**

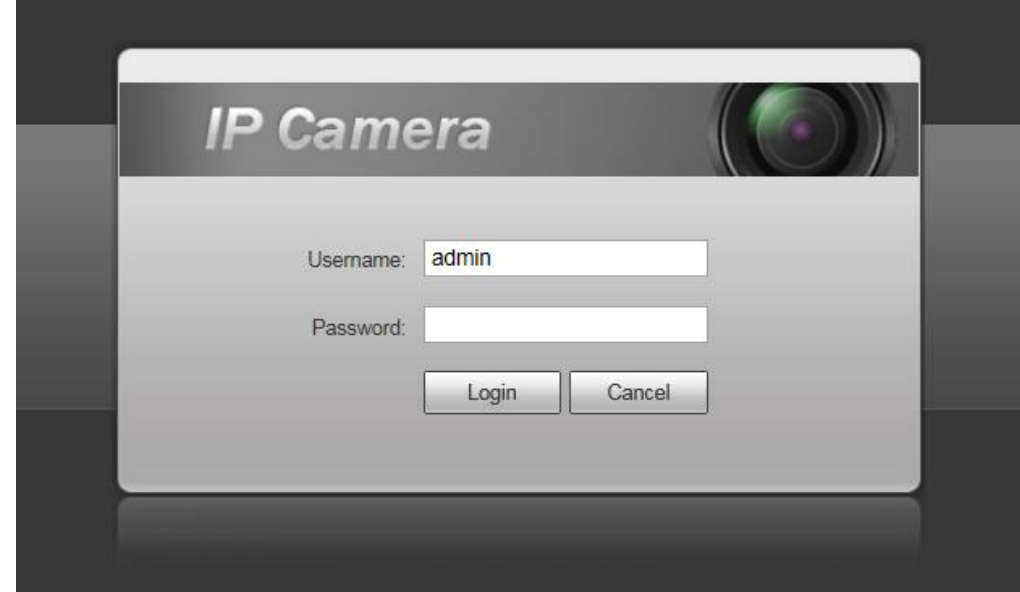

Click log out button, system goes back to log in interface. See [Figure 7-](#page-111-0) 1.

Figure 7- 1

<span id="page-111-0"></span>**Note:**

- **This manual is for reference only. Slight difference may be found in user interface.**
- **All the designs and software here are subject to change without prior written notice.**
- **All trademarks and registered trademarks mentioned are the properties of their respective owners.**
- **If there is any uncertainty or controversy, please refer to the final explanation of us.**
- **Please visit our website for more information.**